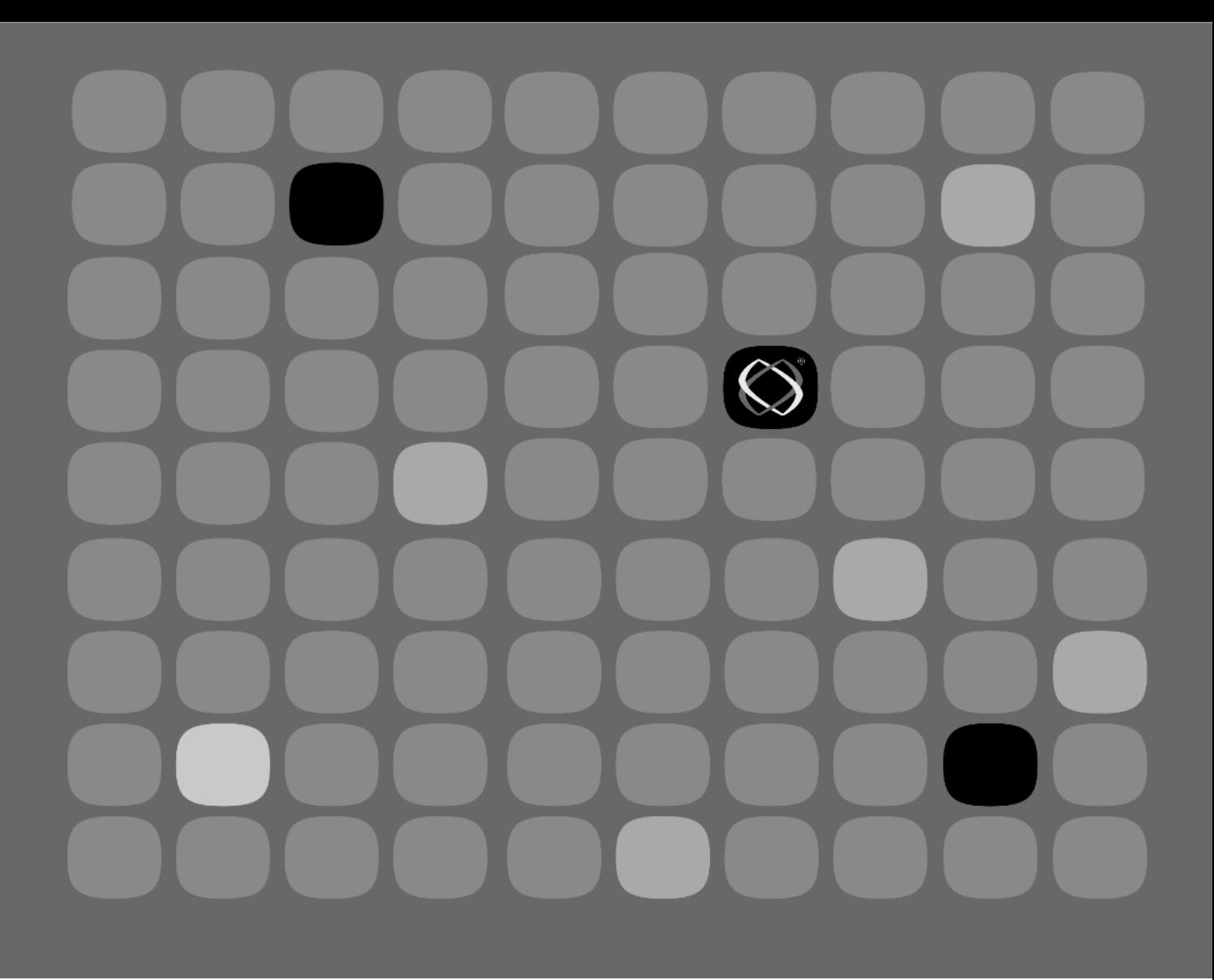

**Installation, Configuration, and Operations Guide**

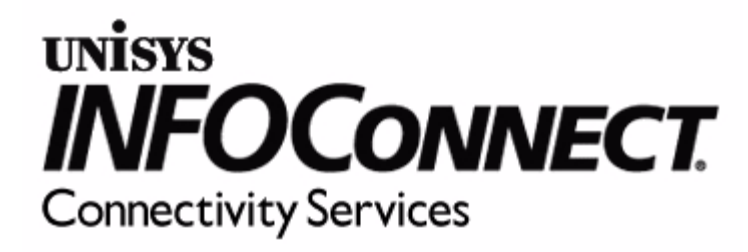

P/N 4240 0119–300

The names, places, and/or events used in this publication are not intended to correspond to any individual, group, or association existing, living, or otherwise. Any similarity or likeness of the names, places, and/or events with the names of any individual, living or otherwise, or that of any group or association is purely coincidental and unintentional.

NO WARRANTIES OF ANY NATURE ARE EXTENDED BY THIS DOCUMENT. Any product or related information described herein is only furnished pursuant and subject to the terms and conditions of a duly executed agreement to purchase or lease equipment or to license software. The only warranties made by Unisys, if any, with respect to the products described in this document are set forth in such agreement. Unisys cannot accept any financial or other responsibility that may be the result of your use of the information in this document or software material, including direct, special, or consequential damages.

You should be very careful to ensure that the use of this information and/or software material complies with the laws, rules, and regulations of the jurisdictions with respect to which it is used.

The information contained herein is subject to change without notice. Revisions may be issued to advise of such changes and/or additions.

#### © 1996 Unisys Corporation. All rights reserved.

Attachmate and the Attachmate logo are registered trademarks of Attachmate Corporation in the United States and other countries. INFOConnect is a trademark and Unisys is a registered trademark of Unisys Corporation.

All other trademarks and registered trademarks are property of their respective owners.

# **About This Guide**

The purpose of this guide is to provide information and procedures for:

- $\bullet$  Installing and configuring INFOConnect Connectivity Services on a workstation or a file server.
- Using the installation management routines provided by Connectivity Services to install and configure any other INFOConnect packages on a workstation or a file server.

## **Scope**

This guide provides the conceptual and procedural information required to:

- $\bullet$  Install and configure Connectivity Services and other packages on a workstation or a file server
- $\bullet$  Respond to manual configuration dialogs for accessories, libraries, and path templates associated with the Connectivity Services package
- $\bullet$  Respond to manual configuration dialogs for the Admin package (a sub-package provided on the Connectivity Services diskette)

The configuration procedures in this guide provide the general framework for configuring all INFOConnect packages, including Connectivity Services:

- $\bullet$  Specific information associated with Connectivity Services configuration appears in Appendix A of this guide.
- $\bullet$  Specific information associated with the Admin package configuration appears in Appendix B of this guide.
- $\bullet$  Specific information associated with packages other than Connectivity Services is covered in other, package-specific documentation. Note that this package- specific documentation may be paper or on-line documentation, depending on the package.

## **Audience**

This guide is intended to be used by administrators, experienced workstation users, and others who install or configure INFOConnect packages on a workstation or file server.

## **Prerequisites**

The concepts and procedures covered in this guide assume that you are familiar with Windows software terminology and procedures, as well as basic data communications concepts.

- $\bullet$  For information on using Windows software, refer to the *Microsoft Windows User's Guide*.
- For information on data communications concepts, ask your administrator, or refer to a standard data communications course or text of your choice.

## **How to Use This Guide**

The following guidelines can help you use this guide most effectively:

- $\bullet$  Use the quick installation/configuration procedure in Section 1 if you are using standalone INFOConnect packages and have no manual configuration requirements.
- $\bullet$  Read the remainder of Section 1 to learn about the INFOConnect architecture and about the functions and components of the Connectivity Services package.
- $\bullet$  Read Section 2 for an overview of the installation and configuration processes that apply to all INFOConnect packages. This information includes:
	- Definitions of installation and installation environments
	- $\frac{1}{2}$  Descriptions of the installation, quick configuration, and manual configuration processes
- Procedures in this guide are in the form of tables; windows are not reproduced in the manual. This approach assumes that you are currently at your workstation and actually performing the procedures as you read them.
- $\bullet$  Use the information and procedures in Sections 3 through 5 to install and configure Connectivity Services and other INFOConnect packages on a workstation.
	- These procedures apply whether you are installing from package diskettes or from a file server where the packages were previously installed.
	- Separate installation procedures describe how to install packages for use in a standalone or a shared installation environment.
- $\bullet$  Use the information and procedures in Section 6 to install and configure Connectivity Services and other INFOConnect packages on a file server so that they can be used by workstations.

Separate installation procedures describe how to prepare the packages for use in a standalone or a shared installation environment.

- $\bullet$  Use the information and procedures in Section 7 if you are responsible for INFOConnect administration tasks.
- Use the information and procedures in Section 8 to perform session management tasks.
- $\bullet$  Use the information and procedures in Appendix A to respond to Connectivity Services configuration dialogs that appear during manual configuration.
- $\bullet$  Use the information and procedures in Appendix B to install, configure, and use the Admin package and the Admin utility accessory in order to define workstation configuration from a file server.
- *Note: The Admin package and utility accessory comprise a subpackage that comes on the Connectivity Services diskette. If you are working in a standalone installation environment, you do not need to install or configure the Admin Package.*
- $\bullet$  Refer to Appendix C for a list of error messages you might receive during installation/configuration, or when using an INFOConnect application.
- $\bullet$  Use the information and procedure in Appendix D to obtain version information about installed libraries and accessories.

• Use the information and procedure in Appendix E to remove INFOConnect from a workstation or file server.

## **Organization**

This guide is organized into eight sections and five appendixes.

#### **Section 1. Introduction**

Provides a quick installation/configuration procedure for INFOConnect packages. Also provides a detailed introduction to INFOConnect and Connectivity Services concepts.

#### **Section 2. Installing and Configuring Packages and Package Components: An Overview**

Describes the installation and configuration processes that apply to all INFOConnect packages

#### **Section 3. Installing and Quick Configuring Connectivity Services on a Workstation**

Provides information and procedures for installing and quick configuring Connectivity Services on a workstation in a standalone or shared environment.

#### **Section 4. Installing Other Packages and Components on a Workstation**

Provides information and procedures for installing other packages and components after exiting the installation and quick configuration procedures described in Section 3.

#### **Section 5. Configuring Packages, Paths, and Libraries on a Workstation**

Provides information and procedures for configuring packages, paths, and libraries after exiting the installation and quick configuration procedures described in Section 3.

#### **Section 6. Installing and Quick Configuring Packages on a File Server**

Describes how to install INFOConnect packages on a file server for use by workstations in a standalone or shared environment.

#### **Section 7. INFOConnect Administration**

Provides information and procedures for performing INFOConnect administration tasks.

#### **Section 8. Managing Active INFOConnect Sessions**

Describes how to manage active INFOConnect sessions.

#### **Appendix A. Configuration Information for Connectivity Services**

Provides configuration information specific to configuring the Connectivity Services package and components.

#### **Appendix B. Using the Admin Package to Control Workstation Configuration from a File Server**

Provides information on using the Admin Package to control workstation configuration from a file server.

#### **Appendix C. Error Messages**

Lists the error messages associated with INFOConnect package installation and configuration.

#### **Appendix D. Obtaining Version Information about Components**

Explains how to obtain version information about Manager components.

#### **Appendix E. Removing INFOConnect**

Explains how to completely remove INFOConnect from your system.

## **Related Product Information**

Each INFOConnect package provides its own documentation. This documentation may be printed or on-line, depending on the package.

In addition, you may find the *Microsoft Windows User's Guide* to be helpful as you use common Windows functions such as Help, Browse, and others.

# Section 1 **Introduction**

This section provides a procedure for quick installation and configuration, followed by a detailed introduction to INFOConnect and Connectivity Services.

## **Quick Installation and Configuration**

If you want to install and automatically configure INFOConnect packages on a workstation in a standalone environment, you can use the quick installation procedure in Table 1-1.

To install for other environments or options, refer to the appropriate sections later in this guide.

*Note: Be sure to install the Connectivity Services package first. Install all other packages in any order you choose.*

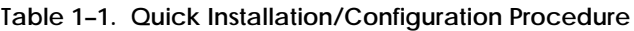

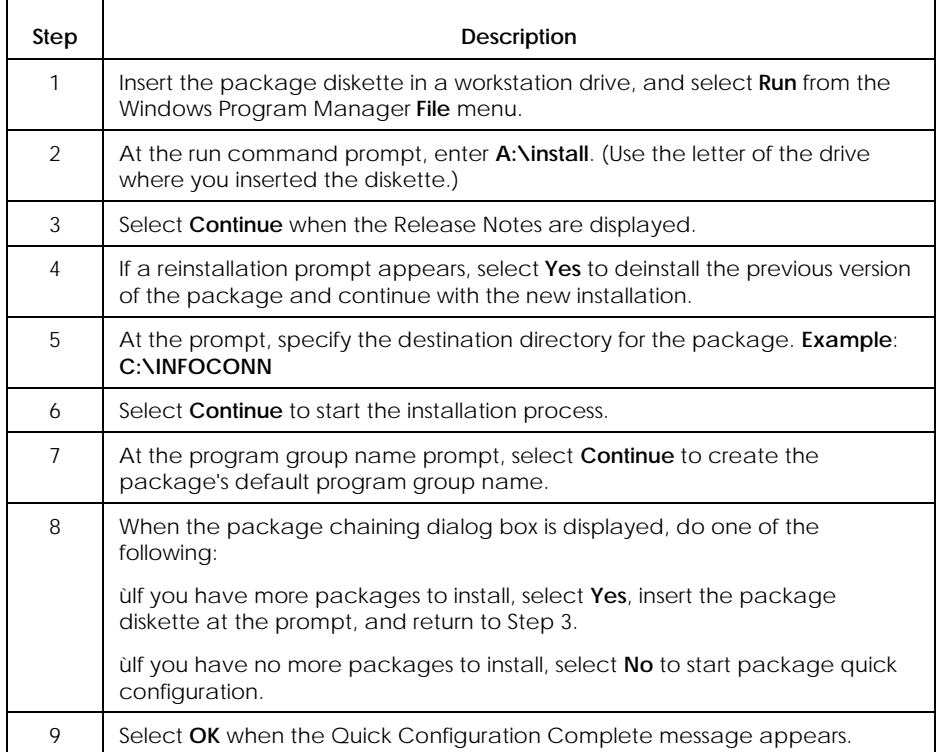

## **What Is INFOConnect?**

### **Definition**

INFOConnect is both a suite of products and an architecture:

- $\bullet$  The INFOConnect product suite is comprised of the following product groups:
	- Connectivity Services

The software back plane that links INFOConnect-compatible applications and accessories to network transport protocols

 $\equiv$ Development kits

> Software and documentation that helps software developers to write the workstation component of INFOConnect-compatible, cooperative applications

Applications and accessories

INFOConnect-compatible, Windows-based software that links end users to the INFOConnect Network. For example, an inventory application could provide a workstation user with Windows-based access to stock and order information residing on a mainframe computer.

Transports and transport interfaces

Proprietary and open transport protocols, linked to applications by Connectivity Services in order to provide communications between applications across varying systems and platforms.

 $\bullet$  The INFOConnect architecture allows applications to communicate with each other without regard to either physical location or platform.

This means that applications from various developers and vendors can plug-and-play in the INFOConnect environment.

It also means that applications can be installed within the same workstation or across workstations, file servers, and hosts in a local area network.

## **Architecture Diagram**

Figure 1-1 illustrates the INFOConnect system architecture. See "Architecture Description" for descriptions of the diagram components and their relationships.

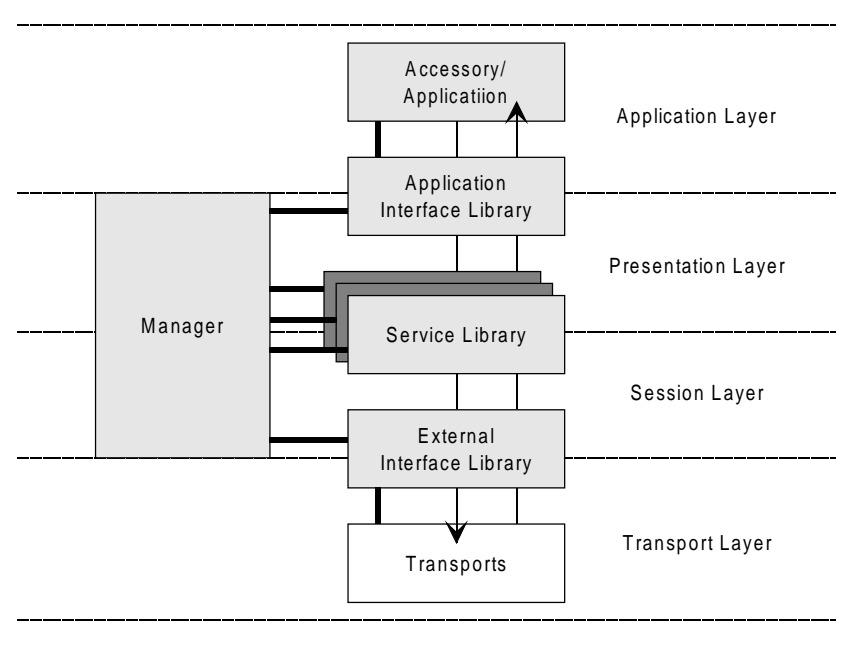

#### **Legend**

IN FOC o nnect C o m ponents

**Figure 1–1. INFOConnect System Architecture**

### **Architecture Description**

The following paragraphs define the architecture components illustrated in Figure 1-1 and explain how they work together to provide INFOConnect communications services.

#### **Manager**

The manager (installed on each workstation) controls all interaction between INFOConnect accessories, application interface libraries (AILs), service libraries, and external interface libraries (EILs).

The manager maintains a configuration database for the workstation. When a user establishes a session on the workstation, the manager loads the libraries appropriate for that workstation configuration.

#### **Session**

Each session consists of a combination of the following:

- $\bullet$ Exactly one application interface library
- xZero or more service libraries
- $\bullet$ Exactly one external interface library

#### **Applications and Accessories**

An *application* is a program that you access from the workstation, often by selecting an icon from Windows Program Manager. A *cooperative application* is an application that consists of multiple components, often executing on different systems. It is Connectivity Services that provides the framework for data communications sessions between these components.

An *accessory* is an application that can be called and controlled by other applications. An accessory can perform such functions as terminal emulation, file transfer, or graphics handling. An application can call accessories to provide such functions rather than recreate each function within the application itself.

#### **Libraries**

Libraries are software containing various communications protocols and utilities for message processing.

Each library can define its own configuration information in the configuration database. When a session is opened at the request of the application interface library, configuration information for each library is retrieved from the configuration database.

**Application Interface Libraries (AIL)**

An application interface library (AIL) is an adaptor to an application.

The application interface library typically maps to the OSI application layer and is the point where a session connects to an application.

Each session contains one application interface library.

By using application interface libraries, current INFOConnect applications can continue to communicate through an updated INFOConnect manager or across new transports without change to the applications themselves.

Conversely, new INFOConnect applications can use new application interface libraries to communicate across the current manager, libraries, and transports.

#### **Service Libraries**

A service library is a filter between an application interface library (AIL) and an external interface library (EIL).

For example, a service library can perform such functions as data compression, data encryption, and data conversion.

Zero or more service libraries can be stacked in a single INFOConnect session. Each service library operates independently and is unaware of other libraries in the same session.

#### **External Interface Libraries (EIL)**

An external interface library (EIL) is an adaptor to a particular type of hardware or software. The external interface library typically maps to the OSI transport layer and is the point where a session connects to a different environmental context.

For example, the TTY external interface library connects to a communications driver transport, which allows asynchronous communications.

Each session contains one external interface library.

By using external interface libraries, current INFOConnect transports can provide communication services across an updated manager or new levels of service libraries and applications.

Conversely, current levels of the INFOConnect manager, applications, and service libraries can use external interface libraries to access new transport technologies as they develop.

#### **Channels**

A channel is a special type of configuration information that allows multiple sessions to share resources in the library.

Only external interface libraries can define channels.

Before opening a session that uses an external interface library that defines a channel, the manager checks to see if the channel is open:

- $\bullet$ If the channel is not open, the manager opens the channel.
- $\bullet$  If the channel is already open, the session shares the open channel.

#### **Path Templates**

A path template defines the external interface library and a set of service libraries that together provide a particular type of communications connection.

The set of path templates installed on a workstation defines the types of connections available to that workstation.

For example, an application on a workstation configured with TELNET and TTY path templates could connect to other applications using either TTY or TELNET connections.

When a path template references an external interface library that defines a channel, a default channel name (and by extension, the channel configuration information) is associated with the path template.

Path templates are normally installed during package installation. To create a specific instance of a template, you configure a path.

#### **Paths**

A path provides the configuration information to connect a session. The path connection can be within the same system or across systems and platforms in the local area network.

Session configuration information is comprised of the set of INFOConnect libraries that must be loaded by the manager in order to open the session.

Each path references a path template, which defines the actual libraries the session will use. Configuration information for each library is associated with the path.

The number of paths allowed is determined by the combination of libraries configured for your workstation.

If the path template referenced by the path uses an external interface library that defines a channel, the channel name (and by extension, the channel configuration information) is associated with the path.

#### **Packages**

A package is a set of accessories, libraries, and path templates that are grouped to provide specific communications capabilities. Each can also include a quick configuration utility. (See Section 2 for information on quick configuration.)

Connectivity Services is a specialized package in that it provides the manager (also referred to as the *backplane*), in addition to a group of accessories, libraries, and path templates that provide several basic transport interfaces.

*Note: See What Is Connectivity Services? for details on the manager and the other components of the Connectivity Services package.*

## **What Is Connectivity Services?**

## **Definition**

Connectivity Services is a specialized package that:

 $\bullet$  Implements the management portion of the INFOConnect architecture by providing a set of components called the *manager* or *backplane*.

Much of the remainder of this subsection describes the manager components and functions, and the user interface to them.

 $\bullet$  Like any other INFOConnect package, groups a set of accessories, libraries, path templates, and a quick configuration utility that provide several basic transport interfaces.

Appendix A provides details on these components and serves as their package- specific installation and configuration documentation.

## **Connectivity Services Manager Component Diagram**

Figure 1-2 shows the components of the Connectivity Services Manager.

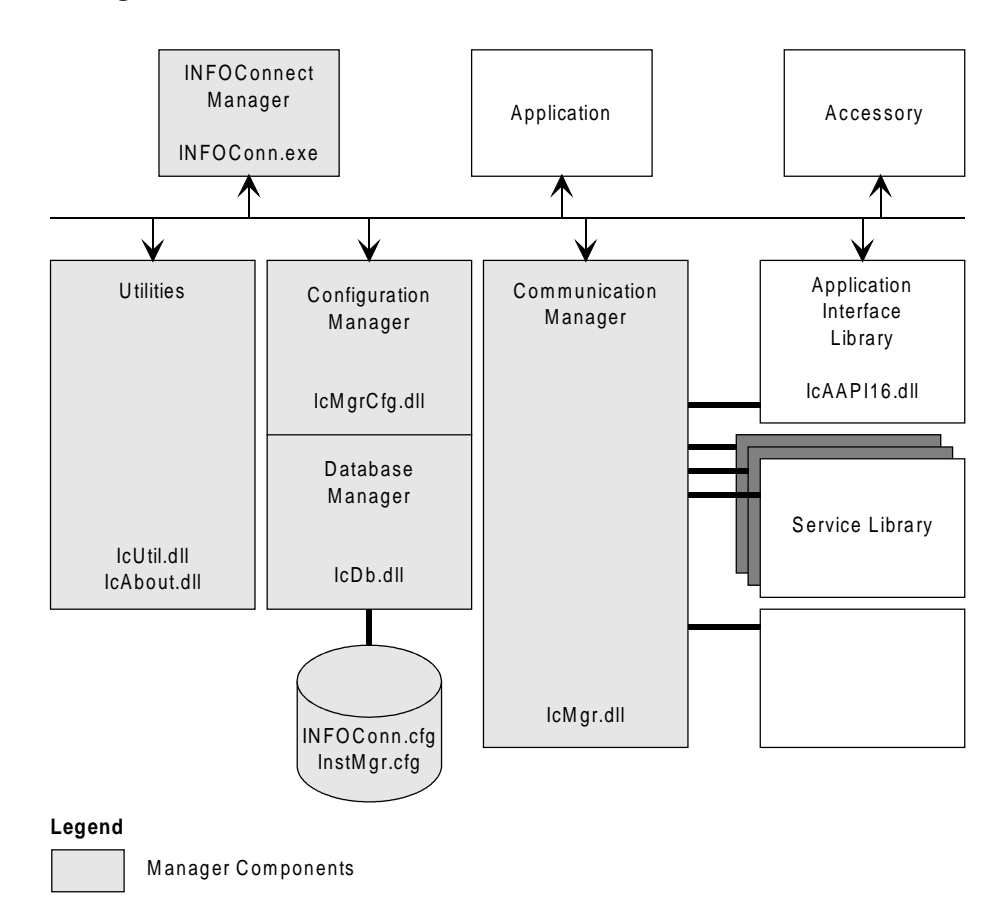

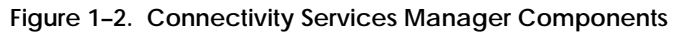

#### **Connectivity Services Manager Component Description**

The following paragraphs define the Connectivity Services Manager components illustrated in Figure 1-2 and explain how they work together.

#### **Communication Manager**

The communication manager loads the appropriate libraries to open a session at the request of an application

#### **Configuration Manager**

The configuration manager controls library configuration information and the interaction between libraries during configuration. It also coordinates access to the configuration database.

#### **Database Manager**

The database manager reads and writes configuration database files.

#### **INFOConn.cfg (Configuration Database)**

INFOConn.cfg, the INFOConnect configuration database, is comprised of component configuration information.

#### **InstMgr.cfg (Installation Database)**

InstMgr.cfg, the INFOConnect installation database, is comprised of package installation information.

#### **Utilities**

Utilities are a set of common utilities shared by the manager and other INFOConnect components.

#### **User Interface Manager (INFOConnect Manager)**

The user interface manager is commonly called the *INFOConnect Manager*. It provides the INFOConnect Manager icon used to access all INFOConnect installation, configuration, and administration functions.

## **The INFOConnect Manager Window and Its Functions**

### **INFOConnect Manager Window Diagram**

Figure 1-3 shows the INFOConnect Manager window.

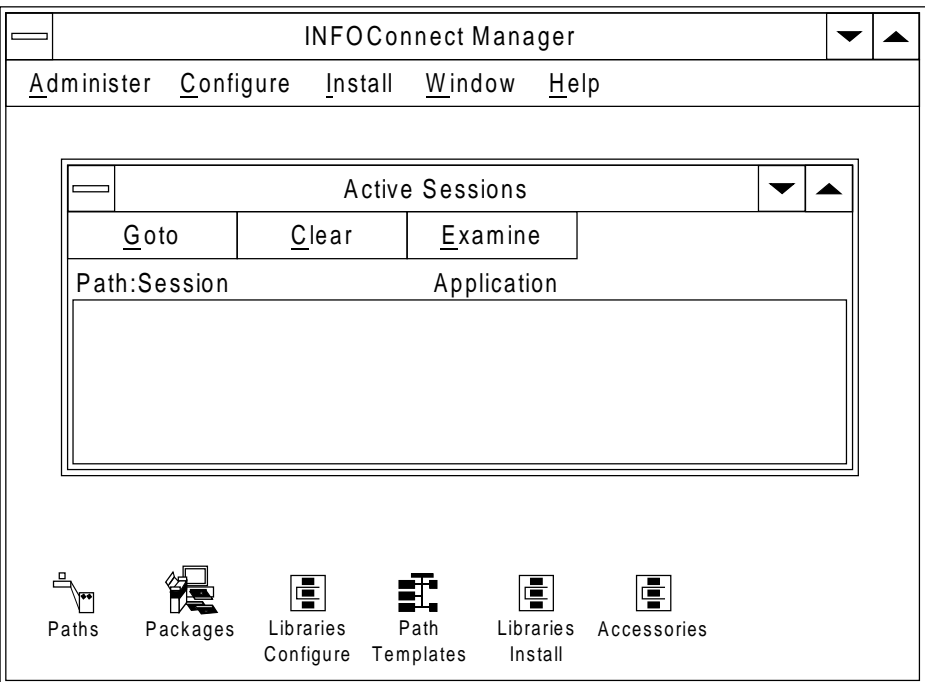

**Figure 1–3. INFOConnect Manager Window**

#### **INFOConnect Manager Window Description**

Table 1-2 describes the functions you access from menus on the INFOConnect Manager window. It also shows where to find information on each function type.

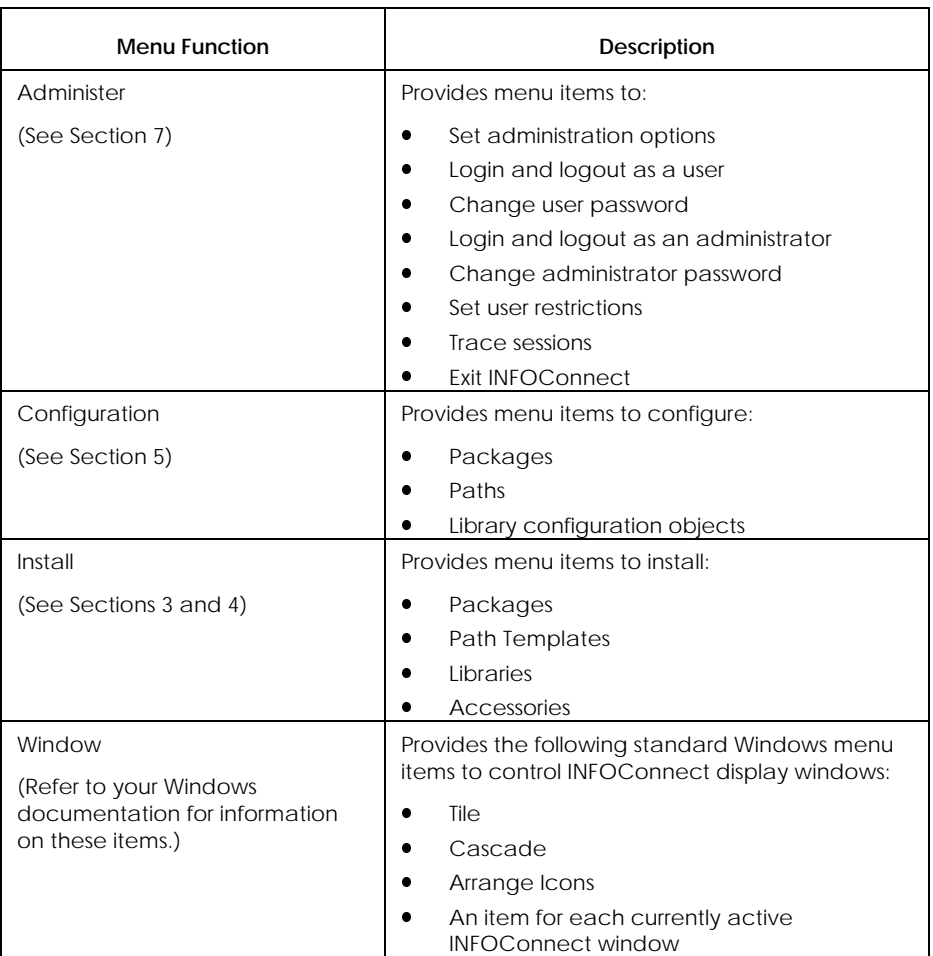

#### **Table 1–2. INFOConnect Manager Window Menu Functions**

continued

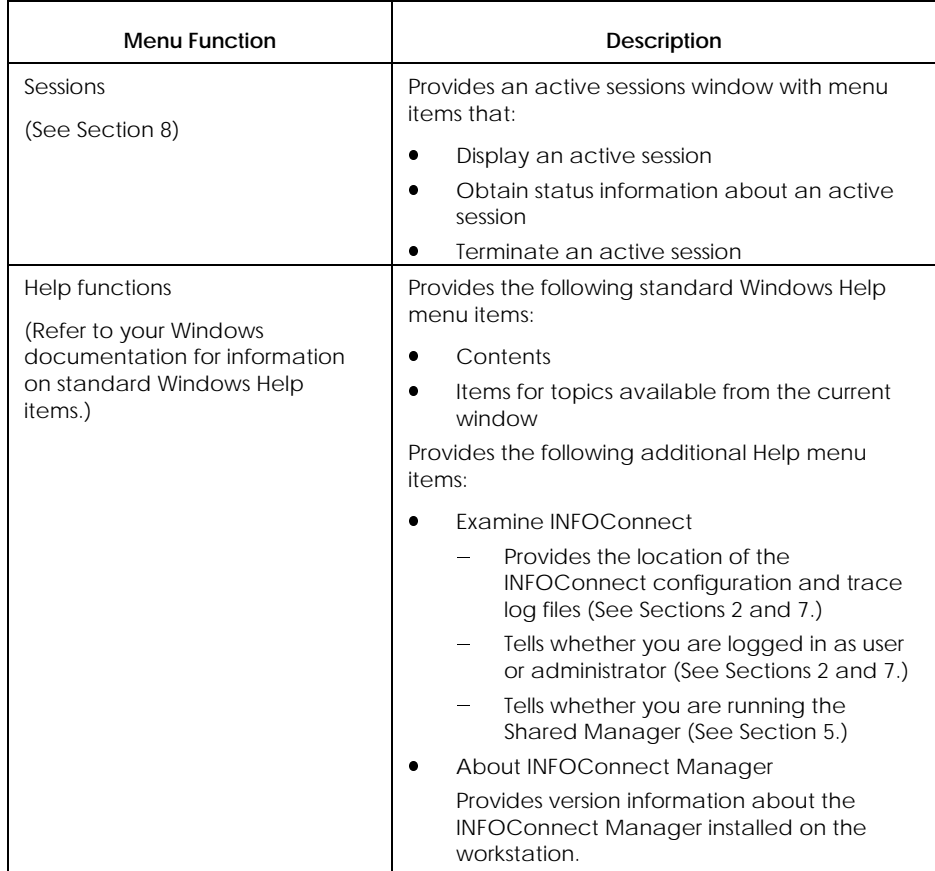

### **Table 1–2. INFOConnect Manager Window Menu Functions** (cont.)

### **Starting and Exiting the INFOConnect Manager**

There are two ways to start the INFOConnect manager:

 $\bullet$ Explicit start-up

> Select the INFOConnect manager icon from the Windows Program Manager window. The INFOConnect Manager window is displayed.

 $\bullet$ Automatic start-up

> Access an INFOConnect application. The INFOConnect manager is started automatically and the INFOConnect manager icon appears on the Windows desktop.

There are two ways to exit the INFOConnect manager:

 $\bullet$ Explicit exit

> Select **Exit** from the **Administer** menu on the INFOConnect Manager window (or, as with any Windows application, use **ALT-F4** from the keyboard).

 $\overline{a}$ Automatic exit

> If all of the following are true, you will automatically exit from the INFOConnect manager:

- The INFOConnect manager was started automatically
- You terminate all INFOConnect sessions.
- $\frac{1}{2}$  Your workstation is set up for automatic. (See Section 7 for details.)

## **Common Windows Buttons and Menu Items**

In various contexts, Connectivity Services provides buttons and menu items that provide access to the following facilities:

- $\bullet$ Help
- l. Browse
- l. Examine

These items work just like their Windows counterparts, and you can use them as you would in any Windows application.

*Note: When you request help for a selected package, Connectivity Services provides access to the package's on-line Help, if the package provides it. Throughout this guide you will find references to your package documentation. You should note that package on-line help often serves as the package documentation.*

## **Hardware and Software Requirements**

The following hardware and software is required to install INFOConnect packages on a workstation in a standalone or shared environment:

- $\bullet$  Unisys Personal Workstation 2, or other compatible personal computer with EGA or VGA monitor and 4 MB memory
- $\bullet$ 800386 or higher processor
- $\bullet$ Microsoft Windows 3.0 or higher, and MS-DOS 3.3 or higher
- $\bullet$ Hard disk drive (on workstation or server)
- $\bullet$  INFOConnect package diskettes, or access to INFOConnect packages on a file server

# Section 2 **Installing and Configuring Packages and Components: An Overview**

This section provides an overview of:

- **•** Installation environments
- $\bullet$  The process for installing and configuring INFOConnect packages and components in a shared or standalone environment

*Note: For definitions of packages and components, refer to Section 1.*

## **Installation Environments**

You can install INFOConnect packages in two environments:

- $\bullet$ Standalone
- l. Shared

## **Standalone Environment**

In a standalone environment:

- $\bullet$ All of the package files reside in the workstation.
- $\bullet$  The workstation operator is the administrator of INFOConnect packages for that workstation.
- l. Windows software can be local or shared.
- $\bullet$  You can install packages:
	- From diskette
	- From a network server, if the administrator has already copied the packages on the server (See Section 6 for information on installing INFOConnect on a file server.)

## **Shared Environment**

In a shared environment:

- All package files reside on a network file server, but some of them reside on the workstation as well.
- Windows software can be local or shared.
- An administrator installs packages on a network file server. This is referred to as *publishing packages*. See Section 6 for information on publishing packages.
- Workstation users install the published packages from the file server to their workstations. This is referred to as *subscribing to packages*. See Section 3 for information on subscribing to packages.

## **What Is Installation?**

### **Definition**

Installation comprises two processes:

- $\bullet$ Loading software
- Informing the system about package or component characteristics; for example, including certain libraries and accessories and defining path templates.

### **How to Access Installation Functions**

There are three ways to access installation functions:

- $\bullet$  Use the Run command from the Windows Program Manager window to run the Install program. You can use this method for any package, but you must always use it to install the Connectivity Services package. (See Section 3 for instructions.)
- $\bullet$  Use the Packages item on the INFOConnect Manager Install menu. This is the simplest way to install an INFOConnect package after Connectivity Services installation is complete. (See Section 4 for instructions.)
- $\bullet$  Use the Path Templates, Libraries, or Accessories item on the INFOConnect Manager Install menu to install a specific component. (See Section 4 for instructions.)

# **What Is Configuration?**

## **Definition**

The configuration process stores information to define communications paths for a workstation. The configuration is based on the accessories, libraries, and path templates loaded and described during installation.

In a standalone environment, workstation configuration is always controlled directly at the workstation.

In a shared environment, workstation configuration is controlled:

- l. Directly at the workstation (see Sections 3 and 5)
- $\bullet$ From the file server (see Section 6)

### **How to Access Configuration Functions**

There are three ways to access configuration functions:

 $\bullet$ Automatic package configuration (quick configuration)

Automatic package configuration is package quick configuration. It ensures that all of the accessories, libraries, and paths work together properly and can provide the communications capabilities you require. Quick configuration occurs automatically when package installation is complete.

You can rerun package quick configuration by accessing the INFOConnect Manager window and selecting the Packages item on the Configuration menu.

Package quick configuration is both the simplest and the preferred method for configuration.

To use this method effectively, you must know which package to select in order to achieve the connectivity you require. The package will point to the path template and library stack (service libraries and an EIL) it requires.

See "More About Package Quick Configuration," later in this section, for details on package quick configuration.

 $\bullet$ Manual path configuration

> Path configuration means associating a path with a path template, which in turn defines a set of libraries and their interactions. Path configuration is more complex than package configuration, but is preferred over library configuration.

You access manual path configuration from the INFOConnect Manager window by selecting the Paths item on the Configuration menu.

To use this method effectively, you must know the name of the path template to select in order to achieve the connectivity you require. The path template will point to an appropriate library stack (service libraries and an EIL).

See "More About Manual Configuration," later in this section, for details on manual configuration.

 $\bullet$ Manual library configuration

> Library configuration means defining library-specific information called *library configuration objects*. Library configuration is the most complex way of configuring a communications connection.

You access manual library configuration from the INFOConnect Manager window by selecting the Libraries item on the Configuration menu.

To use this method effectively, you must know the configuration requirements of libraries included in the library stack of paths already configured or to be configured.

See "More About Manual Configuration," later in this section, for details on manual configuration.

# **More About Package Quick Configuration**

## **Definition**

Quick configuration (quick config) is package configuration. It is a capability provided by package utilities that work together with services provided by Connectivity Services.

- l. Each quick config utility is associated with a specific package.
- l. Connectivity Services chains together package quick config utilities and executes them in the most efficient order based on known dependencies and other considerations.

### **Purpose**

The purpose of quick configuration is to automatically create recommended, useful package configurations for a workstation, taking into account all package and component dependencies.

Configuration data generated by each quick config is entered in the configuration database, which was created by Connectivity Services during installation.

## **Do All Packages Provide Quick Config?**

Not all packages provide quick config. In addition, a package with quick config built for INFOConnect release 2.0 does not have all of the release 3.0 quick config capabilities.

## **Quick Config Features**

Each package's quick config utility automatically creates a recommended, useful configuration for the package and its components. In addition, the Connectivity Services release level 3.0 quick config utilities:

- $\bullet$ Work in conjunction with shared installation (see Sections 3 and 6)
- Allow silent configuration; that is, quick configuration enhanced by the actions of the Admin package. (The Admin package is used to configure packages in a shared environment. See Appendix B for more information.)

## **More About Manual Configuration**

## **Definition**

Manual configuration is the process of invoking configuration functions for paths or libraries after package quick configuration has taken place.

Because it always takes place after the initial quick configuration, you can think of it as *reconfiguration*, rather than *configuration*.

## **When Should You Use Manual Configuration?**

You should manually configure paths or libraries if one of the following is true:

- $\bullet$  You are publishing or subscribing to a package from a version of INFOConnect before release level 3.0. (Publish and subscribe capabilities are new to this release level.)
- $\bullet$  You are modifying existing configuration information because:
	- $\frac{1}{2}$ The values entered during quick config do not suit your needs
	- Your configuration needs have changed since you last configured your system.
- *Note: In a shared INFOConnect environment, the administrator publishes packages so that installation and configuration on subscribing workstations is controlled from the file server. (See Section 6 for more information.)*

*If you are installing or configuring INFOConnect packages in a shared environment, see your administrator for your site-specific procedures.*

## **Configuration Databases**

When you first install the Connectivity Services package, you also install a new configuration database. Each package installation and configuration (manual or quick config) enters data into that configuration database.

If you subsequently reinstall Connectivity Services, the database is upgraded, but your current configuration data remains intact.

The configuration database for a particular workstation is called the workstation configuration database. The configuration database on a file server in a shared environment is called the master configuration database.

## **Limiting Access to Installation and Configuration Capabilities**

Before you attempt to follow installation and configuration procedures in Sections 3 through 6, you should be aware of the prerequisites described in this subsection.

Users and administrators can limit workstation access to installation and configuration capabilities in two ways:

- $\bullet$ By setting login requirements
- $\bullet$ By setting configuration access permissions

Before you begin installation or configuration tasks, verify your login requirements and access permissions as described in the following subsections.

## **Setting Login Requirements**

To provide workstation and system security, you can set up INFOConnect login requirements in several ways:

- $\bullet$  Require users to log in when they attempt to access INFOConnect on a workstation. (If login is not required, the user is implicitly logged in with user permissions.)
- **Set up user logins to provide complete or partial access to** installation and configuration information and functions, as appropriate to each user.
- $\bullet$  Set up administrator logins to provide complete or partial access to installation and configuration information and functions, as appropriate to each administrator.

#### *Notes:*

- $\bullet$  *To set the user login requirement, use the Options item on the Administer menu, as described in Section 7.*
- $\bullet$  *To restrict user access, use the User Restriction item on the Administer menu, as described in Section 7.*
- x *The administrator login provides full access*
- $\bullet$  *See your administrator if you have questions about your workstation login requirements.*
- x *If you are required to log in to access INFOConnect, use the procedures described in Section 7.*

### **Setting Configuration Access Permissions**

#### **How Access Is Controlled**

Access to configuration information in the database is controlled by setting permissions from the Administer menu. The User Restrictions item on the Administer menu allows you to set permissions for each package component. See Section 7 for instructions.

#### **Types of Access Permission**

The levels of access permission are:

 $\bullet$ No Access

Does not allow you to access configuration information

 $\ddot{\phantom{0}}$ Examine

Allows you to view configuration information, but not update it

• Limited Modify

Allows you to view and change some configuration information

The actual information you can change depends on the component you are modifying. See Section 7 for details.

 $\bullet$ Full Access

> Allows you to view and change any configuration information. In general, you can only make changes that require a detailed understanding of component configuration if you have Full Access permission.

# Section 3 **Installing and Quick Configuring Connectivity Services on a Workstation**

This section explains how to:

- $\bullet$  Install the Connectivity Services package on a workstation in either a standalone or a shared environment
- **Decide whether to return to the procedures in this section or use** the procedures in Section 4 when installing other packages.
# **Introduction**

# **Package Installation Order**

Connectivity Services must always be the first package you install because it provides the following elements, required to install and use any other INFOConnect packages:

- l. The backplane, which includes dynamic link libraries and installation management routines
- The Admin package, which is recommended to subscribe to published packages in a shared environment
- l. Connectivity Services libraries and accessories

You can install other INFOConnect packages in any order because Connectivity Services runs package quick configuration:

- l. Only after package installation is complete
- $\bullet$  In the most efficient order possible, with consideration for all package interdependencies.

## **Where to Go Next (Usually)**

When you install Connectivity Services, you start a package chaining routine. If you do not exit the routine, you can continue to use it to install any other INFOConnect packages as well.

Once you exit the installation routine described in this section, it is generally recommended that you install any additional INFOConnect packages by following the menu-based procedures in Section 4. Go to Section 4 if all of the following are true:

- $\bullet$ You have already installed Connectivity Services
- $\bullet$ You have exited the installation routine
- $\bullet$ You have more packages to install
- You do not require the local installation option. (See "Where to Go Next (For Local Installation)," for instructions.)

### **Where to Go Next (For Installation Using /L)**

There is no menu-based equivalent for the Install /L command described later in this section. Therefore, if you are installing additional and packages and you require either of these options, you cannot use the procedures in Section 4. (For information on when to use the /L option, see "Specifying Installation Commands," later in this section.)

To install additional packages on your workstation using /L after leaving the Connectivity Services installation routine, do one of the following:

- $\bullet$  In a standalone environment, rerun the procedure described in Table 3-1 and the options you require. When the procedure calls for the Connectivity Services disk or file server information, enter the disk or file server information appropriate to the package you are installing.
- $\bullet$  In a shared environment (that is, when subscribing to a published package), rerun the procedure described in Table 3-2 and include the options you require. Answer **No** when asked whether to install Connectivity Services. You will then receive a list of published packages. Select a package from the list and complete the remainder of the installation procedure as documented.

# **Specifying Installation Commands**

To install Connectivity Services on the workstation, you use an Install command. Installation command formats differ for standalone and shared INFOConnect installation environments, and for normal or local installation.

The following subsections describe the formats and the results of executing the various forms of the Install command.

## **Installation Commands for a Standalone INFOConnect Environment**

**Command Formats for Standalone Installation**

There are two formats for installing Connectivity Services in a standalone INFOConnect environment. Both formats are valid whether installing from diskette or from the file server.

**Install** (Normal)

Use this format when your environment consists of a local copy of Connectivity Services and a local copy of Windows software.

• **Install** /**L** (Local)

Use this format when your environment consists of either of the following:

- A local copy of an INFOConnect package and a shared copy of Windows software
- $\frac{1}{2}$  Multiple versions of an INFOConnect package and local or shared Windows software

The /L option redirects certain files from their normal destination to the destination directory you specify. There are two reasons for doing this:

- x In the case of a shared Windows environment, individual users do not have write-access to the shared Windows system directory. The /L option redirects the files that normally go to the Windows system directory to the destination directory you specify.
- $\bullet$  In the case of an environment that runs multiple versions of an INFOConnect package, you need to isolate the files associated with each version of the package so that they can run independently. The /L option redirects the files that normally go to the Windows system directory to the destination directory you specify.

**Where the Files Go**

For standalone installation, the location of INFOConnect package files is determined by the installation option you select:

When you use the **Install** command without the /L option:

- $\bullet$ File destination is package-dependent.
- $\bullet$  Files may go to any or all of the following directories (depending on package instructions for file destinations):
	- Î. Destination directory you specify
	- Windows directory
	- Windows system directory

When you use the **Install /L** command:

- Package instructions for file destinations are ignored.
- All files go to the destination directory you specify.

## **Installation Commands for a Shared INFOConnect Environment**

**Command Formats for Shared Installation**

The workstation Install command for a shared INFOConnect environment always includes the /N option.

The /N option indicates that the workstation user is subscribing to an INFOConnect package that was published on the file server.

There are two command formats for subscribing to a published package:

- **Install** /**N** (Normal)
- l. **Install /N /L** (Local)

The format you should use depends on certain characteristics of the shared environment and the way in which the administrator has published the package on the file server. See your administrator or refer to Section 6 for the correct command format for your situation.

#### **Subscribe Synchronization**

After the workstation subscribes to the published package configuration, if the administrator reconfigures the master configuration database, the workstation database is automatically updated the next time the workstation starts INFOConnect. This is referred to as *subscribe synchronization*.

Subscribe synchronization occurs when INFOConnect is started on a subscribing workstation if the administrator:

- $\bullet$ Installs or deinstalls a package
- l. Changes configuration information and reconfigures a package

If you see a Subscribe Synchronization window at any time, it means that the workstation configuration is being automatically updated from the file server to match the master configuration database.

#### **Where the Files Go**

In general, most package files are not copied to individual workstations, but are shared from the file server. However, depending on the package being installed, some files may actually be copied to the subscribing workstation. The following guidelines describe the file destinations that apply in such cases:

- $\bullet$  Install /N command used to subscribe to packages at a workstation:
	- Any package files that are copied to the workstation are copied to the destination directory you specify.
	- Any package application programming interface (API) dynamically linked libraries (DLLs) that are copied to the workstation are copied to the workstation's Windows system directory.
- Install  $/N/L$  (the local option) used to subscribe to packages at a workstation:
	- Any package files that are copied to the workstation are copied to the destination directory you specify.
	- Any package application programming interface (API) dynamically linked libraries (DLLs) that are copied to the workstation are copied to the destination directory you specify.

# **How to Install Connectivity Services in a Standalone Environment**

Use the procedure in Table 3-1 to install Connectivity Services on your workstation in a standalone environment.

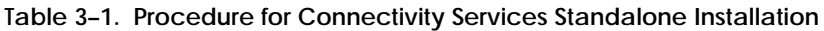

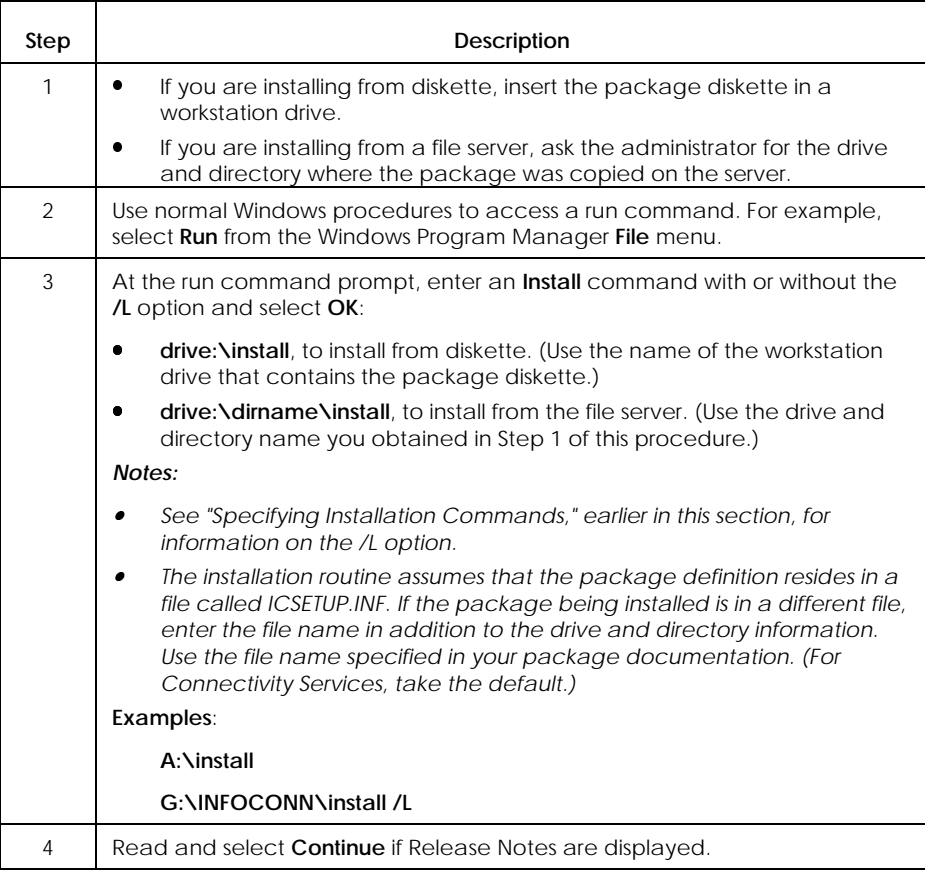

continued

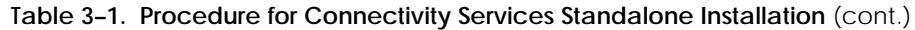

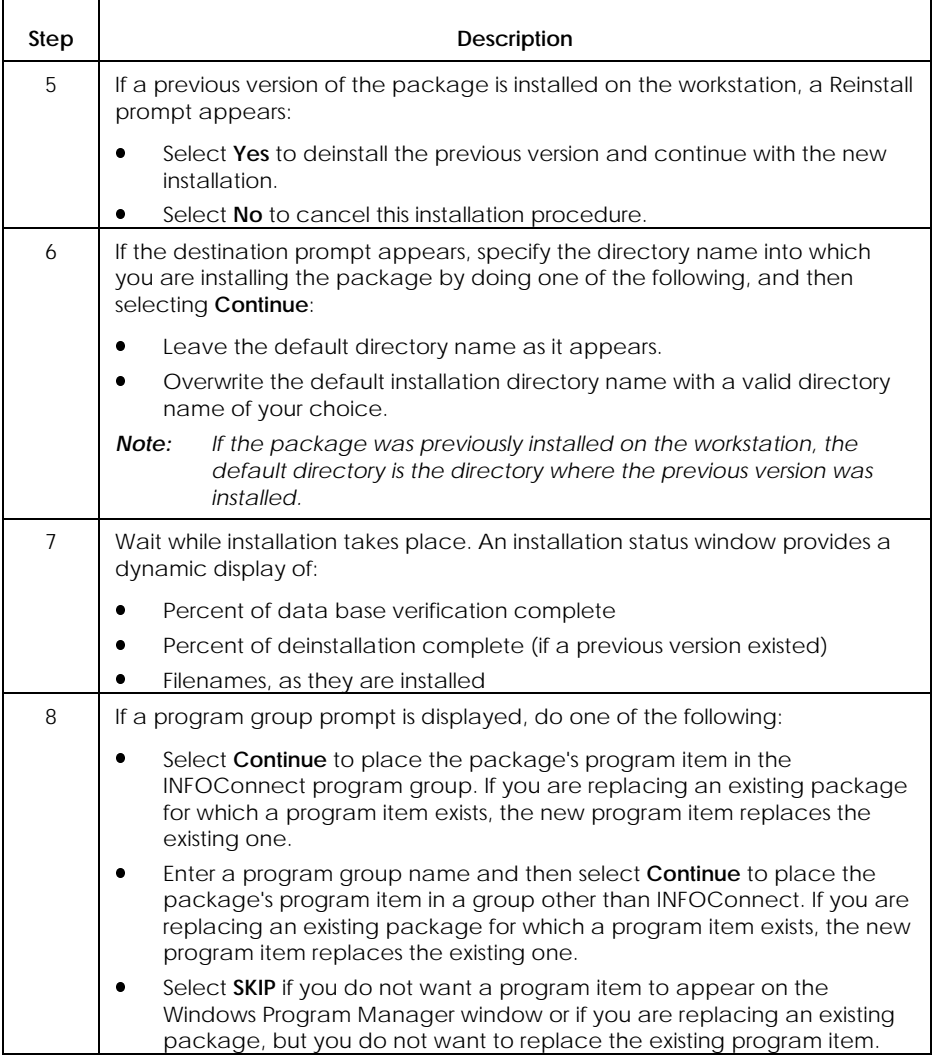

continued

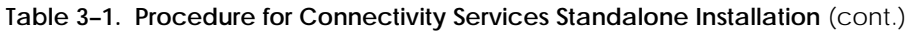

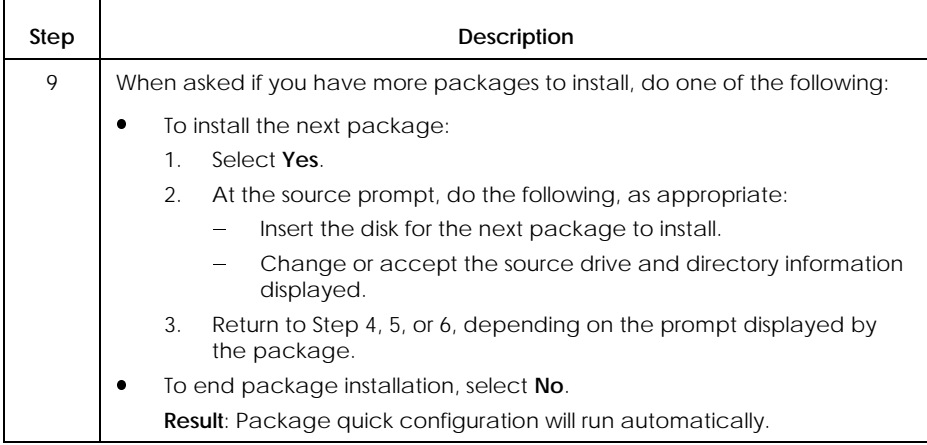

#### *Notes:*

- x *For information about any dialogs that appear during quick configuration, refer to your package documentation.*
- x *Configuration documentation for the Connectivity Services package or its components is in Appendix A of this manual.*
- x *Configuration documentation for the Admin package is in Appendix B of this manual. Reminder: The Admin package comes on the Connectivity Services diskette and is recommended for shared installation.*
- x *All other package configuration documentation appears in the installation and configuration documentation supplied with each package.*

# **How to Install Connectivity Services in a Shared Environment**

Use the procedure in Table 3-2 to install Connectivity Services on a workstation in a shared environment.

#### *Notes:*

- $\bullet$  *Installing in this way is also referred to as* subscribing to a published package. *See Section 2 for an overview of publishing and subscribing to packages in a shared environment.*
- x *The administrator can set up a shared environment such that workstation installation is handled from the file server. Check with the administrator for site procedures before performing a shared installation at your workstation.*

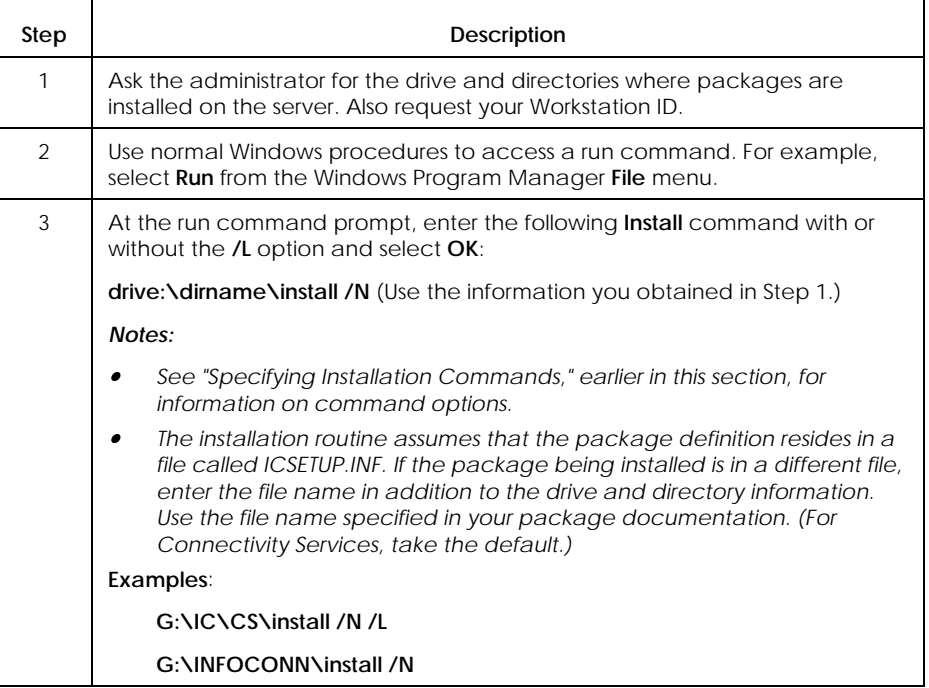

**Table 3–2. Procedure for Connectivity Services Shared Installation**

## **Connectivity Services Installation/Configuration for Workstations**

#### continued

# **Table 3–2. Procedure for Connectivity Services Shared Installation** (cont.)

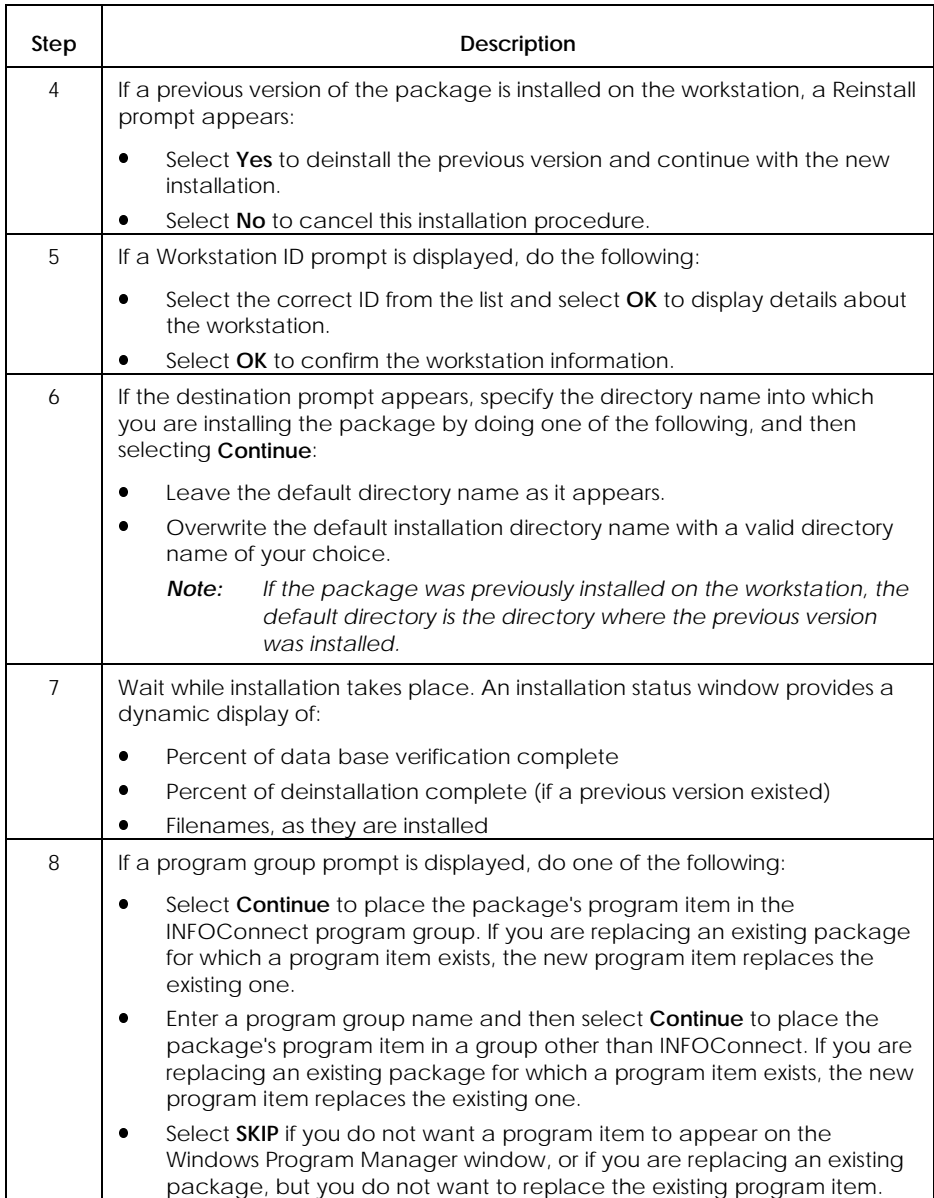

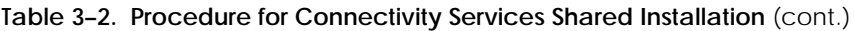

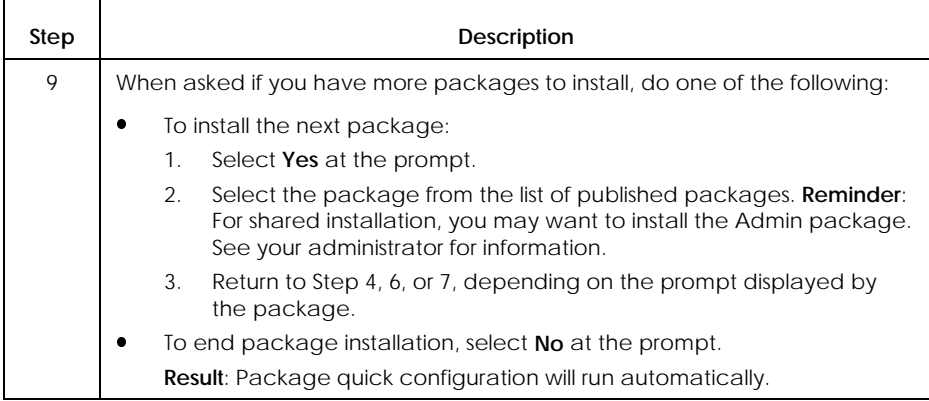

#### *Notes:*

- $\bullet$  *For information about any dialogs that appear during quick configuration, refer to your package documentation.*
- x *Configuration documentation for the Connectivity Services package or its components is in Appendix A of this manual.*
- x *Configuration documentation for the Admin package is in Appendix B of this manual. Reminder: The Admin package comes on the Connectivity Services diskette and is recommended for shared installation.*
- x *All other package configuration documentation appears in the installation and configuration documentation supplied with each package.*

# Section 4 **Installing Other Packages and Components on a Workstation**

This section explains:

- $\bullet$  How to install packages other than Connectivity Services on a workstation using the INFOConnect Manager window
- How to modify installed packages or components (libraries, accessories, path templates) in the database.

# **Introduction**

# **When to Install from the INFOConnect Manager Window**

You can use the INFOConnect Manager window procedures in this section to install INFOConnect packages and components on your workstation if both of the following are true:

- You have already installed Connectivity Services on your workstation (with or without other packages)
- You have exited the installation routine that was started during Connectivity Services installation (Section 3).

## **When to Return to Command-line Installation Procedures**

If either of the following is true, you should return to the commandline procedures described in Section 3 to install INFOConnect packages on your workstation:

- l. You are reinstalling the Connectivity Services package.
- You are installing any other package and require the local installation option.

In addition, you should refer to the command-line procedures described in Appendix E if you want to deinstall all currently installed INFOConnect packages from your workstation.

### **Prerequisites**

Connectivity Services must be installed before you can use the procedures in this section. See Section 3 for instructions.

In addition, before using the procedures in this section, you should review the sign-on and permission prerequisites described in Section 2.

See your administrator for information about your specific access and sign-on permissions.

# **Installing Packages**

## **Overview**

For packages, use the Install menu to

- $\bullet$ Install or replace a package on a workstation (Add)
- $\bullet$ Deinstall a package (Delete)
- $\bullet$ View package installation information (Examine)

## **Installing or Replacing a Package (Add)**

Use the procedure in Table 4-1 to install or replace INFOConnect packages on a workstation.

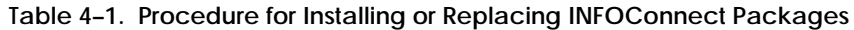

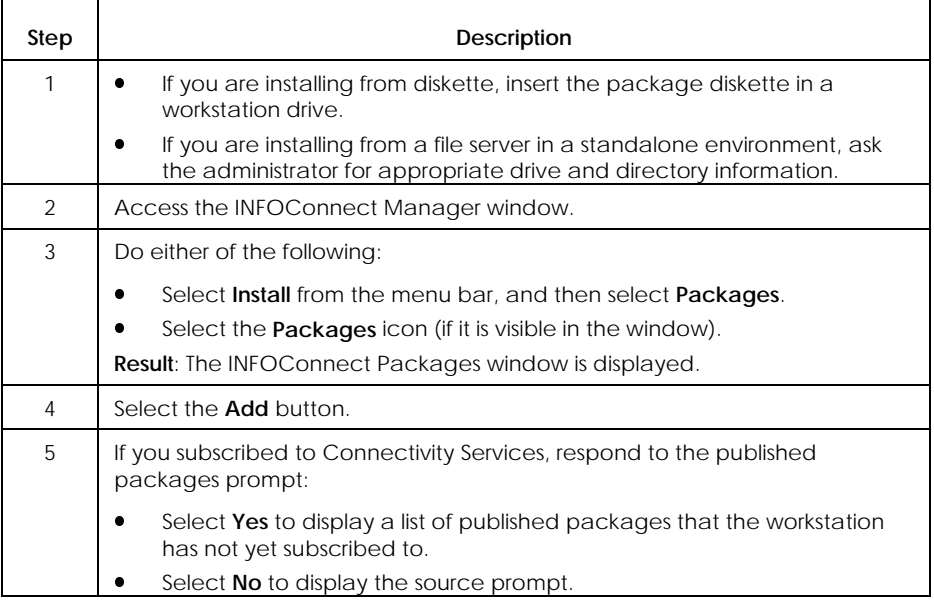

continued

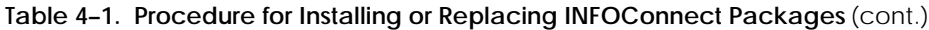

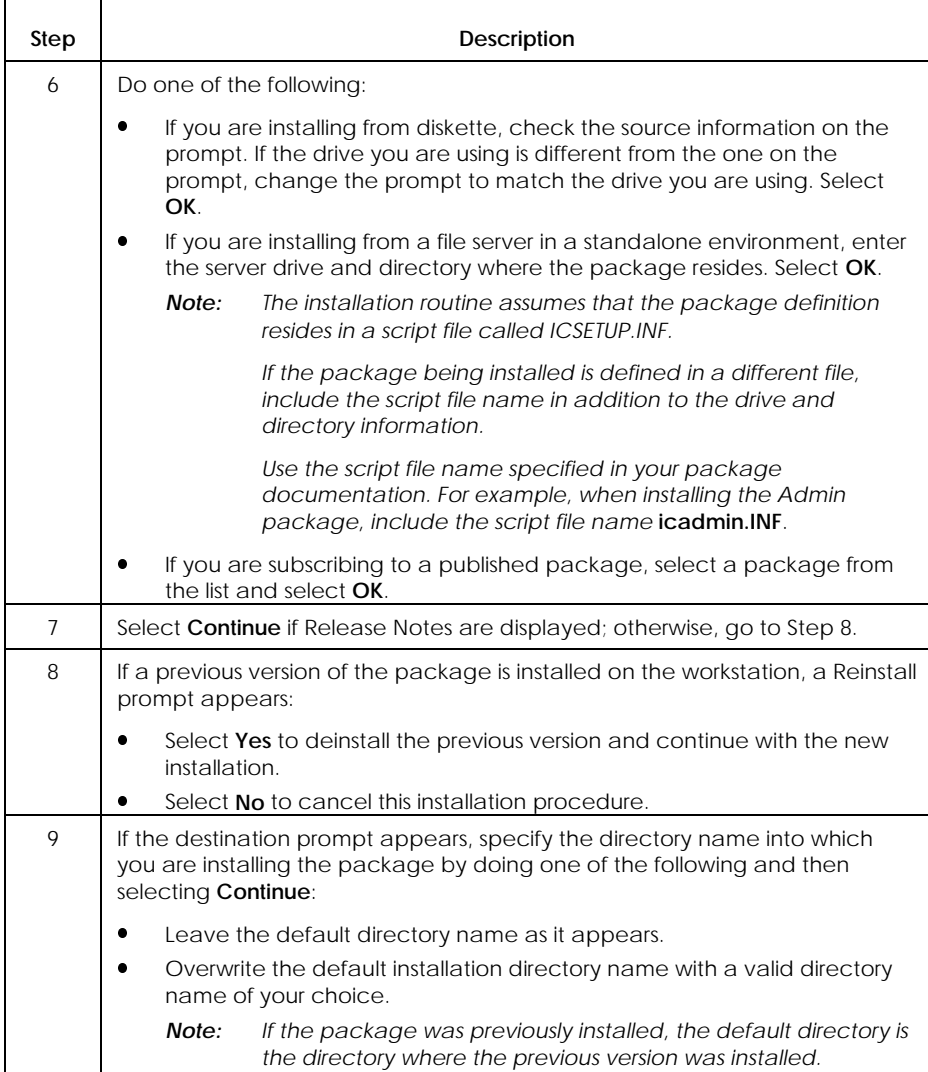

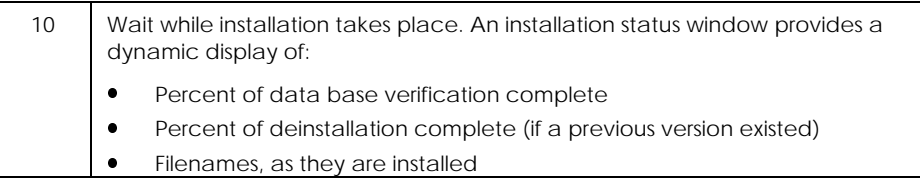

continued

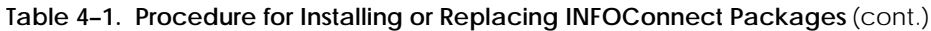

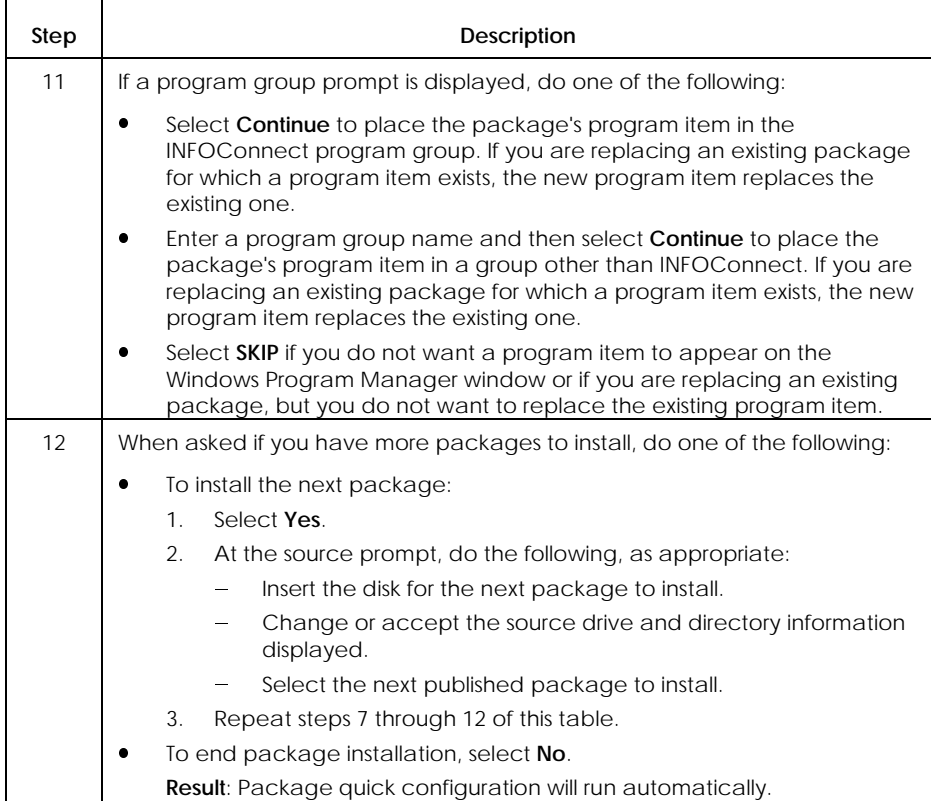

#### *Notes:*

- $\bullet$  *For information about any dialogs that appear during quick configuration, refer to your package documentation.*
- x *Refer to Appendix A for dialogs associated with the Connectivity Services package or its components.*
- $\bullet$  *Package configuration documentation for the Admin package is in Appendix B of this manual. Reminder: The Admin package comes on the Connectivity Services diskette and is recommended for shared installation.*
- x *All other package configuration documentation appears in the installation and configuration documentation supplied with each package.*

## **Deinstalling a Package (Delete)**

Use the procedure in Table 4-2 to deinstall a package from a workstation.

*Note: If you intend to install a different version of the package you are deleting and you want to preserve your current configuration information in the database, do not use Delete; use the Add function described earlier in this section.*

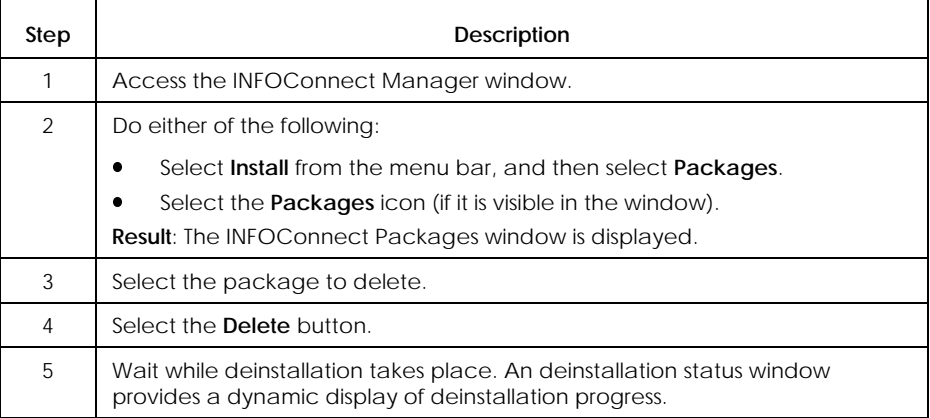

**Table 4–2. Procedure for Deinstalling INFOConnect Packages**

# **Viewing Package Information (Examine)**

Use the procedure in Table 4-3 to view installation and configuration information about a package.

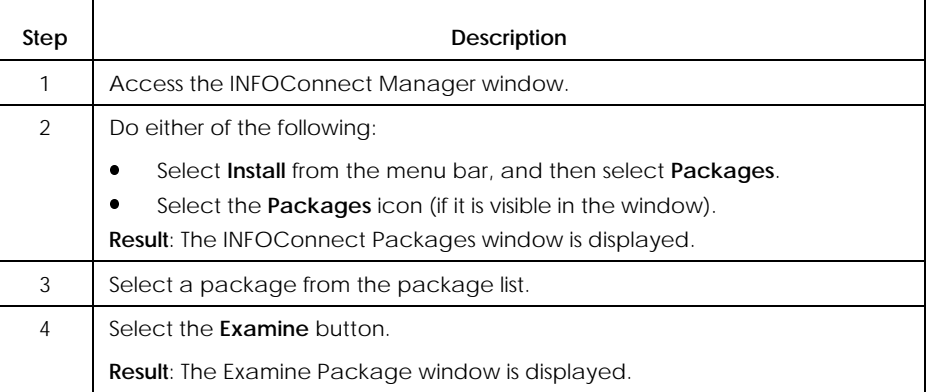

#### **Table 4–3. Procedure for Viewing Package Information**

# **Installing Libraries**

The following subsections describe how to install INFOConnect libraries on a workstation.

*Note: While separate library installation is allowed, whenever possible you should use package installation to automatically install libraries. Package installation is set up to ensure that all accessories, libraries, and path templates are present and work together properly.*

## **Overview**

For libraries, you can use the Install menu to:

- $\bullet$  Install one or more libraries not installed during package installation (Add)
- $\bullet$ Modify installation information (Modify)
- Copy library installation information (Copy)
- $\bullet$ Delete library installation information (Delete)
- $\bullet$ View library installation information (Examine)

#### *Notes:*

- x *Every library referenced by a path must be installed in the workstation configuration database.*
- $\bullet$  *The Install function for libraries comprises installation tasks only. To configure the library, see Section 5 for instructions.*

## **Installing a Library (Add)**

If the libraries installed during package installation/quick configuration do not meet your requirements, use the procedure in Table 4-4 to install more libraries, as appropriate.

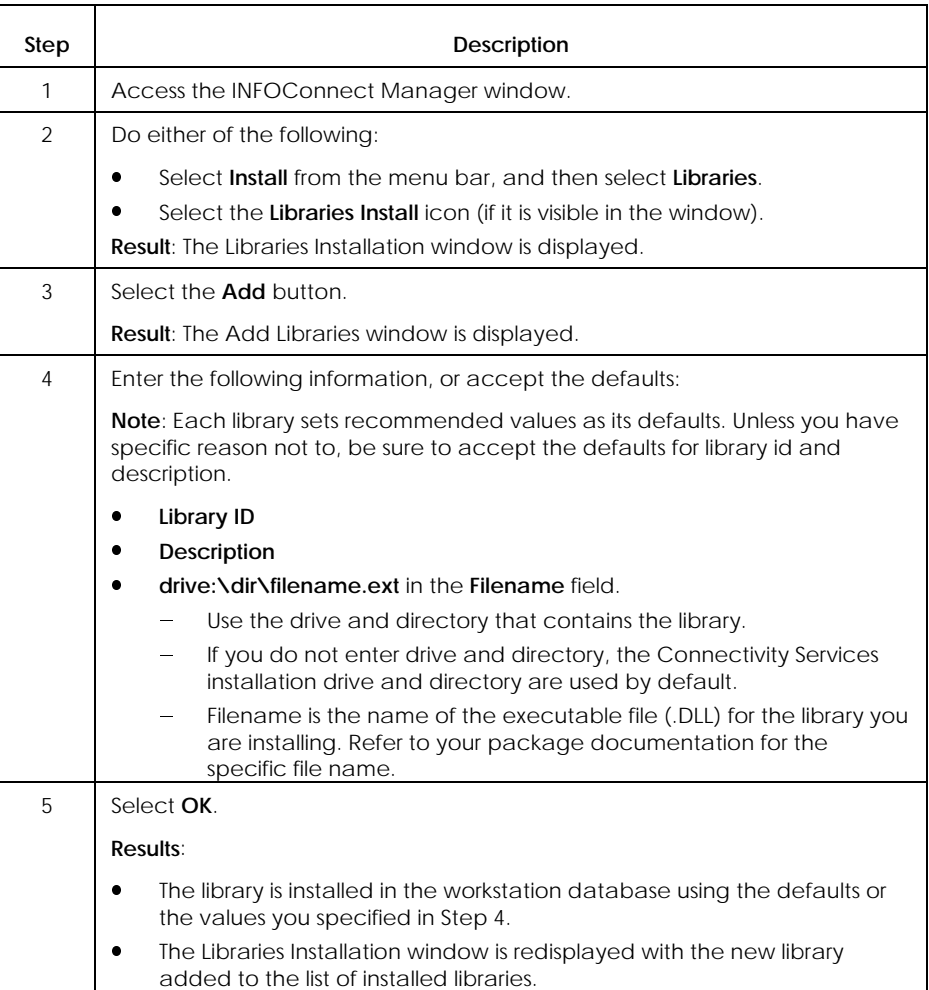

#### **Table 4–4. Procedure for Installing a Library**

## **Modifying Library Installation Information (Modify)**

Use the procedure in Table 4-5 to modify existing library installation information in the workstation database.

*Note: You cannot change a Library ID using the Modify function. However, you can use the Copy function to create a new, identical library record in the database, but with a new Library ID.*

**Table 4–5. Procedure for Modifying Library Installation Information**

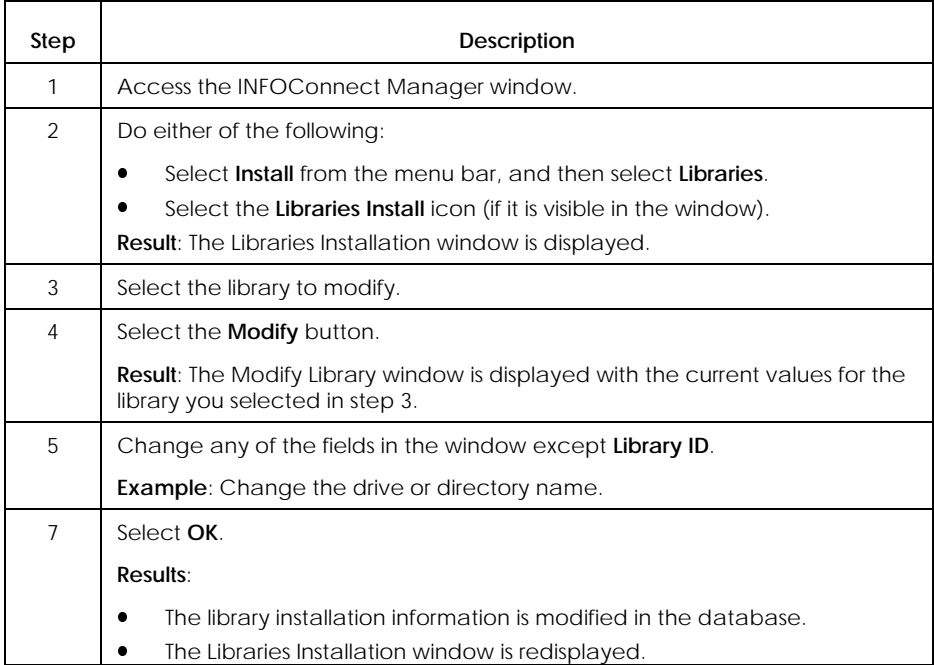

## **Copying Library Installation Information (Copy)**

Use the procedure in Table 4-6 to create new library installation information by copying and changing existing information.

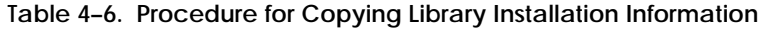

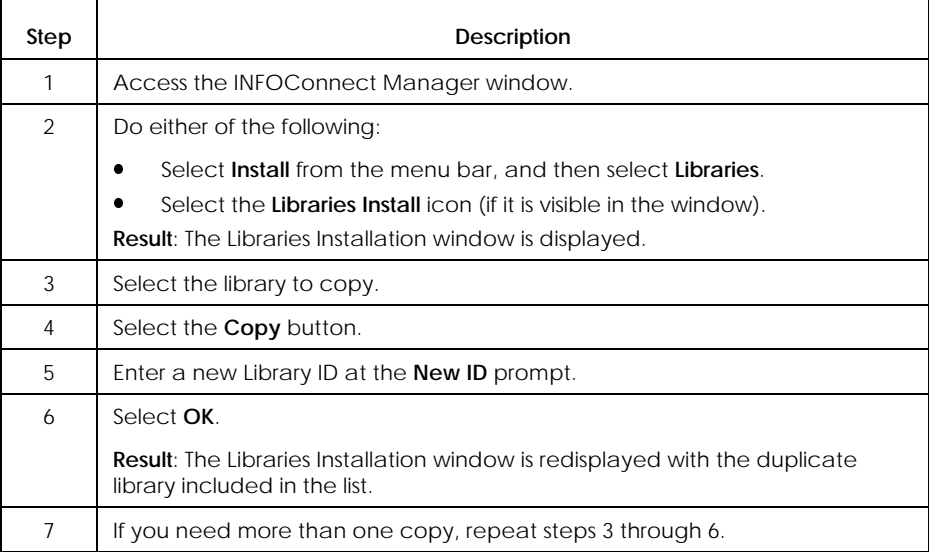

## **Deleting a Library Installation (Delete)**

Use the procedure in Table 4-7 to delete a library installation when that library is no longer in use. Do not delete a library that is currently referenced by a path template.

#### **Table 4–7. Procedure for Deleting Library Installation Information**

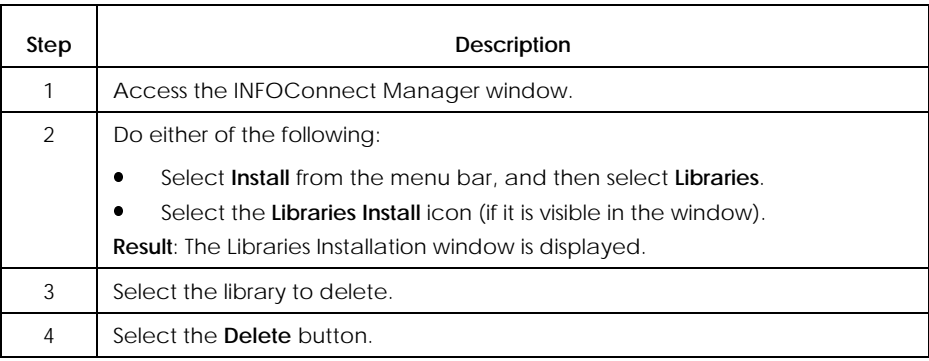

## **Viewing Library Installation Information (Examine)**

Use the procedure in Table 4-8 to view current library installation information without updating it.

### *Note: If you have read-only access to the database, Examine is the only function available to you.*

**Table 4–8. Procedure for Viewing Library Installation Information**

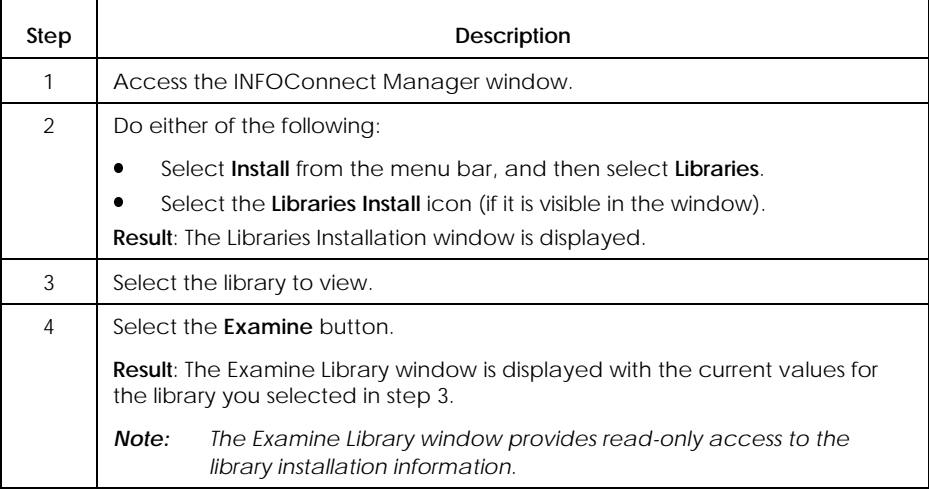

# **Installing Accessories**

The following subsections describe how to install INFOConnect accessories on a workstation.

*Note: While separate accessory installation is allowed, whenever possible you should use package installation to automatically install accessories. Package installation is set up to ensure that all accessories, libraries, and path templates are present and work together properly.*

### **Overview**

For accessories, you can use the Install menu to:

- $\bullet$  Install one or more accessories not installed during package installation (Add)
- $\bullet$ Modify installation information (Modify)
- $\bullet$ Copy accessory installation information (Copy)
- $\bullet$ Delete accessory installation information (Delete)
- $\bullet$ View accessory installation information (Examine)
- *Note: Every accessory used with INFOConnect must be installed. If any accessories remain to be installed after package installation and quick config, you must add them manually to the workstation configuration database.*

# **Installing an Accessory (Add)**

If the accessories installed during package quick config do not meet your requirements, use the procedure in Table 4-9 to install more accessories, as appropriate.

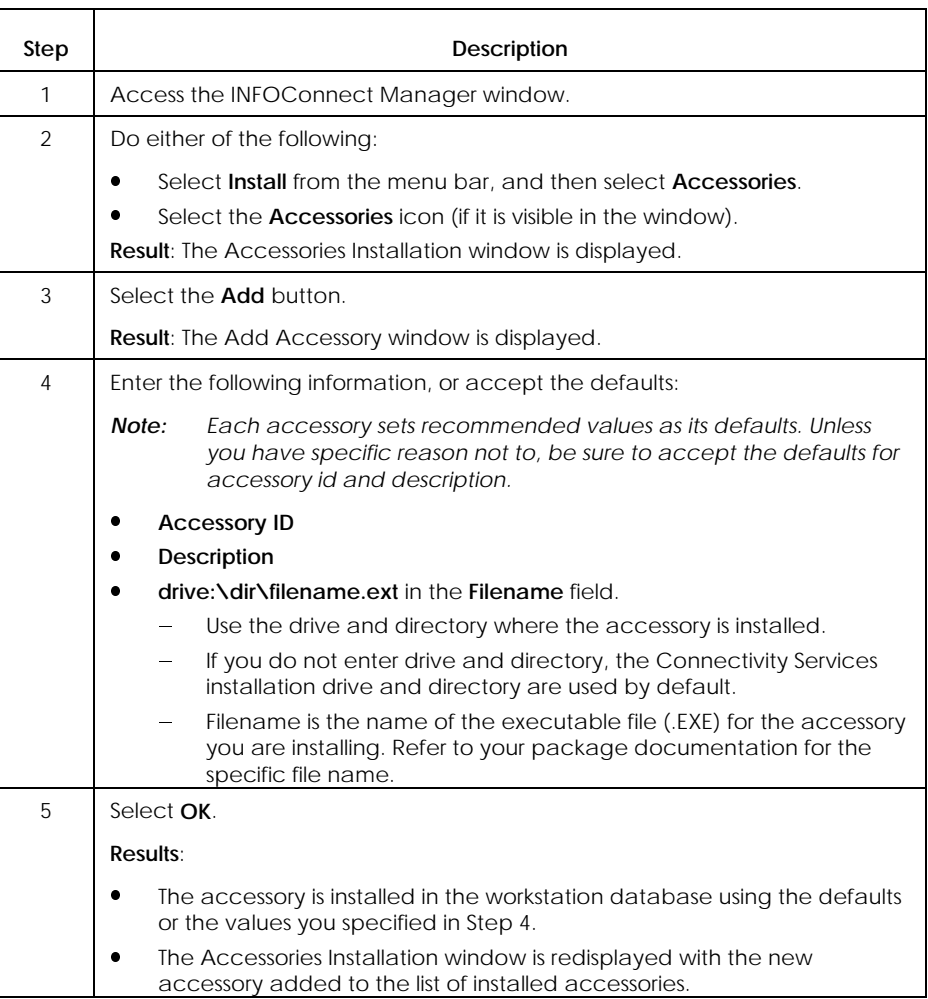

### **Table 4–9. Procedure for Installing an Accessory**

## **Modifying an Accessory Installation (Modify)**

Use the procedure in Table 4-10 to modify existing accessory installation information in the workstation database.

*Note: You cannot change an Accessory ID using the Modify function. However, you can use the Copy function to create a new, identical accessory record in the database, but with a new Accessory ID.*

**Table 4–10. Procedure for Modifying Accessory Installation Information**

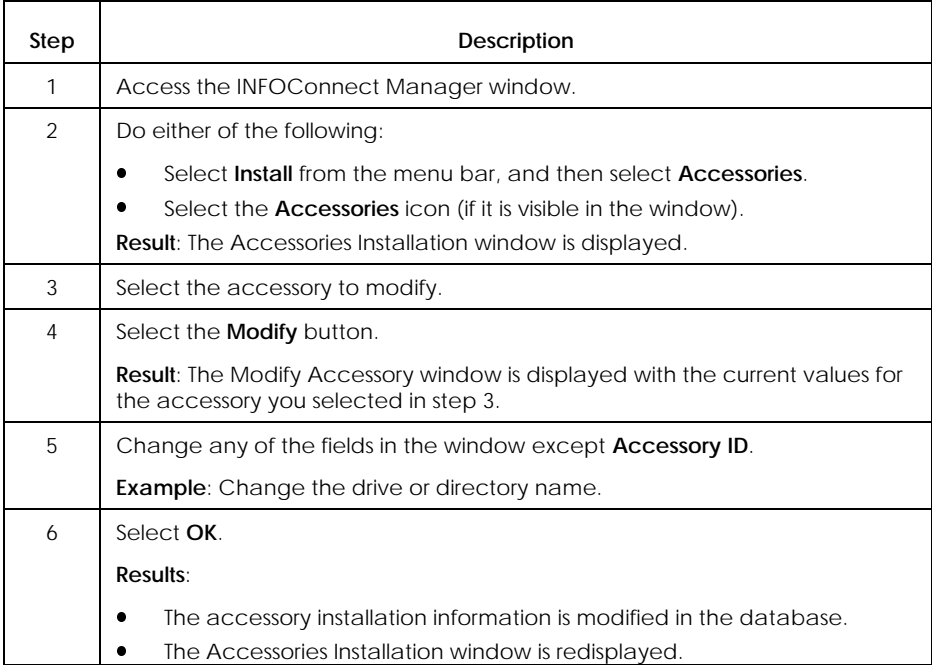

# **Copying an Accessory Installation (Copy)**

Use the procedure in Table 4-11 to create a new accessory installation by copying and changing an existing one.

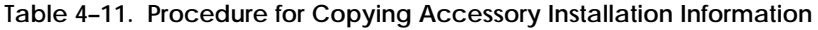

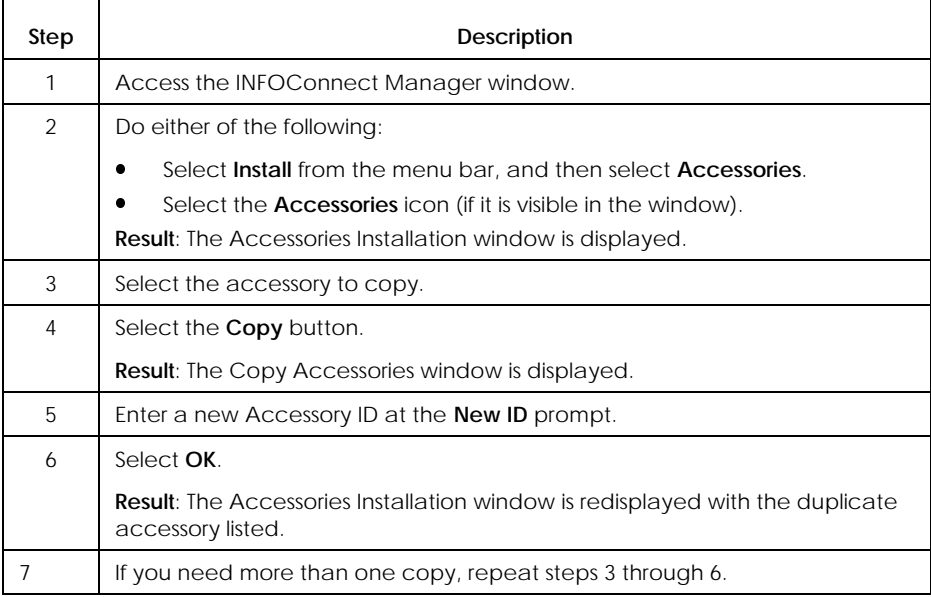

# **Deleting an Accessory Installation (Delete)**

Use the procedure in Table 4-12 to delete an accessory installation when that accessory is no longer in use.

#### **Table 4–12. Procedure for Deleting Accessory Installation Information**

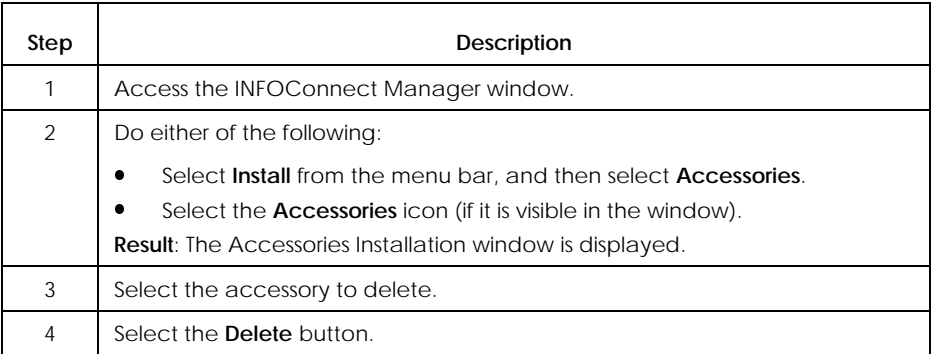

## **Viewing Accessory Installation Information (Examine)**

Use the procedure in Table 4-13 to view current accessory installation information without updating it.

### *Note: If you have read-only access to the database, Examine is the only function available to you.*

**Table 4–13. Procedure for Viewing Accessory Installation Information**

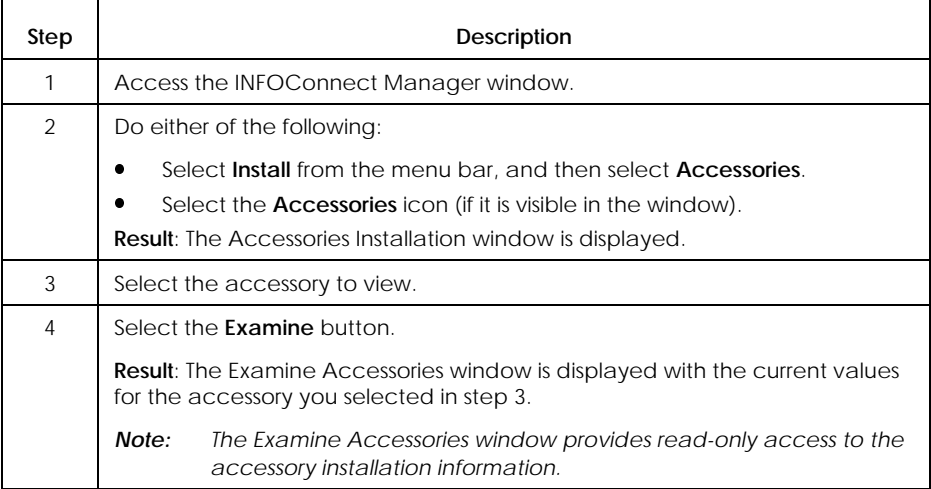

# **Installing Path Templates**

The following subsections describe how to install path templates on a workstation.

*Note: While separate path template installation is allowed, whenever possible you should use package installation and configuration to automatically install path templates. Package installation and configuration are set up to ensure that all accessories, libraries, and path templates are present and work together properly.*

## **Overview**

For path templates, you can use the Install menu to:

- $\bullet$  Create one or more path templates not created during package installation (Add)
- $\bullet$ Modify a path template (Modify)
- Copy a path template (Copy)
- **Delete a path template (Delete)**
- $\bullet$ View a path template (Examine)

# **Creating a Path Template (Add)**

The Add Path Template procedure is comprised of several subprocedures:

- $\bullet$ Specify path template properties (Table 4-14)
- l. Edit the library stack (Table 4-15)
- l. Specify a channel, if any, for the path template EIL (Table 4-16)

Use the procedures in Tables 4-14 through 4-16 to add a path template after you have installed the libraries that the template will include (See *Installing a Library*, earlier in this section.)

### **Specifying Path Template Properties**

Use the procedure in Table 4-14 to specify the properties of the path template you are creating.

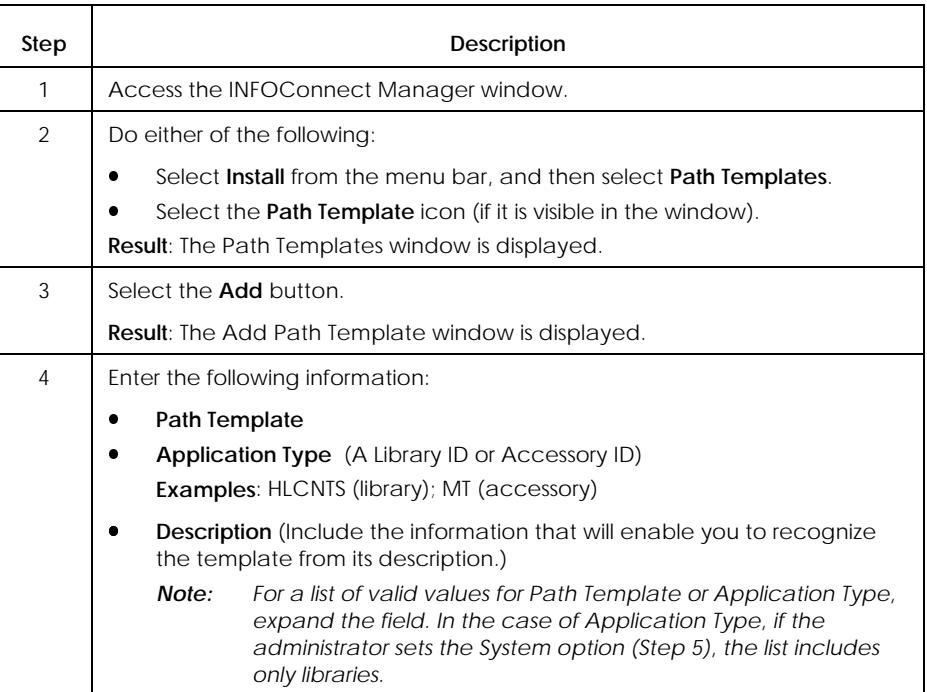

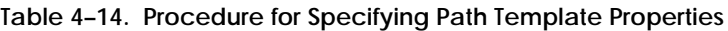

continued

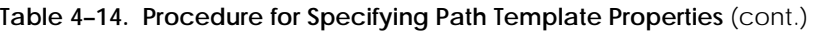

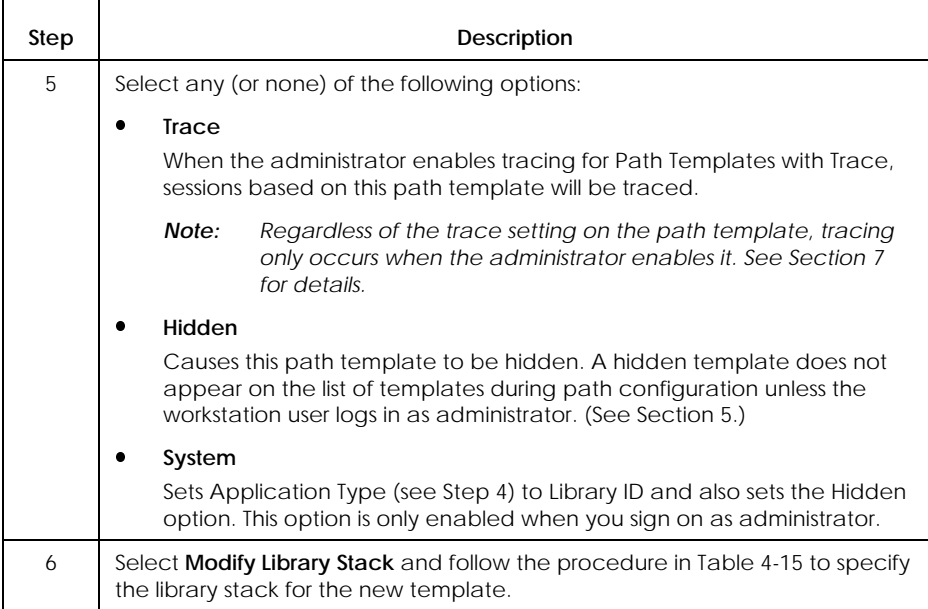

### **Modifying the Library Stack**

Use the procedure in Table 4-15 to modify a path template library stack.

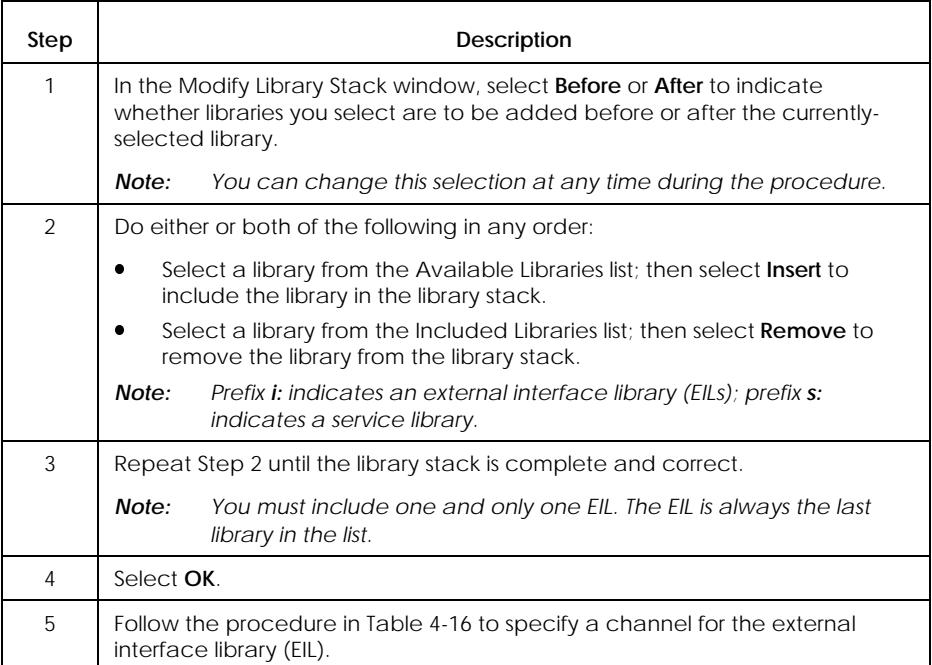

### **Table 4–15. Procedure for Modifying the Library Stack**
#### **Specifying an EIL Channel**

Use the procedure in Table 4-16 to specify a channel to associate with the path template, if the template's EIL supports channels. The channel you specify on a path template will be used as the default channel for all paths that use that template.

#### **Table 4–16. Procedure for Specifying an EIL Channel**

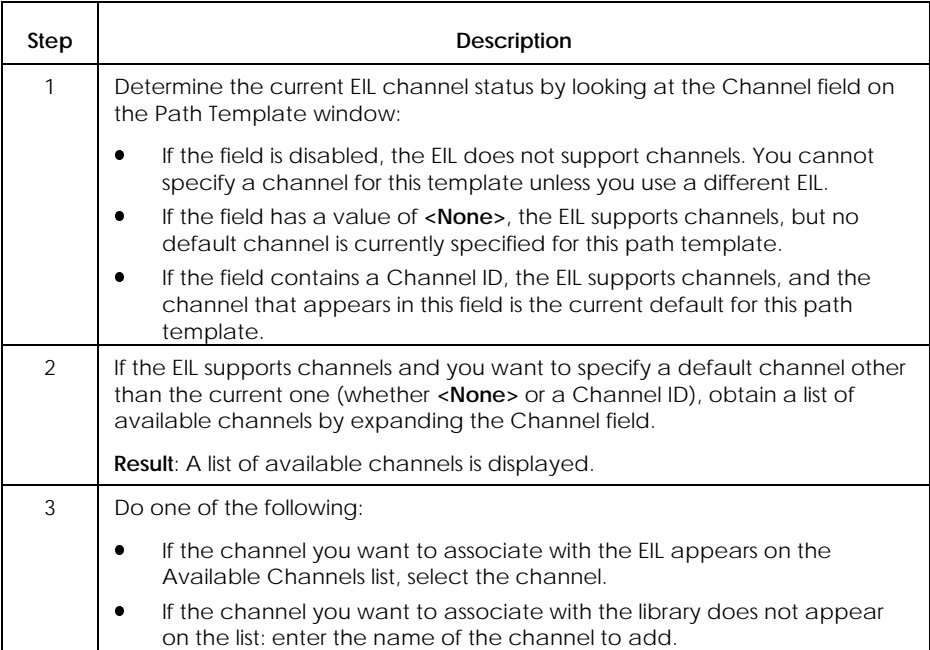

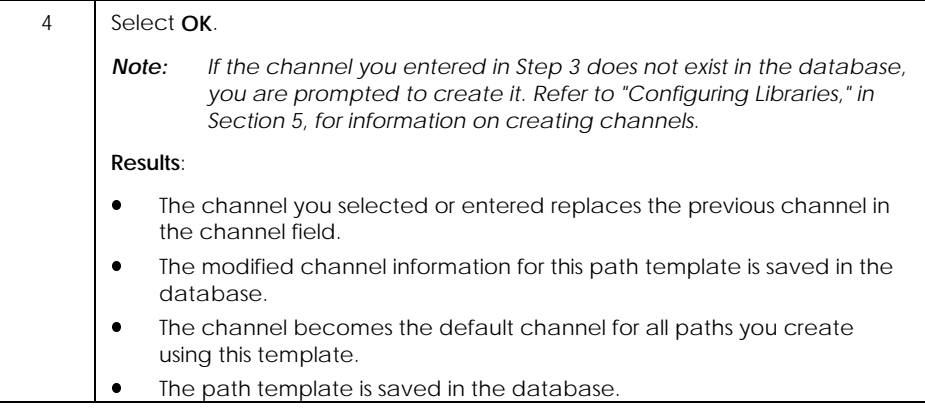

## **Modifying a Path Template (Modify)**

Use the procedure in Table 4-17 to modify existing path template installation information in the workstation database.

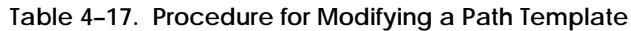

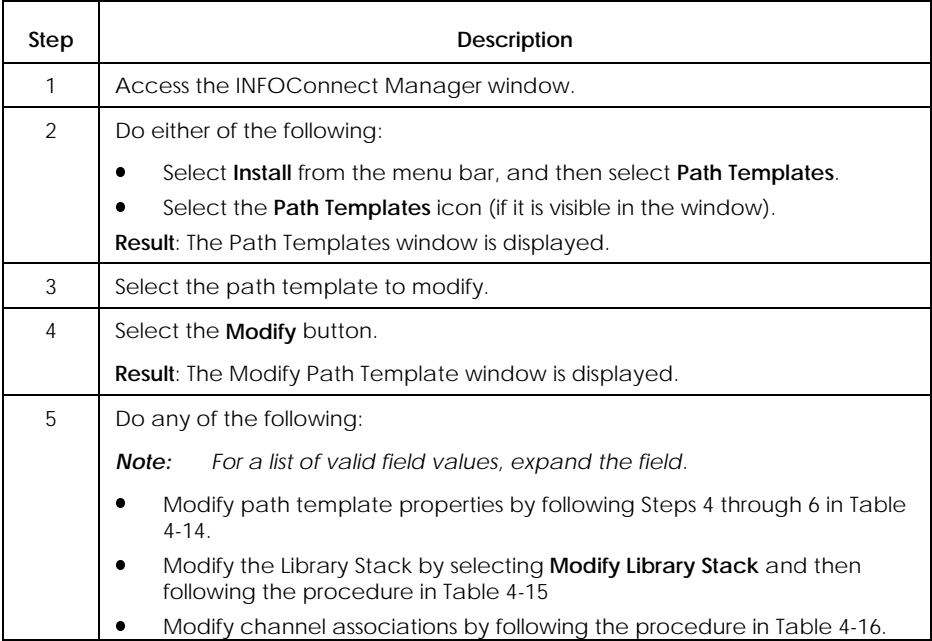

## **Copying a Path Template (Copy)**

Use the procedure in Table 4-18 to create a new path template by copying and changing an existing one.

#### *Note: After you copy the template, use the Modify procedure (see Table 4-17) to make changes as appropriate for the new template.*

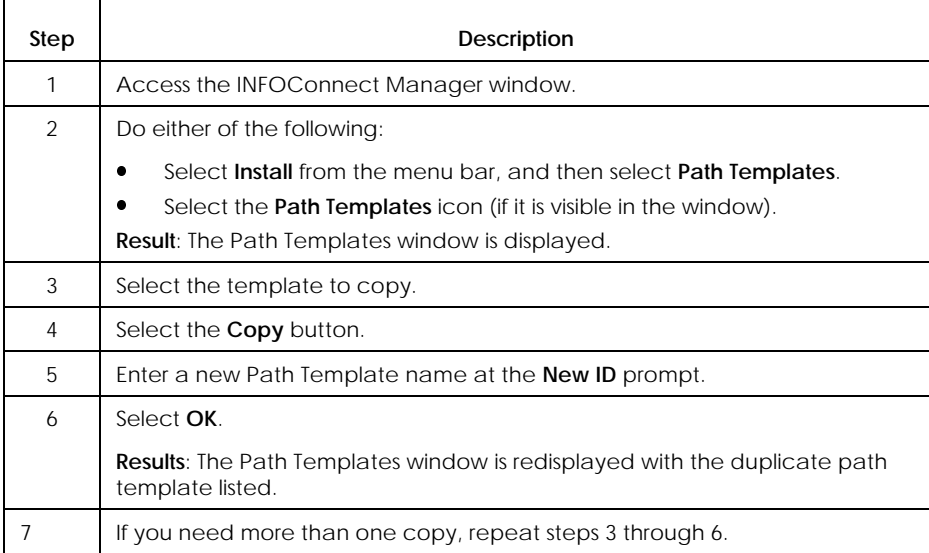

#### **Table 4–18. Procedure for Copying a Path Template**

## **Deleting a Path Template (Delete)**

Use the procedure in Table 4-19 to delete a path template when the template is no longer in use. You cannot delete a template that is referenced by one or more paths.

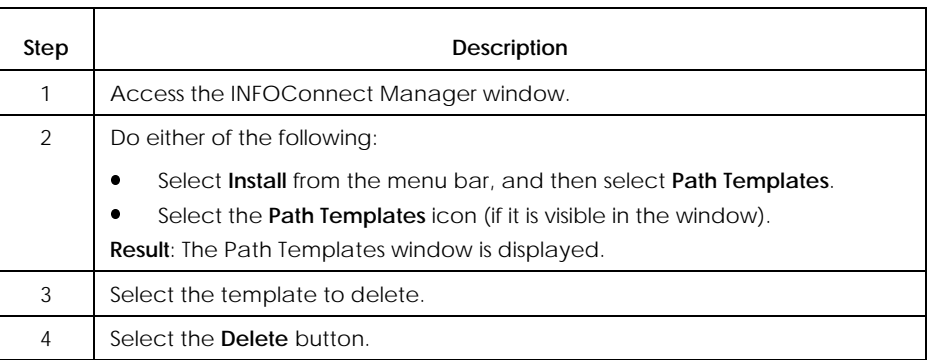

#### **Table 4–19. Procedure for Deleting a Path Template**

## **Viewing Path Template Information (Examine)**

Use the procedure in Table 4-20 to view current path template information without updating it.

#### *Note: If you have read-only access to the database, Examine is the only function available to you.*

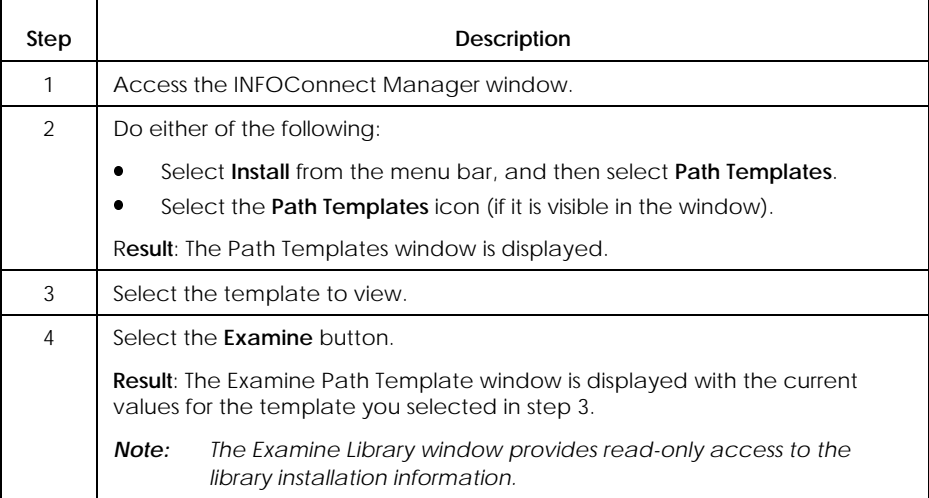

**Table 4–20. Procedure for Viewing a Path Template**

# Section 5 **Configuring Packages, Paths, and LIbraries on a Workstation**

This section provides information and procedures for using the INFOConnect Manager to :

- $\bullet$ Automatically configure packages
- $\bullet$ Manually configure paths
- $\bullet$ Manually configure libraries

*Note: For an overview of installation and configuration processes, refer to Section 2.*

# **Introduction**

## **When to Configure Using the INFOConnect Manager**

The procedures in this section show how to use the INFOConnect Manager to configure packages and components on a workstation. You can use these procedures if you have already installed:

- $\bullet$ Connectivity Services (see Section 3)
- $\bullet$ The package or components you want to configure (see Section 4)

### **Prerequisites**

Before using the procedures in this section, you should review the sign- on and permission prerequisites covered in the installation and configuration overview in Section 2.

See your administrator for information on your access and sign-on permissions.

# **Configuring Packages**

### **Overview**

Package configuration:

- $\bullet$ Occurs automatically after package installation
- $\bullet$  Ensures that all accessories, libraries, path templates and paths required by the package are present and work together properly
- $\bullet$ Is the same as package quick config

For packages, you can use the Configure menu to reconfigure an installed package. This is the same as rerunning the package quick config.

## **Package-Specific Configuration Dialogs**

Package-specific dialogs sometimes appear during configuration. For information on responding to these dialogs:

- $\bullet$  Refer to Appendix A for dialogs associated with the Connectivity Services package or its components.
- $\bullet$  Refer to Appendix B for dialogs associated with the Admin package. (Reminder: The Admin package comes on the Connectivity Services diskette and is recommended for shared installation.)
- $\bullet$  Refer to your package-specific installation and configuration documentation for dialogs associated with any other package.

## **Configuring an Installed Package (Configure)**

Use the procedure in Table 5-1 to configure a previously installed package on a workstation. When you follow this procedure, you rerun package quick configuration.

#### **Table 5–1. Procedure for Reconfiguring an Installed Package**

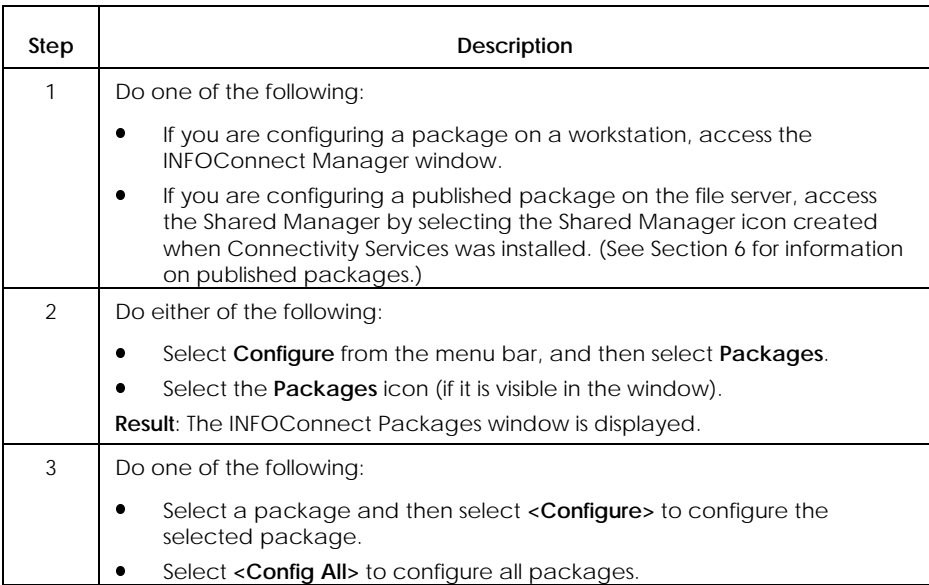

# **Configuring Paths**

For paths, you can use the Configure menu to:

- l. Configure a path (Add)
- $\bullet$ Modify a path (Modify)
- $\bullet$ Copy a path (Copy)
- $\bullet$ Delete a path (Delete)
- $\bullet$ View current path information (Examine)

#### *Note: Whenever possible, use package configuration to automatically configure paths. Package configuration is set up to ensure that all accessories, libraries, path templates and paths are present and work together properly.*

#### **Procedural Overview**

Regardless of the path configuration function you are using, the basic configuration procedure is as follows:

- 1. Access the configuration function, either from the menu or by selecting an icon.
- 2. Describe the path. That is, identify the path, the template associated with the path, and, if necessary, an available channel for the external interface library (EIL).
- 3. Configure the path libraries. (This step is required when you add a path, but is optional for all other path configuration functions.)

#### *Notes:*

- $\bullet$  *At least one template must be installed before you can configure a path. See Section 4 for instructions on installing templates.*
- x *Unless you log in as administrator, path templates that were configured with the Hidden or System option are not included in lists of available path templates.*

## **Configuring a Path (Add)**

If the default paths created during package quick config do not meet your requirements, use the procedure in Table 5-2 to configure other paths, as appropriate.

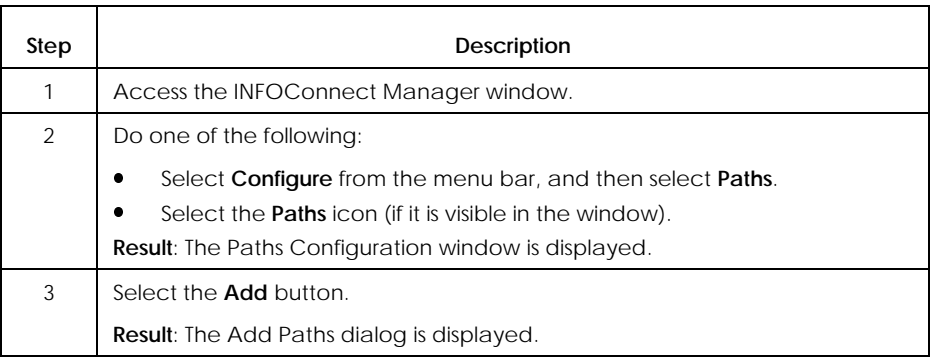

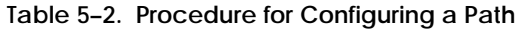

continued

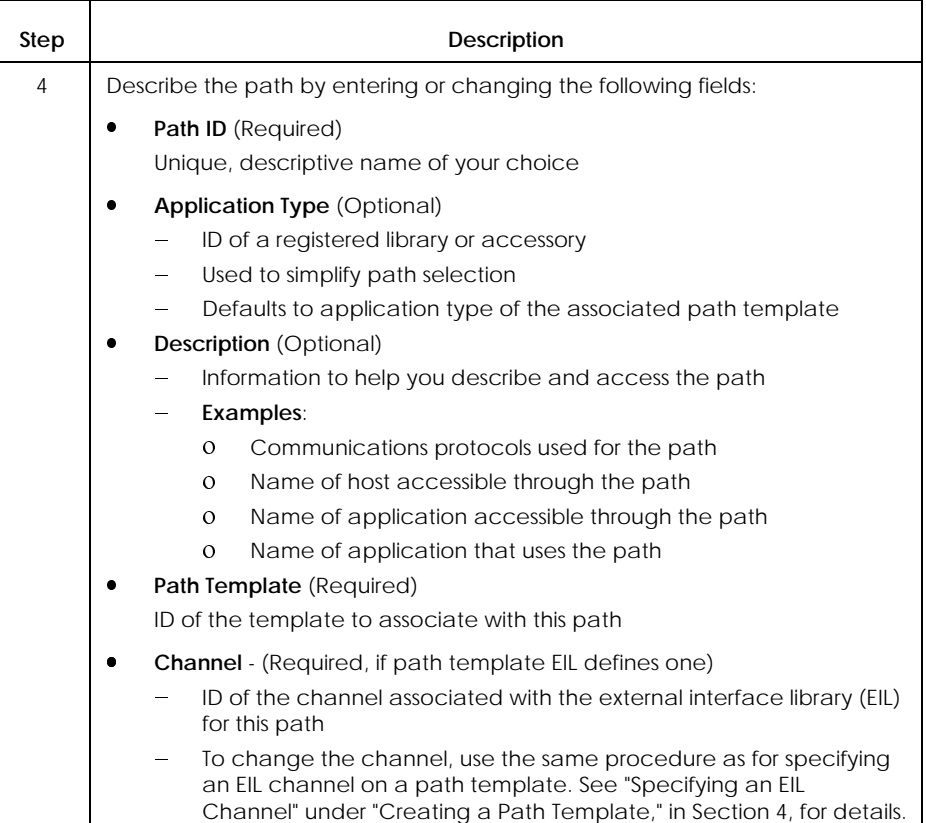

#### **Table 5–2. Procedure for Configuring a Path** (cont.)

continued

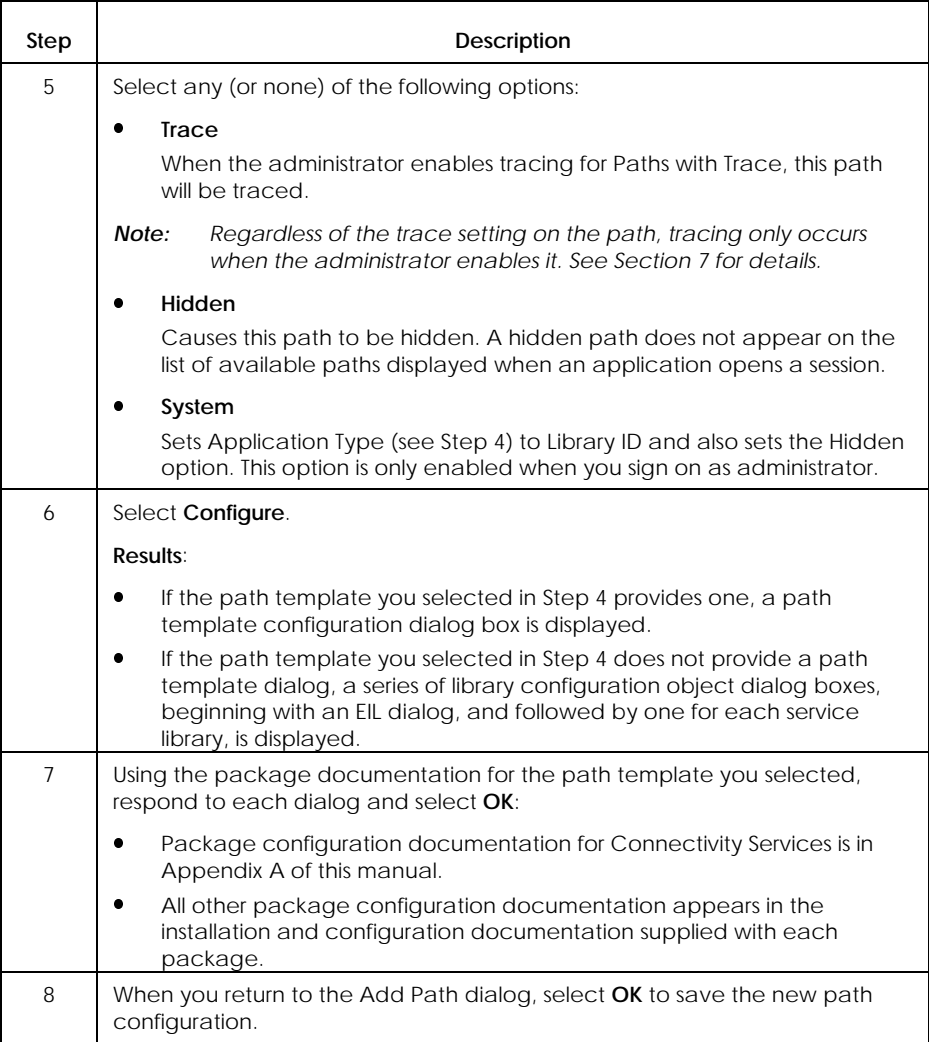

### **Table 5–2. Procedure for Configuring a Path** (cont.)

## **Modifying a Path (Modify)**

Use the procedure in Table 5-3 to:

- $\bullet$ Modify an existing path
- Create a new path by copying and modifying an existing one (See Table 5-4 for more instructions on copying an existing path.)

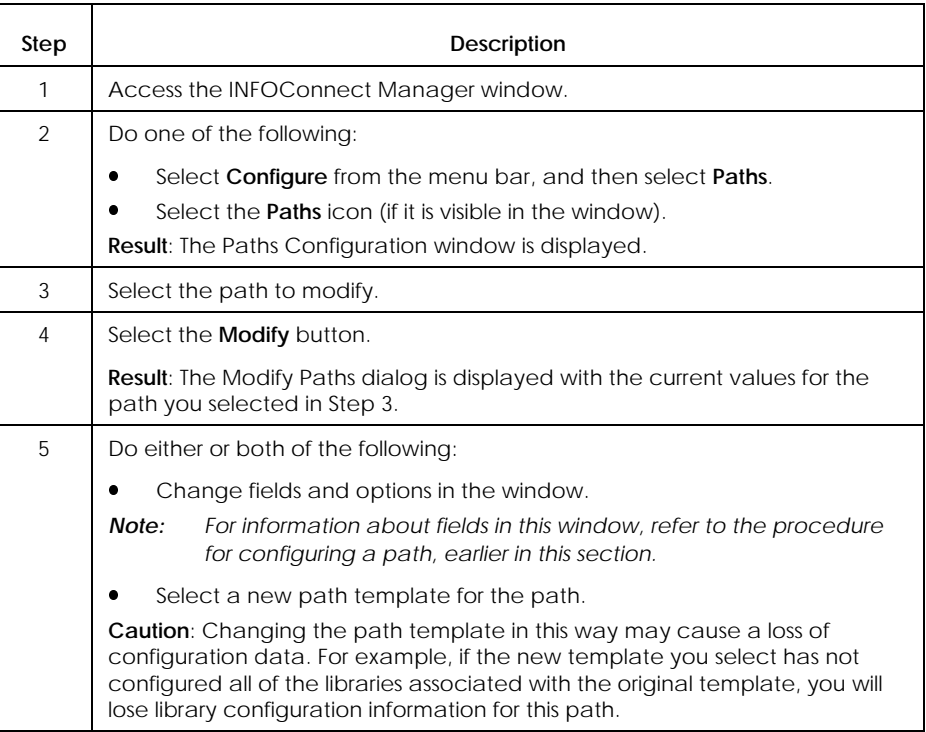

#### **Table 5–3. Procedure for Modifying a Path**

continued

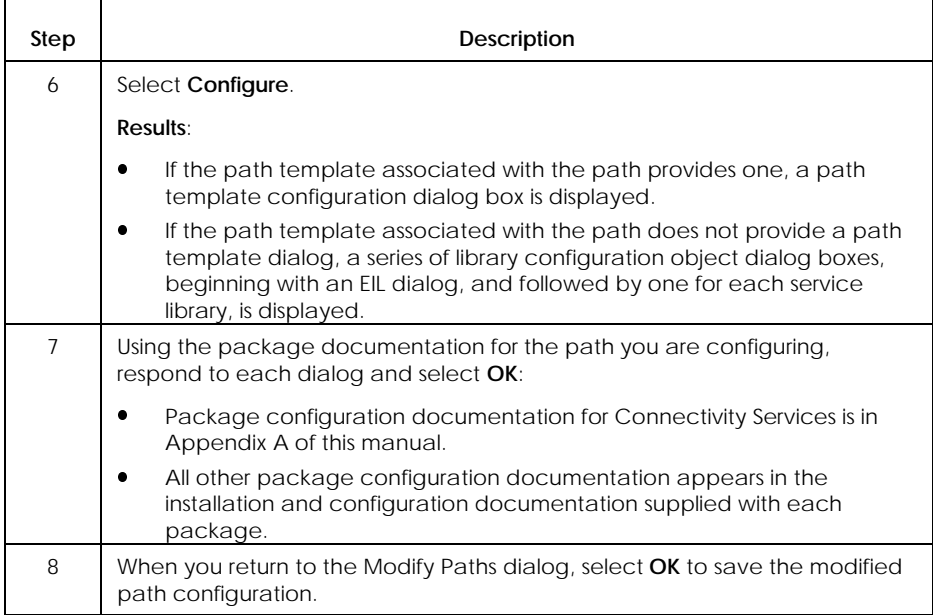

#### **Table 5–3. Procedure for Modifying a Path** (cont.)

## **Copying a Path (Copy)**

Use the procedure in Table 5-4 to configure a new path by copying and modifying an existing one.

*Note: After you copy the path, use the Modify procedure (see Table 5-2) to make appropriate changes to the new path.*

| Step           | Description                                                                                                    |
|----------------|----------------------------------------------------------------------------------------------------|
| $\mathbf{1}$   | Access the INFOConnect Manager window.                                                                                                    |
| $\overline{2}$ | Do one of the following:                                                                                                    |
|                | Select <b>Configure</b> from the menu bar, and then select <b>Paths</b> .<br>Select the <b>Paths</b> icon (if it is visible in the window).<br><b>Result:</b> The Paths Configuration window is displayed. |
| 3              | Select the path to copy.                                                                                                    |
| $\overline{4}$ | Select the <b>Copy</b> button.                                                                                                    |
|                | <b>Result:</b> The Copy Paths dialog prompts you for a new path name.                                                                                                    |
| 5              | Enter a new path name at the <b>New ID</b> prompt.                                                                                                    |
| 6              | Select OK.                                                                                                    |
|                | <b>Result:</b> The Paths Configuration window is redisplayed with a new path in the<br>list.                                                                                                    |
| 7              | If you need more than one copy, repeat Steps 3 to 6.                                                                                                    |

**Table 5–4. Procedure for Copying a Path**

## **Deleting a Path (Delete)**

Use the procedure in Table 5-5 to delete a path configuration when that path is no longer in use.

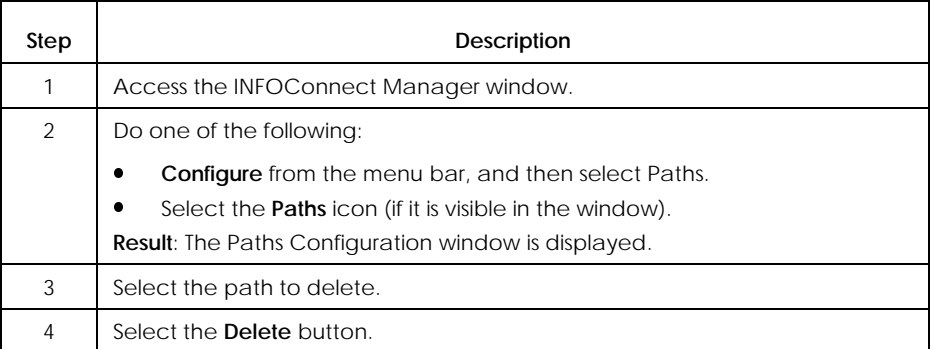

#### **Table 5–5. Procedure for Deleting a Path**

## **Viewing Path Information (Examine)**

Use the procedure in Table 5-6 to view current path configuration without updating it.

#### *Note: If you have read-only access to the data base, Examine is the only function available to you.*

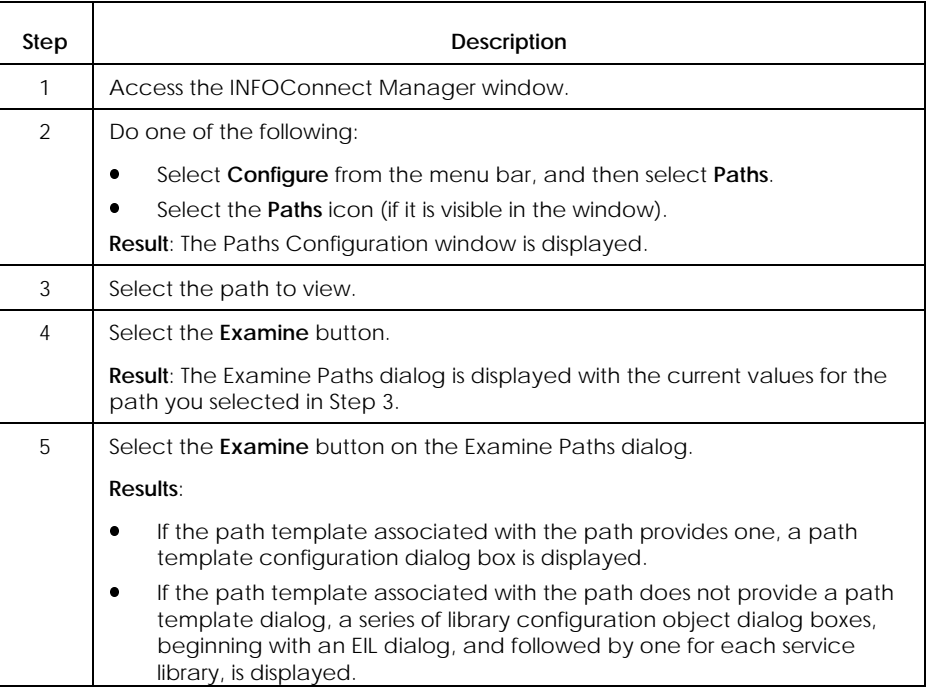

**Table 5–6. Procedure for Viewing a Path Configuration**

# **Configuring Libraries**

## **Definition**

Library configuration is the process of defining library-specific information, referred to as *library configuration objects*.

There are three types of library configuration objects:

- $\bullet$ Paths objects
- $\bullet$ Channels objects
- $\bullet$ Library-specific (or *custom*) objects
- *Note: Whenever possible, use package configuration or path configuration to configure libraries. Package and path configuration ensure that the correct set of libraries is present to create the connection you require. See "Configuring Packages," and "Configuring Paths," earlier in this section for more information.*

#### **Overview**

Using package or path configuration to automatically configure libraries is the recommended method of library configuration. This is because they ensure that all required accessories, libraries, path templates, and paths are present and work together properly.

However, if the library configurations generated by package or path configuration do not suit your requirements, you can use the Configure menu to reconfigure them.

You can also use the Configuration menu when you want to change library configuration objects without reconfiguring an entire package or path.

For libraries, you can use the Configure menu to:

- $\bullet$ Add a library configuration object (Add)
- $\bullet$ Modify a library configuration object (Modify)
- $\bullet$ Copy a library configuration object (Copy)
- $\bullet$ Delete a library configuration object (Delete)
- $\bullet$ View a library configuration object (Examine)
- *Note: If the object type is Paths, you can only examine or modify the object; you cannot add, delete, or copy it. Use path configuration to add, delete, or copy a path configuration object. (See "Configuring Paths," earlier in this section, for instructions.)*

## **Configuring a Library Configuration Object (Add)**

Use the procedure in Table 5-7 to configure library configuration objects for an installed library.

**Table 5–7. Procedure for Configuring a Library Configuration Object**

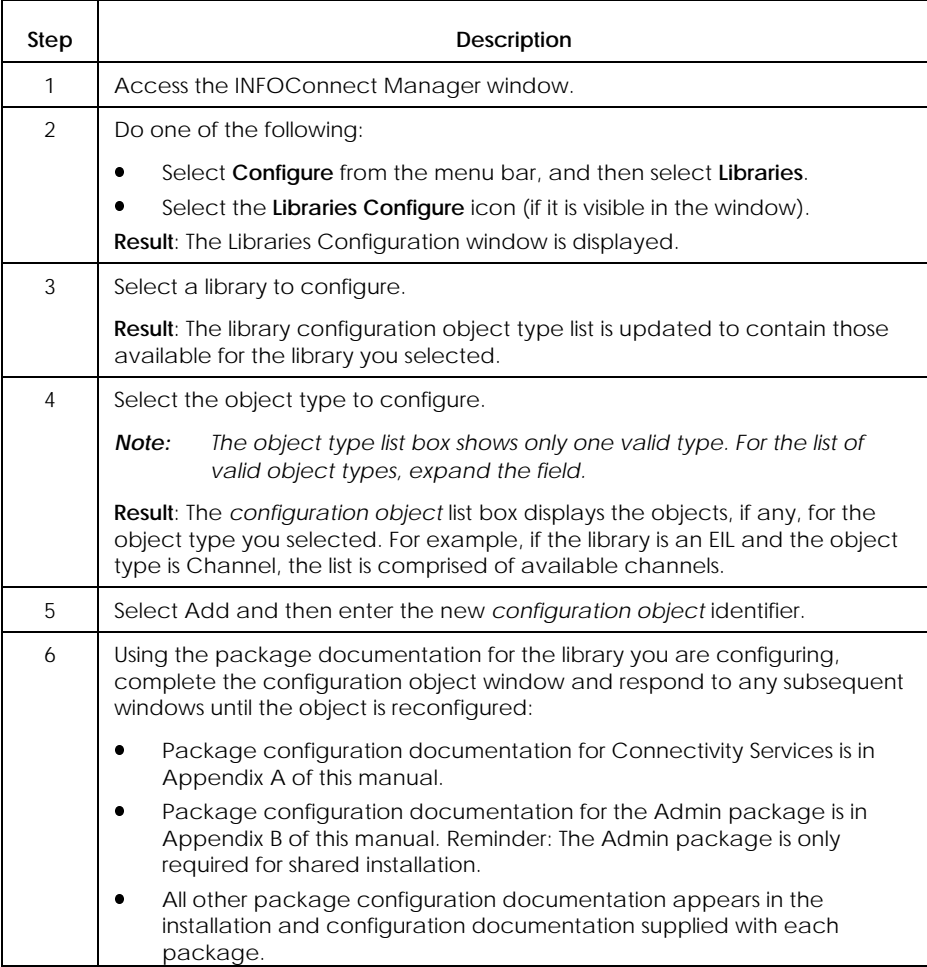

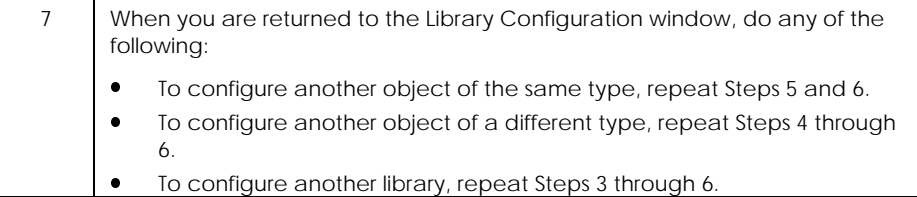

## **Modifying a Library Configuration Object (Modify)**

Use the procedure in Table 5-8 to:

- $\bullet$ Modify existing library configuration objects
- $\bullet$  Configure a new configuration object by copying and modifying an existing one (See Table 5-9 for more instructions on copying an existing configuration object.)

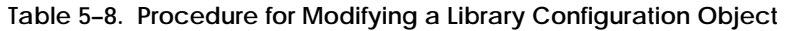

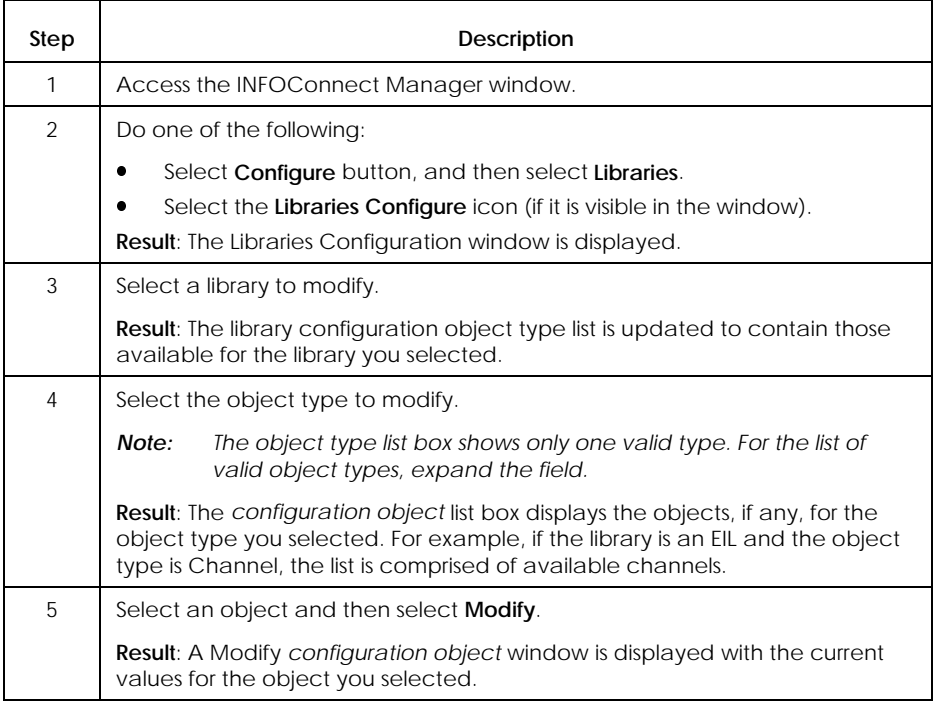

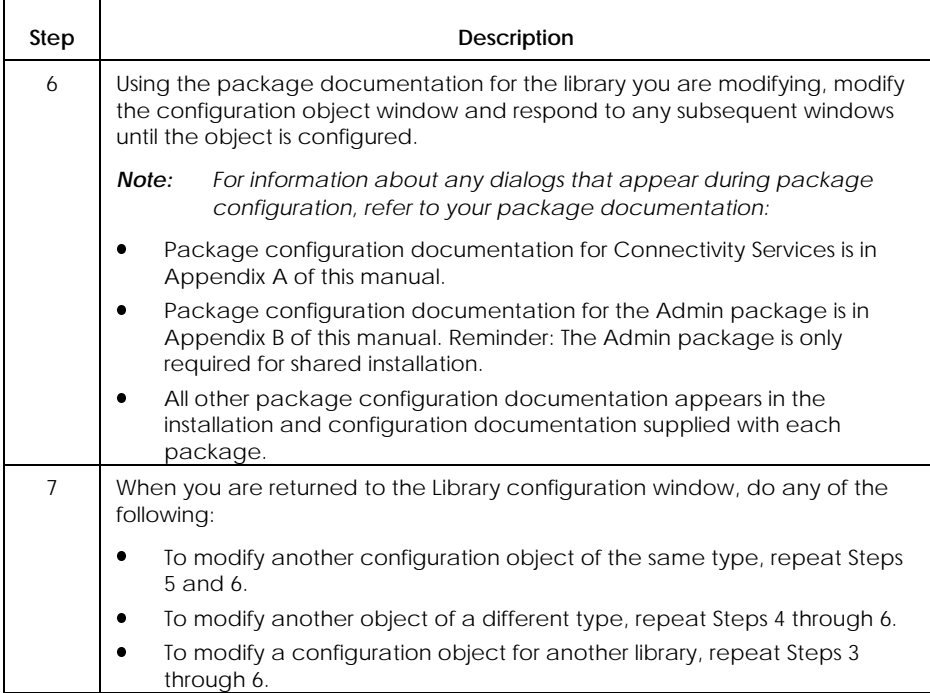

## **Table 5–8. Procedure for Modifying a Library Configuration Object** (cont.)

## **Copying a Library Configuration Object (Copy)**

Use the procedure in Table 5-9 to configure a new path by copying and changing an existing one.

*Note: After you copy the library configuration object, use the Modify procedure (see Table 5-8) to make changes as appropriate for the new object.*

**Table 5–9. Procedure for Copying a Library Configuration Object**

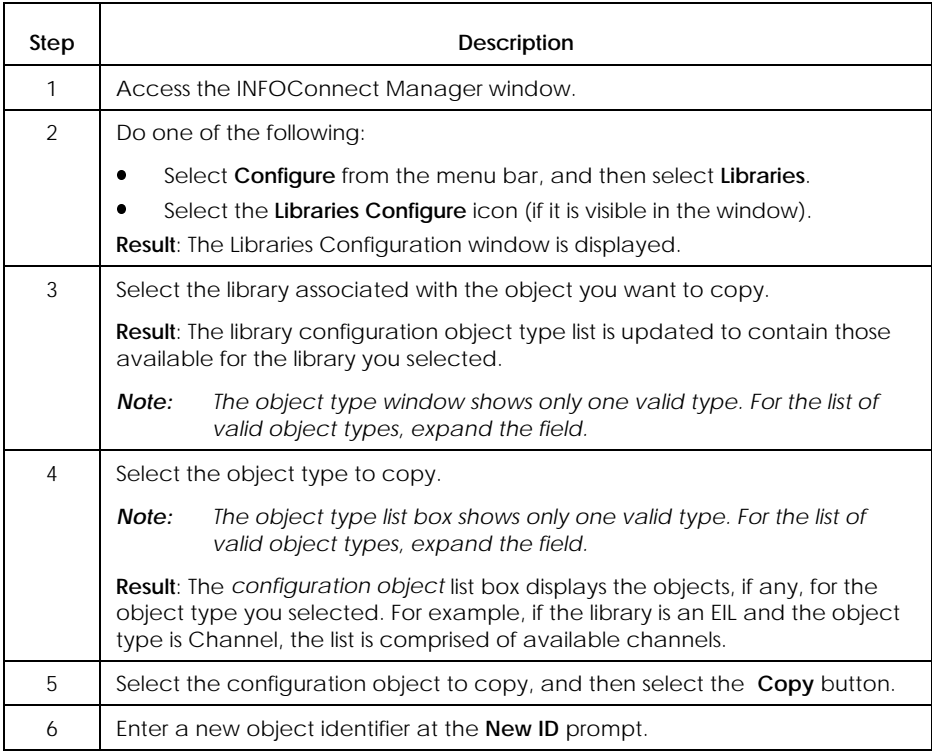

continued

| Step | <b>Description</b>                                                                                          |
|------|----------------------------------------------------------------------------------------------------|
| 7    | Select OK.                                                                                                  |
|      | <b>Result:</b> The Libraries Configuration window is redisplayed with a new object<br>included in the list. |
| 8    | When the Libraries Configuration window is redisplayed, do any of the<br>following:                         |
|      | To copy another configuration object of the same type, repeat Steps 5<br>through 7.                         |
|      | To copy another object of a different type, repeat Steps 4 through 7.<br>٠                                  |
|      | To copy a configuration object for another library, repeat Steps 3<br>through 7.                            |

**Table 5–9. Procedure for Copying a Library Configuration Object** (cont.)

## **Deleting a Library Configuration Object (Delete)**

Use the procedure in Table 5-10 to delete library configuration object when it is no longer in use.

*Note: Do not delete a library channel object that is currently referred to by a path or a path template.*

**Table 5–10. Procedure for Deleting a Library Configuration Object**

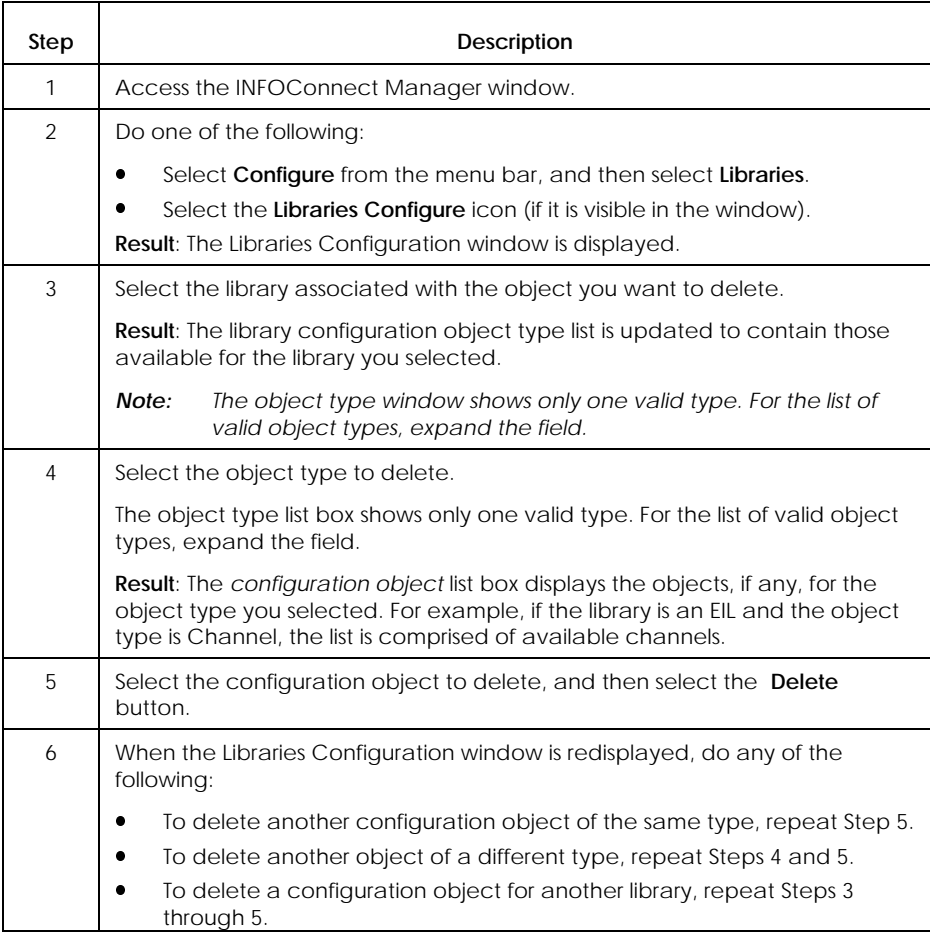

## **Viewing Library Configuration Object Information (Examine)**

Use the procedure in Table 5-11 to view current library configuration object information without updating it.

#### *Note: If you have read-only access to the data base, Examine is the only function available to you.*

**Table 5–11. Procedure for Viewing Library Configuration Object Information**

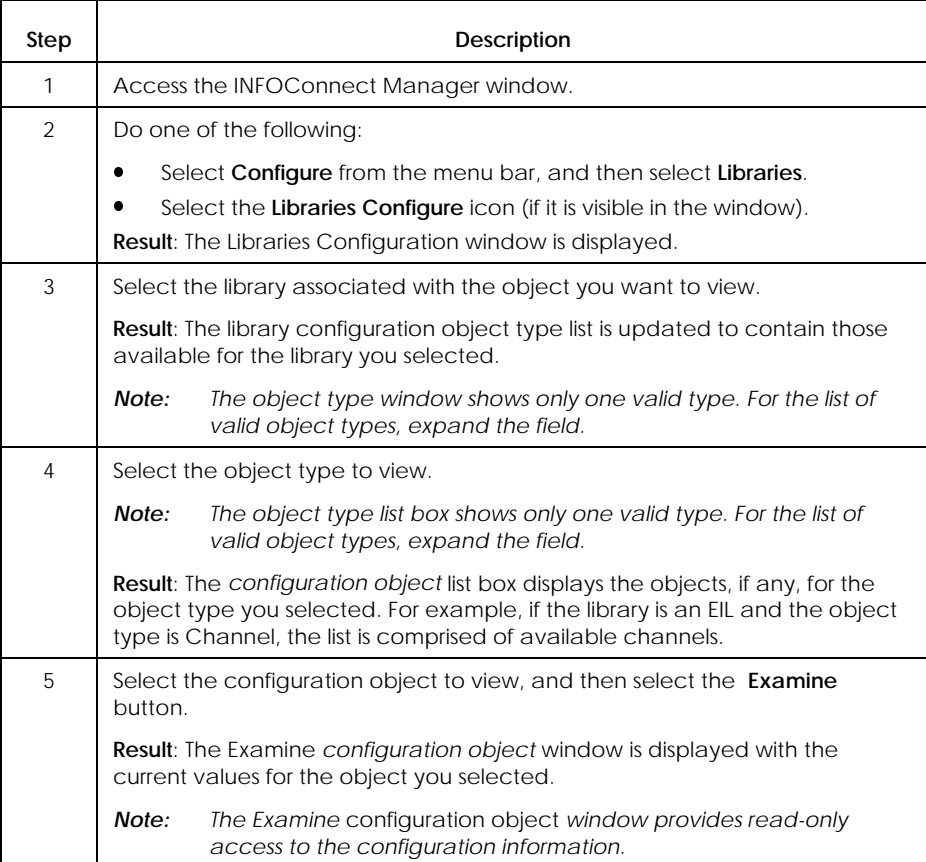

## **Package, Path, Library Configuration for Workstations**

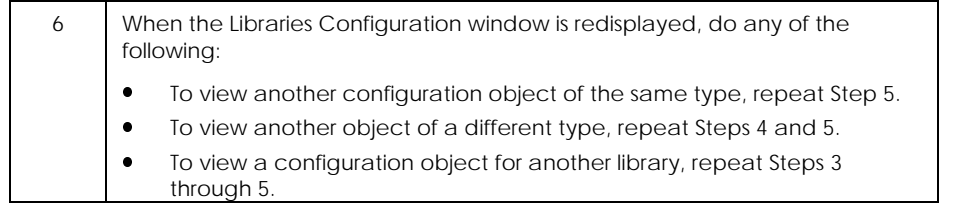

# Section 6 **Installing and Quick Configuring Packages on a File Server**

This section tells administrators how to install INFOConnect packages on a file server.

It also provides workstation users with guidelines for:

- $\bullet$  Copying packages from a file server for use in a standalone environment
- **Subscribing to packages published on a file server for use in a** shared environment

## **Introduction**

You can install INFOConnect packages on a file server:

- $\bullet$  When you want to install standalone packages on multiple workstations without circulating installation diskettes to each user.
- When you want to install and configure packages to be used in a shared environment.

The installation tasks performed on the file server and workstations depend on whether you are working in a standalone or shared INFOConnect installation environment.

## **How to Install Packages for a Standalone INFOConnect Environment**

### **Definition**

When you install INFOConnect packages on a file server for use in a standalone INFOConnect environment:

- $\bullet$ Package source files are copied from release diskettes to the server.
- Package files remain in compressed format and are not executable.
- $\bullet$  No configuration database is created, and therefore, workstation configuration cannot be controlled from the file server.

#### **What to Do on the File Server**

Using file server privileges at a workstation attached to the file server, the administrator copies package files from release diskettes to the server.

#### **What to Do at the Workstation**

To use packages installed on the file server, the following tasks must be performed for each workstation:

- $\bullet$  Package installation from the server to the workstation, using the procedures described in Sections 3 and/or 4.
- $\bullet$  Any remaining configuration tasks, using the procedures described in Section 5.
- *Note: If the administrator is to be an INFOConnect user, the administrator must perform the same workstation tasks as any user. The file server procedures in this section do not create a usable configuration for the administrator workstation.*

## **Standalone Installation Procedure**

Use the procedure in Table 6-1 to copy INFOConnect packages onto a network file server for use in a standalone INFOConnect environment:

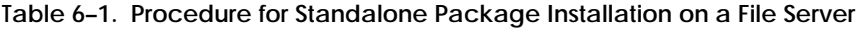

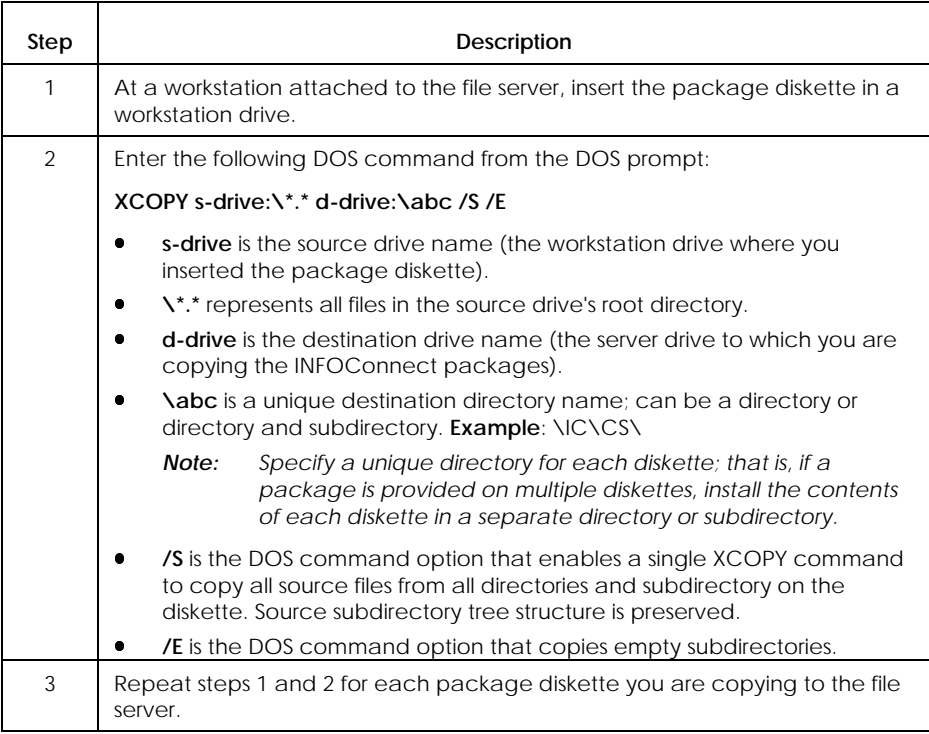

# **How to Install and Quick Configure Packages for a Shared INFOConnect Environment**

## **Definition**

When you install INFOConnect packages on a file server for use in a shared environment:

- $\bullet$ Package source files are copied from release diskettes to the server.
- $\bullet$ File compression is removed so the packages become executable.
- $\bullet$  A shared master configuration database is created from which workstations can install and configure packages.

Installing packages in this way is referred to as *publishing* the packages. Users who subsequently install the packages from the file server to their workstations are said to be *subscribing* to the published packages.

#### *Notes:*

- $\overline{a}$  *The master configuration database is automatically created when you install Connectivity Services on the file server. It starts out empty. Each package installation/configuration (manual or quick) executed on the file server adds configuration data to the database.*
- x *If you reinstall Connectivity Services, the database is upgraded, but your current configuration data remains intact.*
- x *If the administrator is to be an INFOConnect user, the administrator must perform the same workstation tasks as any user. The file server procedures in this section do not create a usable configuration for the administrator workstation.*

### **What to Do on the File Server (Publish)**

Using file server privileges at a workstation attached to the file server, the administrator performs the following tasks:

- $\bullet$  Specify an installation command using the appropriate options. (See "Installation Commands for a Shared INFOConnect Environment," for details).
- Create the shared database by installing and quick configuring INFOConnect packages on the server (see Table 6-2).
- $\bullet$  Reconfigure the shared database, if installation/quick configuration does not meet all requirements by using the following methods as appropriate:
	- Install additional packages.
	- Deinstall currently installed packages.
	- $\frac{1}{2}$  Rerun package quick configuration, specifying new information in the dialogs.
	- $\frac{1}{2}$ Reconfigure paths or libraries.
- $\bullet$  Use the Admin package to automatically update workstation configurations

### **What to Do at the Workstation (Subscribe)**

To use packages installed on the file server, the following tasks must be performed for each workstation:

- $\bullet$  Package installation from the server to the workstation, using the procedures described in Sections 3 and/or 4.
- $\bullet$  Any remaining configuration tasks, using the procedures described in Section 5.

The configuration tasks required at the workstation depend on how the administrator configures the packages on the file server.

*Note: If the administrator reconfigures the master configuration database (that is, installs or deinstalls a package, or uses package configuration), after the workstation has subscribed to the published package configuration information, the workstation database is updated the next time the workstation starts INFOConnect.*

## **Types of Windows Environments for Shared INFOConnect Installation**

When you publish and subscribe to shared INFOConnect packages, your Windows software environment can be:

- $\bullet$ Shared
- $\bullet$ Local
- l. A combination of shared and local

You can accommodate any of these environments by including the appropriate options on your publish and subscribe installation commands. See "Installation Commands for a Shared INFOConnect Environment," for more information.

#### **Where the Files Go**

Where the package files go depends on the installation command options you specify. This is true for both file server installation (publish) and workstation installation (subscribe) in a shared INFOConnect environment.

For details on specifying the installation commands and options, see "Installation Commands for a Shared INFOConnect Environment."

**File Destinations during a Publish Installation**

If you use the Install/A command to publish packages on the file server:

- $\bullet$ All package files are copied to the destination directory you specify.
- x All package application programming interface (API) dynamically linked libraries (DLLs) are copied to the Windows system directory on the server).

If you use the Install /A command and include the local option (/L) to publish packages on the file server:

- xAll package files are copied to the destination directory you specify.
- $\bullet$  All package application programming interface (API) dynamically linked libraries (DLLs) are also copied to the destination directory you specify.
**File Destinations during a Subscribe Installation**

In general, most package files are not copied to individual workstations, but are shared from the file server. However, depending on the package being installed, some files may actually be copied to the subscribing workstation. The following guidelines describe the file destinations that apply in such cases:

- $\bullet$  Install /N command used to subscribe to packages at a workstation:
	- Any package files that are copied to the workstation are copied to the destination directory you specify.
	- Any package application programming interface (API) dynamically linked libraries (DLLs) that are copied to the workstation are copied to the workstation's Windows system directory.
- $\bullet$  Install /N /L (the local option) used to subscribe to packages at a workstation:
	- Any package files that are copied to the workstation are copied to the destination directory you specify.
	- Any package application programming interface (API) dynamically linked libraries (DLLs) that are copied to the workstation are copied to the destination directory you specify.

## **Installation Commands for a Shared INFOConnect Environment**

#### **Command Formats for Publishing Packages**

The command format for publishing packages on a file server is **Install /A**. The /A indicates shared installation on a file server.

In addition, you can include the **/L** (local) option to direct all package files to the destination directory you specify. Some reasons for doing this include:

- l. You may not have write-access to the shared Windows system directory. The /L option sends all files, including those that normally go to the Windows system directory, to a destination directory you specify.
- You may want to run multiple versions of an INFOConnect package, and therefore need to isolate the files associated with each version of the package so that they can run independently. The /L option sends all package files, including those that normally go to the Windows system directory, to the separate destination directory you specify when you install each version of the package.

**Telling Workstation Subscribers about Installation Options**

Before workstation users can subscribe to published packages, the administrator must tell them whether or not to include the **/L** option on their subscribe installation command (**Install/N**). Use the information in "Where the Files Go," to suggest the appropriate command options to your workstation subscribers.

**Administration Tasks Required with Install/L**

If the /L option is used on the publish or subscribe installation command (**Install /A /L** or **Install /N /L**), you need to complete at least one of the following administrator tasks to ensure that all necessary files can be found in the directories that hold them:

- $\bullet$  Require users to always run the INFOConnect Manager in one of the following ways:
	- Explicitly call the INFOConnect Manager before running any applications that call it.
	- Place the Manager in the Windows Startup group.
	- Add **drive:dir\infoconn.exe** to the **load=** parameter in the win.ini file.
- $\bullet$  On each workstation, map the network drive that contains the shared INFOConnect directory. The Windows loader can then include the directory in its search chain.
- $\bullet$  Install all INFOConnect packages in the same shared directory as Connectivity Services. The INFOConnect Manager would have to be started before a user could access any application not in this same directory.
- Add a shared INFOConnect directory to the PATH statement of all workstations using the shared Windows directory and the shared INFOConnect directory.
- $\bullet$  For Windows level 3.1, use the shared INFOConnect directory as the working directory for any INFOConnect application not installed in the shared INFOConnect directory.

## **Package Installation Order**

Connectivity Services must always be the first package you install because it provides the following elements, required to install and use any other INFOConnect packages:

- $\bullet$  The backplane, which includes dynamic link libraries and installation management routines
- $\bullet$  The Admin package, which is recommended for publishing packages in a shared environment
- $\bullet$ Connectivity Services libraries and accessories

You can install other INFOConnect packages in any order because Connectivity Services runs package quick configuration:

- $\bullet$ Only after package installation is complete
- $\bullet$  In the most efficient order possible, with consideration for all package interdependencies.

### **Reconfiguring the Master Configuration Database**

There are several ways to reconfigure the master configuration database:

- $\bullet$  Reinstall (and quick configure) packages using the procedure in Table 6-2
- $\bullet$  Install (and quick configure) additional packages using the procedure in Table 6-2
- $\bullet$  Use the installation/configuration procedures in Sections 4 and 5 as for workstations, but:
	- Perform the functions at the workstation you used to install packages on the file server.
	- Access the functions through the Shared Manager icon, which was created on the workstation when you installed Connectivity Services on the file server.
- *Note: If you reconfigure the master configuration database after workstations have installed and configured packages from the server, the updates are applied to each workstation the next time INFOConnect is restarted at that workstation. See "Subscribe Synchronization, for details.*

## **Subscribe Synchronization**

After the workstation subscribes to the published package configuration, if you reconfigure a package in the master configuration database, the workstation database is automatically updated the next time the workstation starts INFOConnect. This is referred to as *subscribe synchronization*.

Subscribe synchronization occurs when INFOConnect is started on a subscribing workstation if the administrator:

- $\bullet$ Installs or deinstalls a package
- $\bullet$ Reconfigures an INFOConnect 3.0-level package
- $\bullet$  Changes configuration information and reconfigures the Admin package

If a workstation user sees a Subscribe Synchronization window at any time, it means that the workstation configuration is being automatically updated from the file server to match the master configuration database.

## **Procedure for Publish Installation and Quick Configuration**

Use the procedure in Table 6-2 to publish INFOConnect Packages, starting with Connectivity Services, on a file server in a shared environment.

Installing additional packages after leaving the installation routine started by this procedure is considered reconfiguring the master database. See "Reconfiguring the Master Database," for instructions.

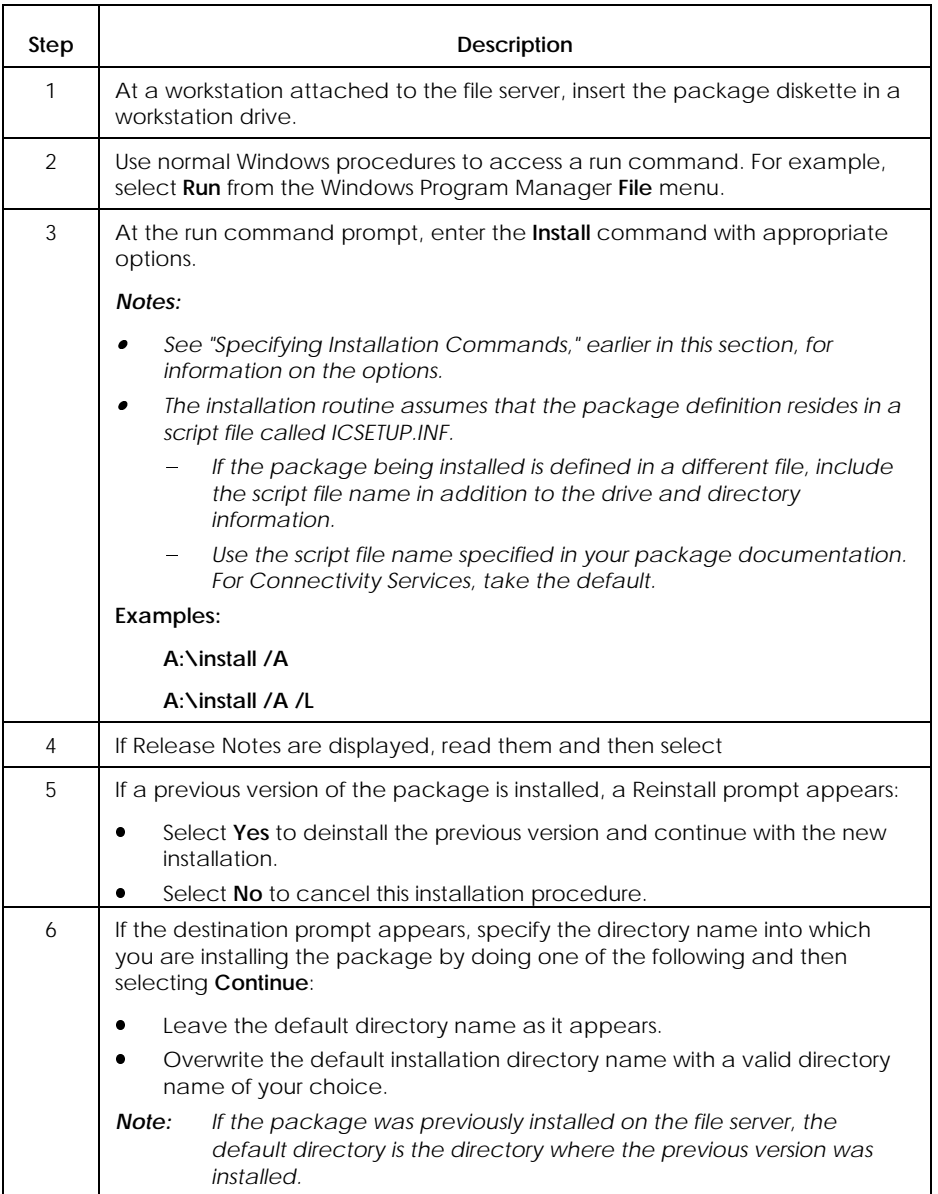

### **Table 6–2. Procedure for File Server Shared Package Installation**

| Step           | Description                                                                                                    |
|----------------|----------------------------------------------------------------------------------------------------|
| $\overline{7}$ | Wait while installation takes place. An installation status window provides a<br>dynamic display of:                                                                                                    |
|                | Percent of data base verification complete                                                                                                    |
|                | Percent of deinstallation complete (if a previous version existed)                                                                                                    |
|                | Filenames, as they are installed                                                                                                    |
| 8              | If you are prompted to install the Admin package, do one of the following:                                                                                                    |
|                | Select Yes and return to Step 4.                                                                                                    |
|                | Select No and go to Step 9.                                                                                                    |
|                | Note:<br>The Admin package prompt appears during Connectivity Services<br>installation only. Admin package routines enable you to<br>automatically copy configuration data from the master<br>configuration database to each subscribing workstation's<br>database. See Appendix B for details. |
| 9              | If a program group prompt is displayed, do one of the following:                                                                                                    |
|                | Select <b>Continue</b> to place the package's program item in the<br>INFOConnect program group. If you are replacing an existing package<br>for which a program item exists, the new program item replaces the<br>existing one.                                                                 |
|                | Enter a program group name and then select <b>Continue</b> to place the<br>package's program item in a group other than INFOConnect. If you are<br>replacing an existing package for which a program item exists, the new<br>program item replaces the existing one.                            |
|                | Note:<br>For the Connectivity Services package, the resulting icon<br>provides access to the Shared Manager, which you use to<br>reconfigure the master configuration database.                                                                                                    |
|                | Select <b>SKIP</b> if you do not want a program item to appear on the<br>Windows Program Manager window or if you are replacing an existing<br>package, but you do not want to replace the existing program item.                                                                               |
| 10             | When asked if you have more packages to install, do one of the following:                                                                                                    |
|                | To install the next package:                                                                                                    |
|                | Select Yes.<br>$1_{-}$                                                                                                    |
|                | 2.<br>At the source prompt, insert the disk for the next package to install.                                                                                                    |
|                | 3.<br>Return to Step 4, 5, 6, or 7, depending on the window displayed by<br>the package.                                                                                                    |
|                | To end package installation, select No.                                                                                                    |
|                | Result: Package quick configuration will run automatically.                                                                                                    |

**Table 6–2. Procedure for File Server Shared Package Installation** (cont.)

#### *Notes:*

- $\bullet$  *For information about any dialogs that appear during quick configuration, refer to your package documentation.*
- x *Configuration documentation for the Connectivity Services package or its components is in Appendix A of this manual.*
- x *Configuration documentation for the Admin package is in Appendix B of this manual. Reminder: The Admin package comes on the Connectivity Services diskette and is recommended for shared installation.*
- x *All other package configuration documentation appears in the installation and configuration documentation supplied with each package.*

# Section 7 **INFOConnect Administration**

This section provides information and procedures for INFOConnect administration functions.

# **Administration Functions**

Connectivity Services provides administration functions that allow you to:

- $\bullet$ Set administration options
- $\bullet$ Login and Logout as a user
- $\bullet$ Login and Logout as an administrator
- $\bullet$ Change user password
- $\bullet$ Change administrator password
- $\bullet$ Set user access restrictions
- $\bullet$ Set up session tracing and diagnostics
- Exit INFOConnect

## **Accessing Administration Functions**

To access administration functions, select **Administer** on the INFOConnect Manager window, and then select the menu item for the function you want to perform.

## **Procedures for Performing Administration Functions**

## **Setting Administration Options**

**Definition**

Administration options tell the INFOConnect manager:

- $\bullet$  When to issue a confirmation message to a user attempting to access certain INFOConnect functions
- Whether to require explicit user login whenever a user attempts to access INFOConnect
- $\bullet$ What action to take at session termination

#### **Types of Administration Options**

The administration options are:

- $\bullet$  Confirmation box options
	- Confirm on Delete

Causes a confirmation dialog to be displayed whenever a user attempts to delete a package or package component from the database

 $\frac{1}{2}$  and  $\frac{1}{2}$ Confirm on clear

> Causes a confirmation dialog to be displayed whenever a user attempts to clear an active session

Confirm on exit

Causes a confirmation dialog to be displayed whenever a user attempts to exit INFOConnect

**•** User Login Requirement option

Causes the user login dialog to be displayed whenever a user attempts to access INFOConnect. Remains in effect whether the user accesses INFOConnect directly or through an application that calls INFOConnect.

- $\bullet$  Session termination options
	- Exit with *n* seconds delay

Tells the manager to wait a specified number of seconds and then automatically exit INFOConnect when the last INFOConnect session terminates. This option only applies if the manager was started automatically. (That is, if the manager was started explicitly, it will not terminate automatically.)

– Stay

Tells the manager to remain up until the workstation user explicitly exits INFOConnect, even if all INFOConnect sessions terminate.

#### **Setting Administration Options**

Use the procedure in Table 7-1 to set administration options.

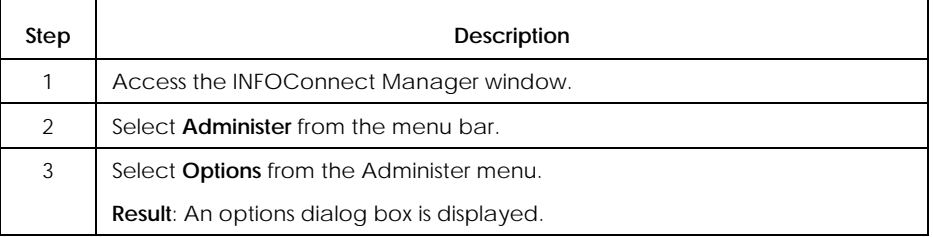

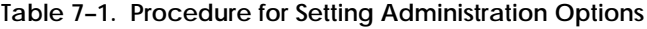

continued

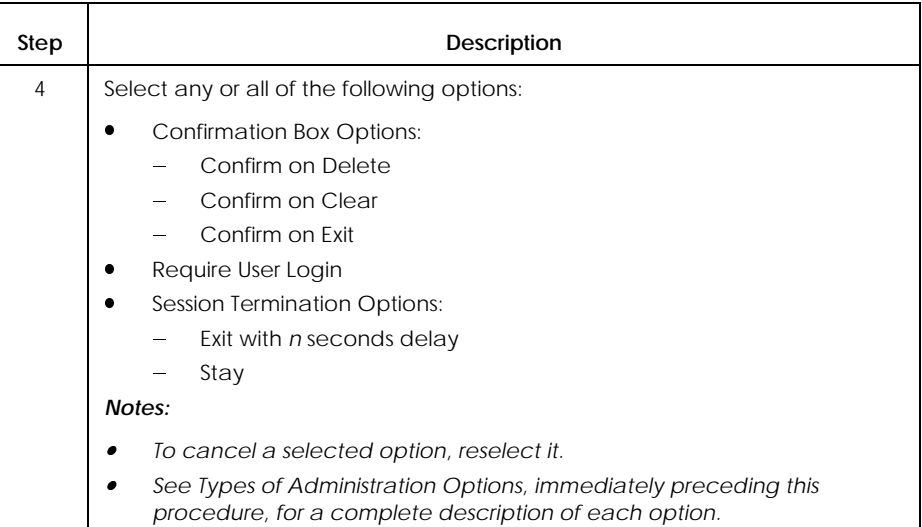

#### **Table 7–1. Procedure for Setting Administration Options** (cont.)

## **Logging In and Out As a User**

Use the procedure in Table 7-2 to log in as a user.

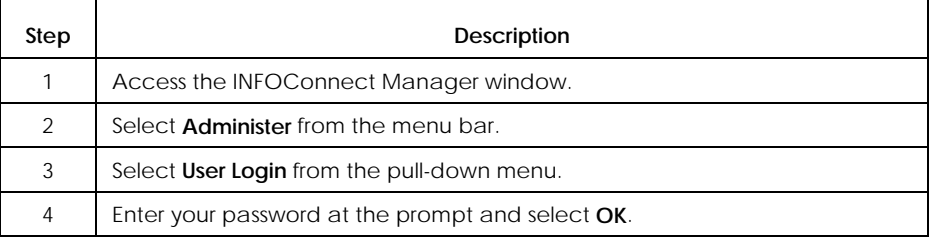

#### **Table 7–2. Procedure for User Login**

Use the procedure in Table 7-3 to log out after user login.

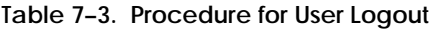

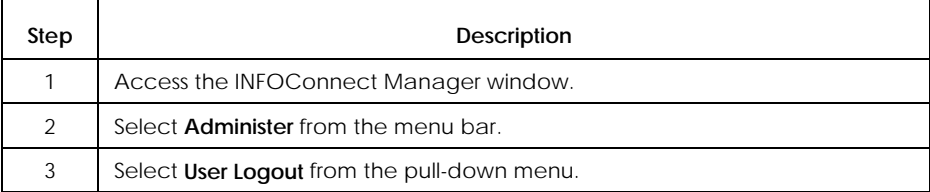

## **Changing the User Password**

## Use the procedure in Table 7-4 to change a user password.

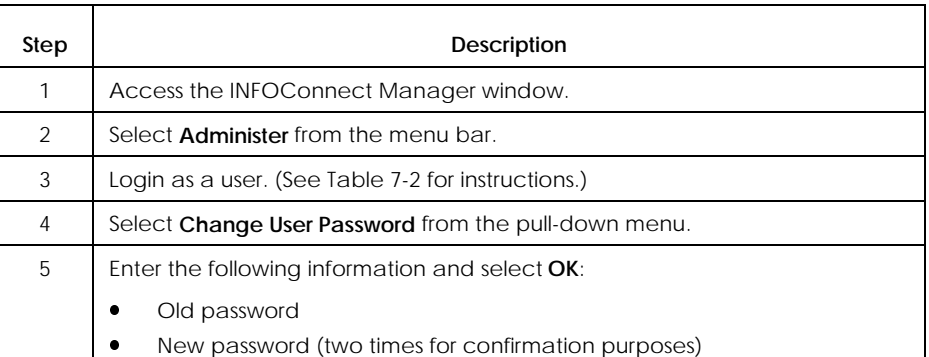

#### **Table 7–4. Procedure for Changing User Password**

## **Logging In and Out As an Administrator**

Use the procedure in Table 7-5 to log in as an administrator.

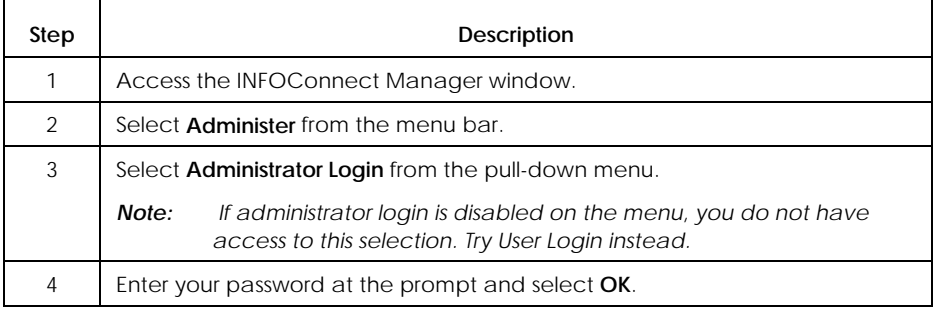

#### **Table 7–5. Procedure for Administrator Login**

#### Use the procedure in Table 7-6 to log out after administrator login.

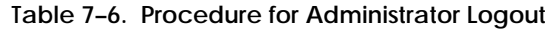

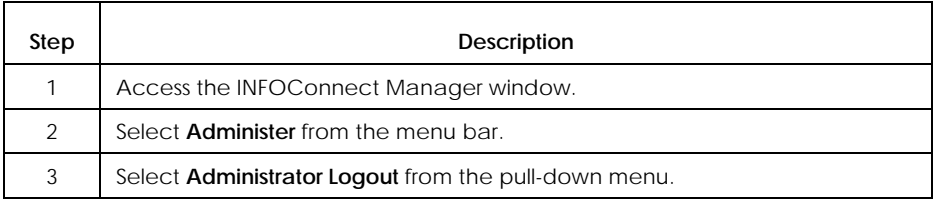

## **Changing an Administrator Password**

## Use the procedure in Table 7-7 to change an administrator password.

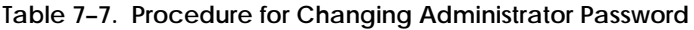

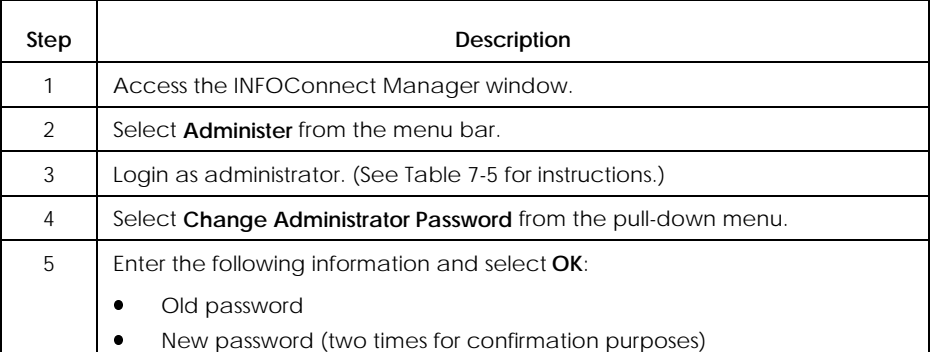

#### **Setting User Access Restrictions**

#### **Definition**

Access restrictions define user access to configuration information in the database.

You can set user access restrictions if you have administrator permissions.

Access restrictions are set by package component type.

If you are working with a shared copy of INFOConnect packages, user restrictions apply to all users in the shared environment.

#### **Types of User Access**

There are four levels of configuration access:

- $\bullet$  No Access
	- $\equiv$  . Users cannot access configuration information about this type of component.
	- No component icon appears in the INFOConnect Manager window.
	- The menu item for this component type is disabled on the configuration pull- down menu.
- $\bullet$  Examine
	- Users can view configuration information for this component type, but cannot change the information.
	- The component icon may appear in the INFOConnect Manager window.
	- The menu item for this component type is enabled on the configuration pull- down menu.
	- The Examine button is enabled.
- $\bullet$  Limited Modify
	- $\equiv$  Users can view and change certain predefined configuration information in various windows, as shown in Table 7-8.
	- $\equiv$  The component icon may appear in the INFOConnect Manager window.
	- The menu item for this component type is enabled on the configuration pull- down menu.
	- $\frac{1}{2}$ Buttons are enabled or disabled as shown in Table 7-8.
- x Full Access
	- $\frac{1}{2}$  Users can view and change configuration information about this component type.
	- $\equiv$  The component icon may appear in the INFOConnect Manager window.
	- $\frac{1}{2}$  The menu item for this component type is enabled on the configuration pull- down menu.
- *Note: User access to path objects is always set to Limited Modify and cannot be changed. For full access to path objects, you must sign on as administrator.*

#### **Limited Modify Capabilities**

Table 7-8 describes the modify capabilities available when user access is set to Limited Modify.

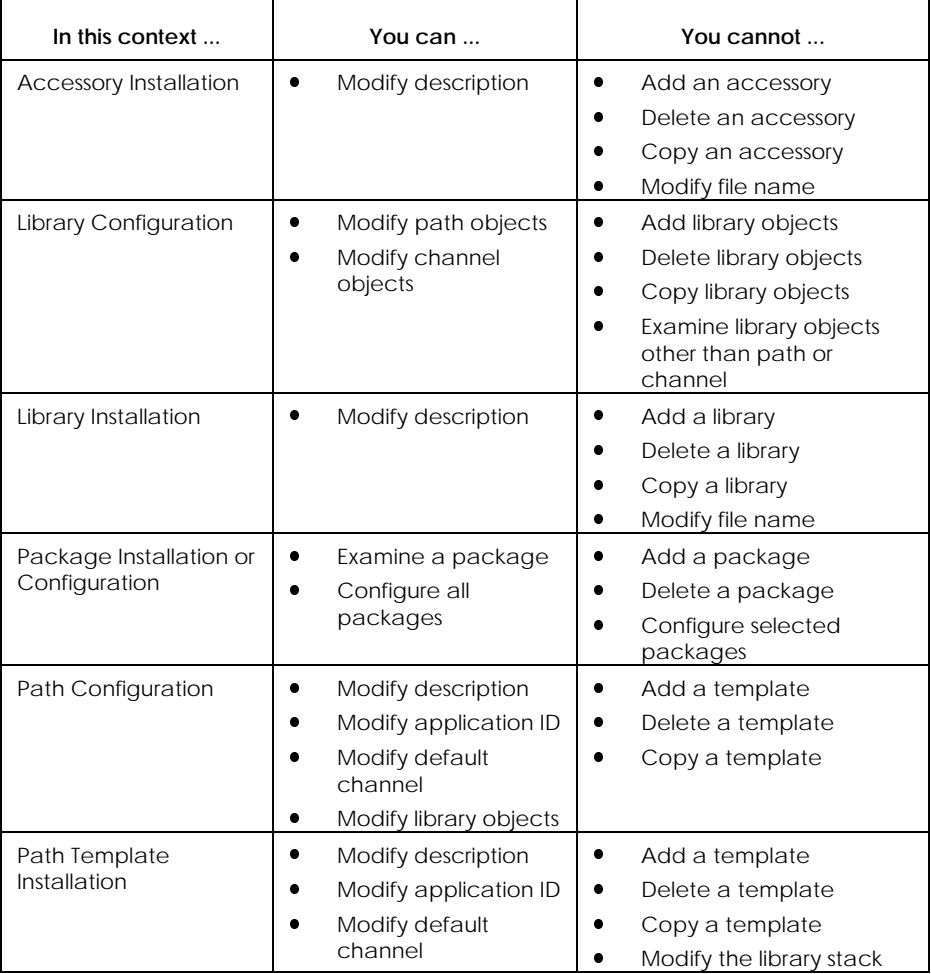

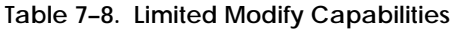

#### **Procedure for Setting User Access Restrictions**

## Use the procedure in Table 7-8 to set user access restrictions.

#### **Table 7–9. Procedure for Setting User Access Restrictions**

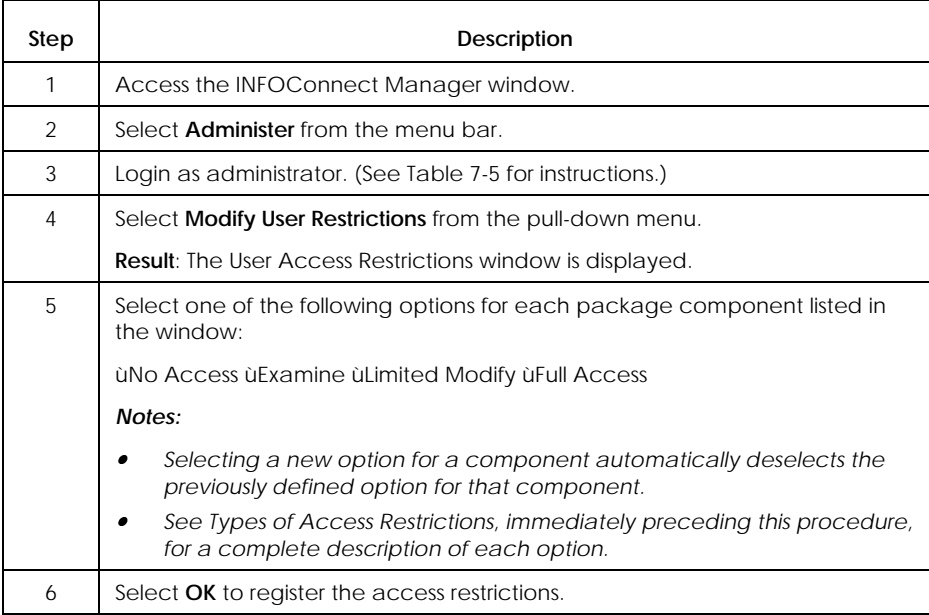

#### **Tracing INFOConnect Sessions**

#### **Definition**

INFOConnect session tracing means:

- $\bullet$  Inserting a Trace library into the session in order to gather diagnostic information (For more information on the Trace library, see Appendix A.)
- $\bullet$ Writing the diagnostic information to a log file or window

To trace INFOConnect sessions, you must set two types of tracing options:

 $\bullet$ Trace log options

> Affect the type of information gathered and the destination of the information. See Table 7-10 for details.

• Session trace options

Turn session tracing on and off and determine which parts of a session are traced. See Table 7-11 for details.

#### **Simplifying Session Tracing Tasks**

To simplify session tracing and ensure that you get the tracing information you require you can:

 $\bullet$  Set up session trace options without actually enabling session tracing. If you encounter a problem and need to begin tracing sessions, you can then enable session tracing.

However, keep in mind that tracing only takes effect for sessions you open after you enable the session trace. To get information about the session that encountered the problem, you must close and reopen the session after you have enabled session tracing.

 $\bullet$  Enable session tracing, without enabling the trace log. In this case, sessions selected for tracing are constantly traced, but the trace information is discarded. If you encounter a problem and need to begin capturing the trace information, you can simply enable the trace log.

The advantage to this mode of operation is that you can capture trace information about an already-open session that encounters a problem without closing and reopening it.

**About Trace Log and Session Trace Options**

Trace log and session trace options allow you to tell Connectivity Services how to perform its tracing activities. These options:

- $\bullet$ Control all INFOConnect sessions being traced
- $\bullet$ Remain set unless you explicitly reset them
- $\bullet$  Do not need to be reset each time INFOConnect is started on the workstation

If a full-size or iconized Trace Log window appears when you start INFOConnect, it means that the Enable Trace Log option is already set. If current trace log options suit your requirements, there is no need to reset them.

#### **About the Log File**

The name of the trace log file is Trace.log

This file resides in the INFOConnect configuration directory.

To view the location of the trace log file, go to the INFOConnect Manager window and select the **Examine INFOConnect** item from the Help menu.

Use normal Windows procedures to view the contents of the trace log file.

#### **Setting Trace Log Options**

After logging in as administrator (see Table 7-5), use the procedure in Table 7-10 to set trace log options. Set these options before you start the sessions to trace (that is, before you select a path).

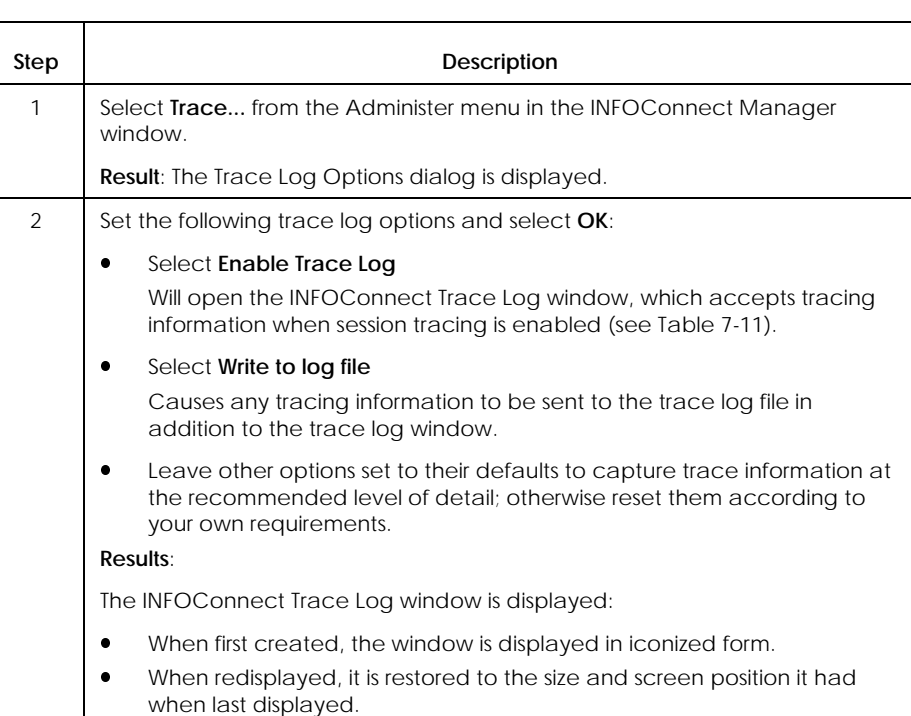

### **Table 7–10. Procedure for Setting Trace Log Options**

#### **Setting Session Trace Options**

After logging in as administrator (see Table 7-5), use the procedure in Table 7-11 to set session trace options. Remember to set these options before you start the sessions to trace (that is, before you select a path).

*Note: To set session trace options for a specific session, you can configure an additional path using the Trace path template. See Appendix A for information on configuring the Trace path template.*

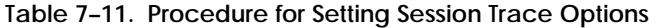

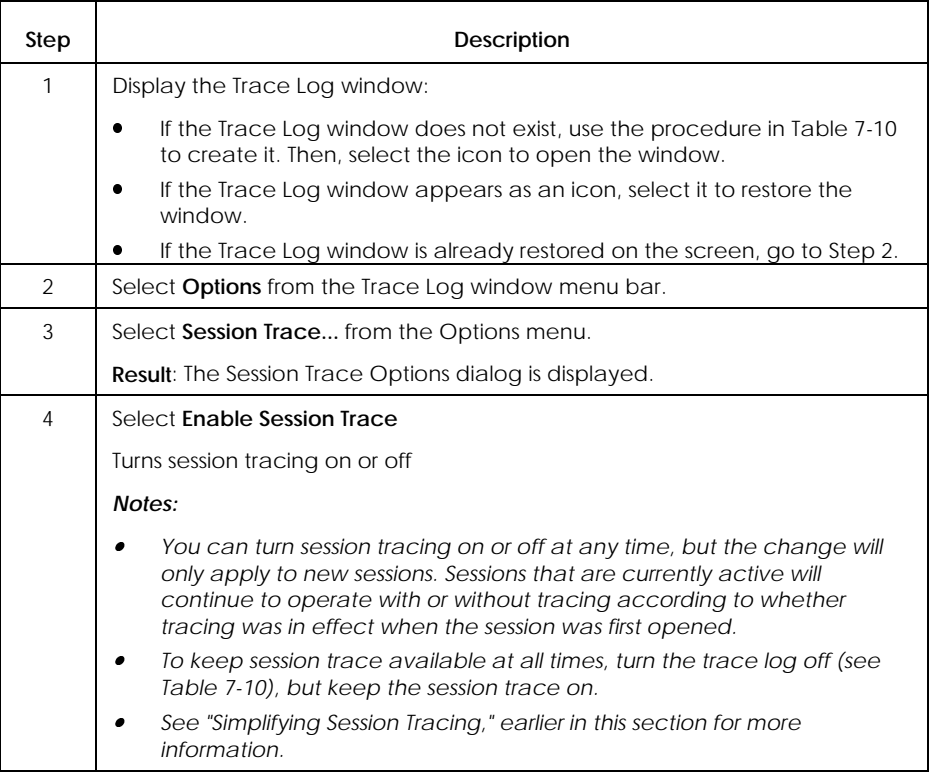

continued

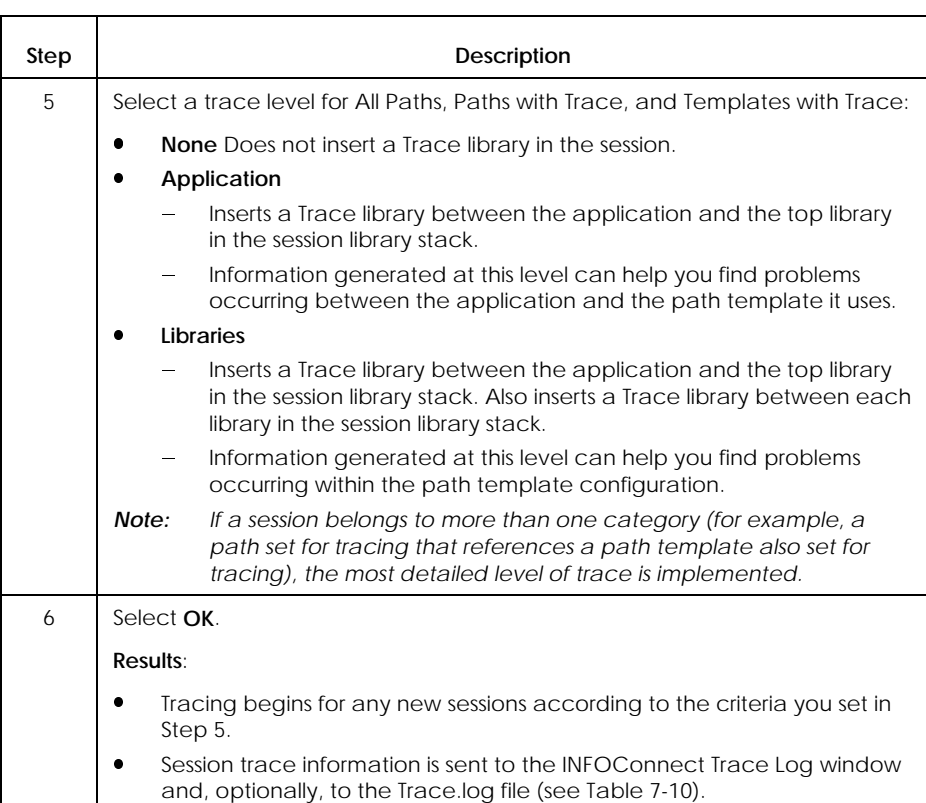

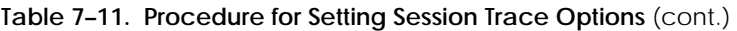

## **Enabling Session Diagnostics**

#### **Definition**

Enabling session diagnostics means:

- $\bullet$  Inserting the Diagnostic library into each newly opened session in order to detect and correct interoperability problems between applications and libraries. (For more information about the Diagnostic library, see Appendix A.)
- Writing the diagnostic information to the trace log file and, optionally, issuing error message dialogs at the workstation.

**Enabling the Diagnostic Library**

After logging in as administrator (see Table 7-5), use the procedure in Table 7-12 to enable the Diagnostic library for all new sessions. Remember to enable the Diagnostic library before you start the sessions you want it to oversee.

*Note: To enable diagnostics for a specific session, you can configure an additional path using the Diagnostic path template. See Appendix A for information on configuring the Diagnostic path template.*

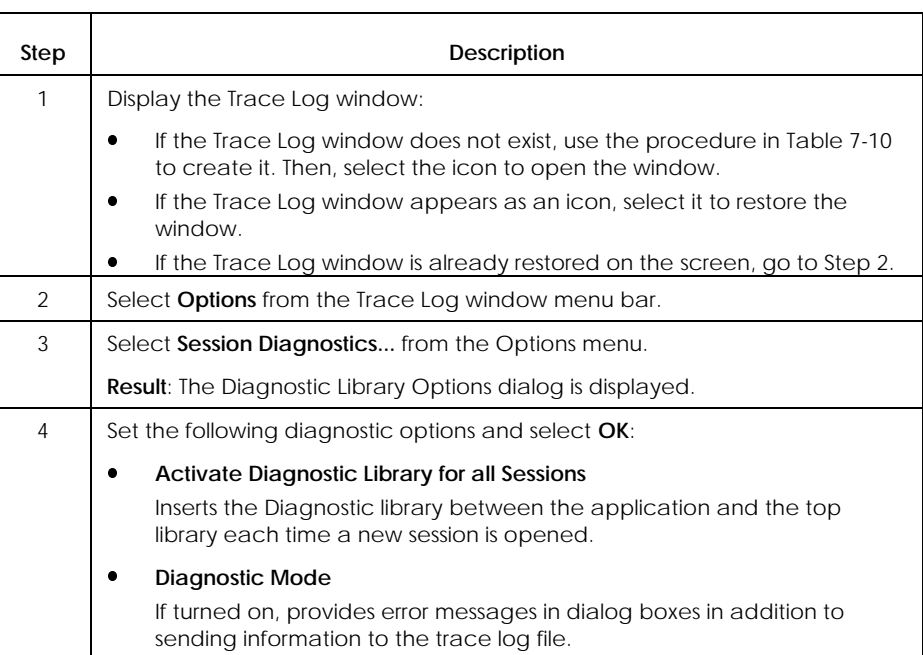

#### **Table 7–12. Procedure for Enabling the Diagnostic Library**

# Section 8 **Managing Active INFOConnect Sessions**

This section describes how to manage active INFOConnect sessions from the INFOConnect Manager window.

## **Introduction**

As shown in Figure 8-1, the INFOConnect Manager window displays the list of currently active sessions and provides a session management menu.

#### *Notes:*

- x *For instructions on displaying the INFOConnect Manager window, see Section 1.*
- x *For information on controlling manager action when all sessions terminate, see Section 7.*

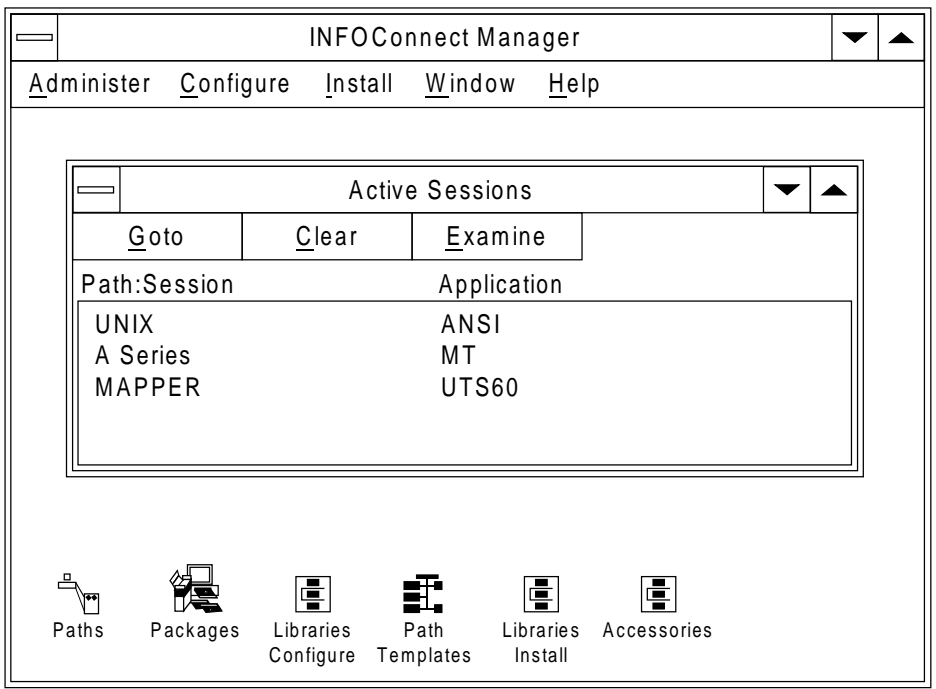

**Figure 8–1. Active Sessions in the INFOConnect Manager Window**

# **Session Management Procedures**

## **Displaying an Active Session Window (GoTo)**

Use the procedure in Table 8-1 to display an active session window.

**Table 8–1. Procedure for Displaying an Active Session Window**

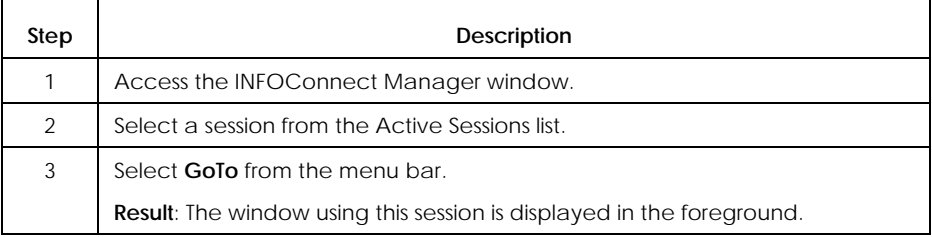

## **Terminating an Active Session (Clear)**

Use the procedure in Table 8-2 to terminate an active session.

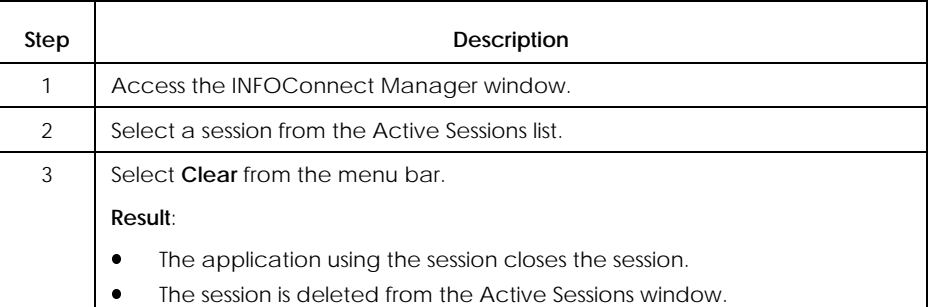

**Table 8–2. Procedure for Terminating an Active Session**

## **Displaying Session Information (Examine)**

Use the procedure in Table 8-3 to display information about an active session.

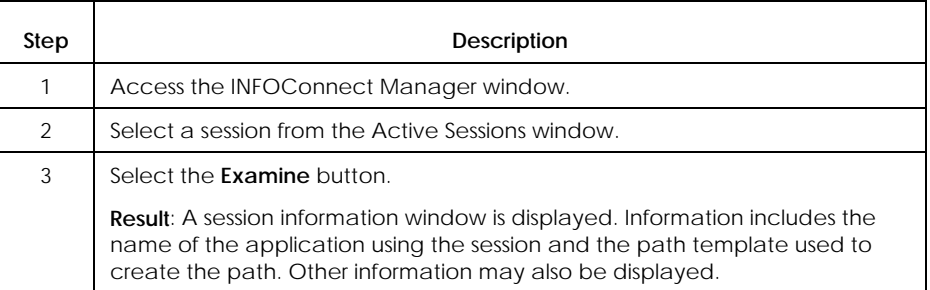

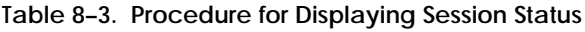

# Appendix A **Configuring Connectivity Services**

This appendix provides information on the following for Connectivity Services:

- $\bullet$ Package configuration
- $\bullet$ Path configuration (by path template)
- $\bullet$ Library configuration
- l. Accessory configuration

# **Package Configuration**

When you quick configure the Connectivity Services package, you configure its path templates, libraries, and the DOSLink accessory.

Some path templates and libraries (for example, the Winsock library and the TELNET path template) are enabled only if certain conditions are met. During package configuration, Connectivity Services checks for these conditions and enables the components as appropriate.

If these conditions change, you must rerun Connectivity Services package configuration so that Connectivity Services can run the checks again and enable or disable the appropriate components.

Also, if you publish packages on a file server (using Install/A), you must also configure all subscribing workstations in the master configuration database. Connectivity Services provides a workstation configuration dialog so you can enter this information in the database.

The following subsection provides information about the workstation configuration dialog. Information about selectively enabled libraries and templates is covered in the library- and template-specific documentation, later in this appendix.

## **Workstation Configuration**

#### **Purpose**

The purpose of specifying workstation configuration information is to register each workstation in the master configuration data base. The workstation ID and filename are used by packages when configuring subscribing workstations from the file server.

#### **Configuring Workstation Information**

Use the information in Table A-1 to respond to the workstation configuration dialog that appears during Connectivity Services configuration. Continue to select or enter workstation information until you have configured the required workstations in the data base.

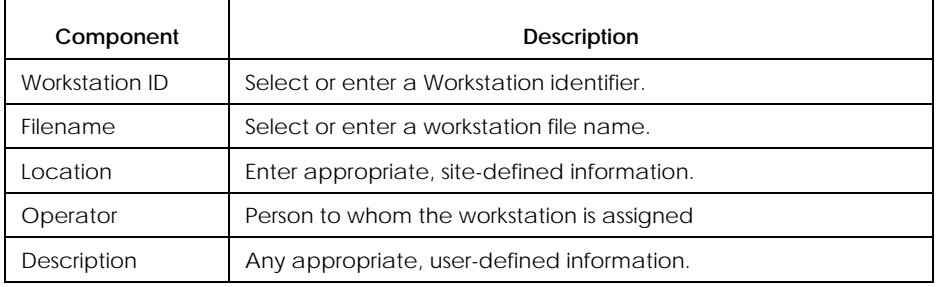

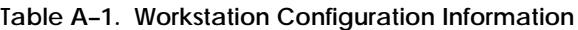

## **Path Template Configuration**

When you install Connectivity Services, the following path templates are installed automatically:

- $\bullet$ COMS
- $\bullet$ Diagnostic
- $\bullet$ NetBIOS
- $\bullet$ TELNET
- $\bullet$ **Trace**
- $\bullet$ **TTY**
- $\bullet$ Winsock

The following subsections provide template-specific configuration information for each of these templates.

## **COMS Path Template**

#### **Purpose**

The purpose of the COMS path template is to provide connection services between a workstation and the COMS message control system (MCS) on an A Series mainframe.

The COMS path template provides several windows into the A Series mainframe system. In general, each window corresponds to a specific, host-based application.

Applications that are compatible with the MT accessory can use the COMS path template.
### **Configuring COMS Path Template Information**

When you configure a path based on the COMS path template, you must select an existing COMS channel or configure a new one. See the COMS Library documentation, later in this appendix, for information on configuring COMS channels.

Use the information in Table A-2 to respond to COMS path template configuration dialogs.

**Table A–2. Configurable Information Types of the COMS Path Template**

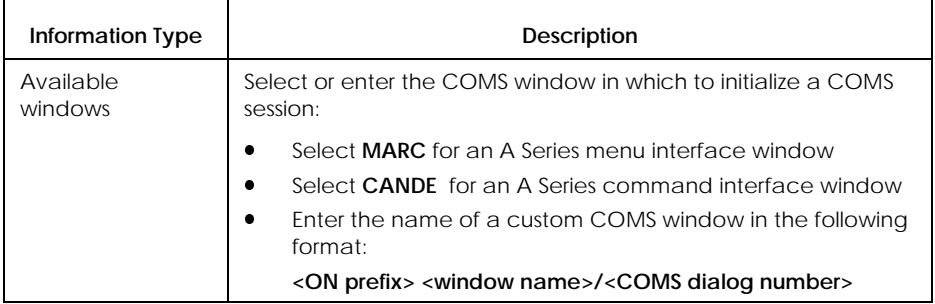

# **Diagnostic Path Template**

### **Purpose**

The purpose of the Diagnostic path template is to allow you to configure one or more additional paths, each of which enables session diagnostics for a specific INFOConnect session.

Enabling session diagnostics by configuring the diagnostic path template allows you to apply diagnostics to a single session (that is, for a particular application or accessory), rather than for all newly-opened INFOConnect sessions.

**Libraries Used by the Diagnostic Path Template**

When you configure the Diagnostic path template, you are actually configuring two libraries:

- $\bullet$ The Stack external interface library
- $\bullet$ The Diagnostics service library
- *Note: See "Library Configuration," later in this appendix, for details on the Stack and Diagnostics libraries.)*

### **Configuring Diagnostic Path Template Information**

Use the information in Tables A-3 and A-4 to respond to the Diagnostic path template configuration dialogs.

### **Table A–3. Diagnostic Path Template Configuration (Stack Library Dialog)**

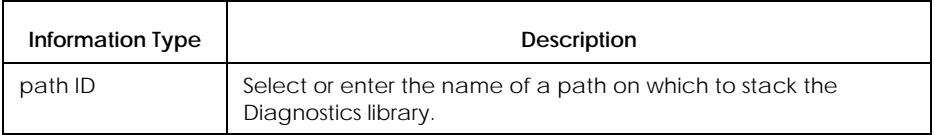

### **Table A–4. Diagnostic Path Template Configuration (Diagnostic Library Dialog)**

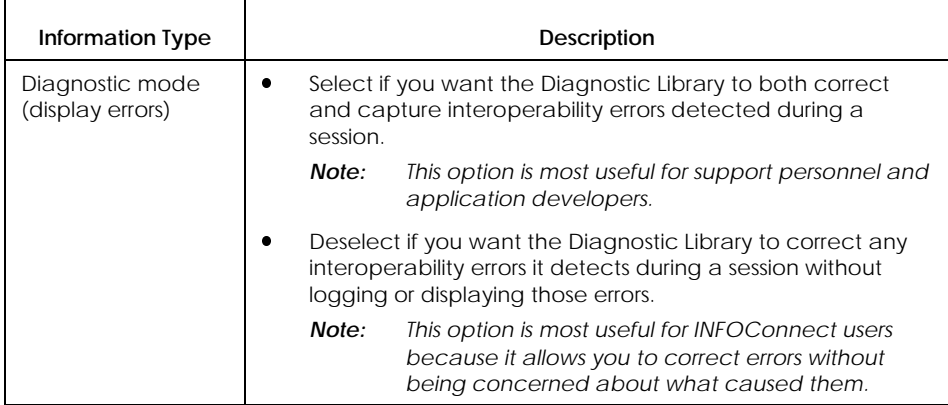

## **NetBIOS Path Template**

#### **Purpose**

The purpose of the NetBIOS path template is to provide workstation applications with communications access to remote computer systems by using the NetBIOS external interface library.

### **Configuring NetBIOS Path Template Information**

Use the information in Table A-5 to respond to the NetBIOS path template configuration dialog. See Table A-6 for optional information.

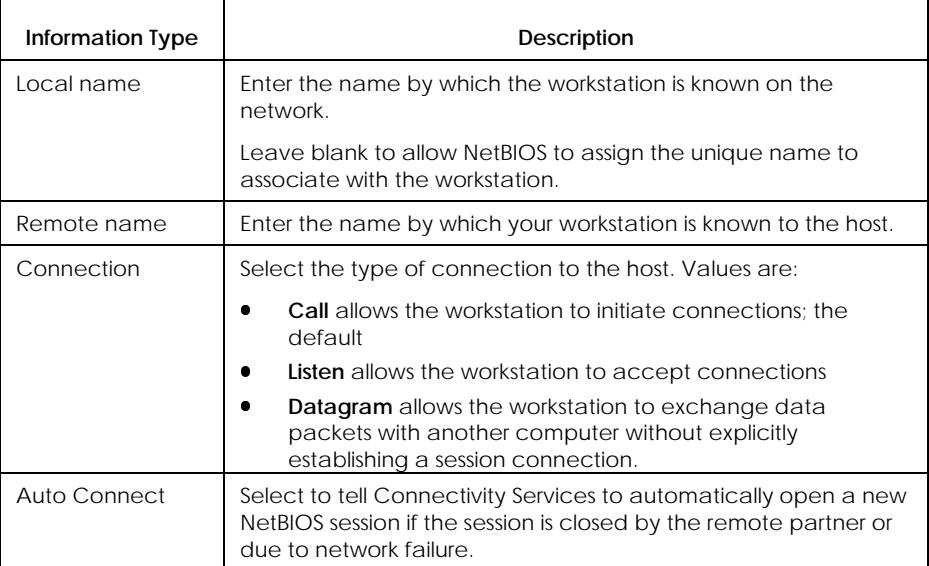

#### **Table A–5. NetBIOS Path Template Configuration Information**

If you select the Options button in the NetBIOS path template configuration window, you can configure the additional information shown in Table A-5.

| Information Type | Description                                                                                                    |
|------------------|----------------------------------------------------------------------------------------------------|
| Group name       | Select to add the specified local name as a NetBIOS group<br>name.                                                                        |
| Unique name      | Select to indicate that paths using this template cannot use the<br>same local name and open multiple sessions.                           |
|                  | Valid only if local name is not blank.                                                                                                    |
| LANA number      | The NetBIOS LAN adaptor, which is 0 by default. Change this<br>number only if your administrator instructs you to do so.                  |
| Receive Timeout  | Enter the amount of time (in half-seconds) for a receive<br>command to wait before it returns a timeout error.                            |
|                  | Default value is 0. Valid only when the Connection option is set<br>to Call or Listen.                                                    |
| Send Timeout     | Enter the amount of time (in half-seconds) for a send command<br>to wait before it returns a timeout error and terminates the<br>session. |
|                  | Default value is 0.                                                                                                    |

**Table A–6. NetBIOS Path Template Configuration Information**

### **TELNET Path Template**

#### **Purpose**

The purpose of the TELNET path template is to provide workstation applications with basic TELNET services over TCP/IP networks. It does this by providing template-level configuration for the TELNET and TCP libraries.

#### **Applications That Use the TELNET Path Template**

Applications that are ANSI-compatible can use the TELNET path template. For example, ANSI and VT terminal emulators use the TELNET path template to communicate with UNIX systems.

Other applications can use TELNET to communicate with any host that supports TELNET connections.

#### **Enabling the TELNET Path Template**

The TELNET path template is enabled during Connectivity Services quick configuration only if an INFOConnect TCP External Interface Library (EIL) is available

When you install and quick configure Connectivity Services, Connectivity Services verifies these conditions:

- $\bullet$  If the conditions are met, Connectivity Services assumes that the workstation requires the TELNET path template and automatically enables the template.
- If the conditions are not met, Connectivity Services assumes that the workstation does not require the TELNET path template and automatically disables the template.
- $\bullet$  If you subsequently meet these conditions and want to use the TELNET path template, you must rerun Connectivity Services quick configuration in order to enable the TELNET path template on the workstation.

### *Note: To check if the TELNET path template is enabled on your workstation, use Examine Path Template, as described in Section 4.*

### **Configuring TELNET Path Template Information**

Use the information in Table A-7 to respond to TELNET path template configuration dialogs.

| <b>Information Type</b> | Description                                                                                                   |
|-------------------------|----------------------------------------------------------------------------------------------------|
| HostlP address          | Enter the TCP/IP address of the host system.                                                                  |
| Terminal type           | Select the terminal type to emulate. Values are:                                                              |
|                         | <b>NVT</b> (network virtual terminal; the default)                                                            |
|                         | VT100                                                                                                    |
|                         | VT220                                                                                                    |
|                         | <b>ANSI</b> (ANSI X3.64-conforming terminal)                                                                  |
|                         | <b>Other</b> (Enter the terminal type required by the host)                                                   |
| Options                 | Select one or more communications options, as appropriate.<br>Value are:                                      |
|                         | Remote Echo for a full-duplex ANSI terminal; the default                                                      |
|                         | Binary if you are communicating with an application that<br>requires no interference with character transfer. |
|                         | See your administrator for more information on selecting these<br>options.                                    |
| Customize TELNET        | Select to display the TELNET library configuration dialog. See<br>Table A-18 for details.                     |
| Customize TCP           | Select to display the TCP library configuration dialog.                                                       |
|                         | See your TCP library documentation for details.                                                               |
|                         | If Winsock is your TCP library, see Table A-22 for details.                                                   |

**Table A–7. TELNET Path Template Configuration Information**

### **Trace Path Template**

#### **Purpose**

The purpose of the Trace path template is to allow you to configure one or more additional paths, each of which enables application-level tracing for a specific INFOConnect session.

*Note: You can change the level of tracing by configuring the Trace library. The simplest way to do this is to set trace options from the Administer menu. (See Section 7 for details.)*

> *You can also configure the trace library directly. (See the Trace Library information under "Library Configuration, later in this appendix, for details.)*

Enabling tracing allows you to trace a single session rather than all sessions that use a path marked for tracing. (See "Configuring Paths," in Section 5, for information on marking paths for tracing.)

**Libraries Used by the Trace Path Template**

The Trace path template, includes two libraries:

 $\bullet$ The Stack library

Configure a path id to indicate where to stack the trace library

 $\bullet$ The Trace service library

Automatically enables tracing, but requires no configuration information

In addition, you must also enable the Trace Log library in order to view the results of the trace. Refer to the Trace Log library information under "Library Configuration," later in this appendix, for instructions.

#### *Notes:*

- $\bullet$  *See "Tracing INFOConnect Sessions," in Section 7, for a shortcut for enabling session tracing.*
- x *See "Library Configuration," later in this appendix, for details on the Stack, Trace, and Trace Log libraries.)*

### **Configuring Connectivity Services**

### **Configuring Trace Path Template Information**

Use the information in Table A-8 to respond to the Trace path template configuration dialog.

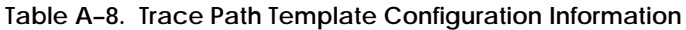

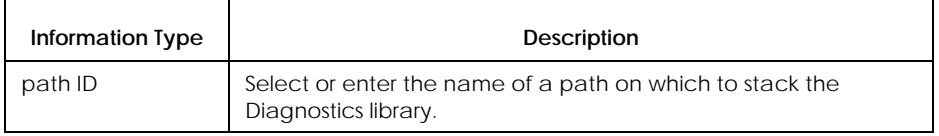

# **TTY Path Template**

#### **Purpose**

The purpose of the TTY path template is to provide workstation applications with communications access to remote computer systems by using a TTY library.

Applications that are ANSI-compatible can use the TTY path template.

#### **Configuring TTY Path Template Information**

Use the information in Table A-9 to respond to TTY path template configuration dialogs.

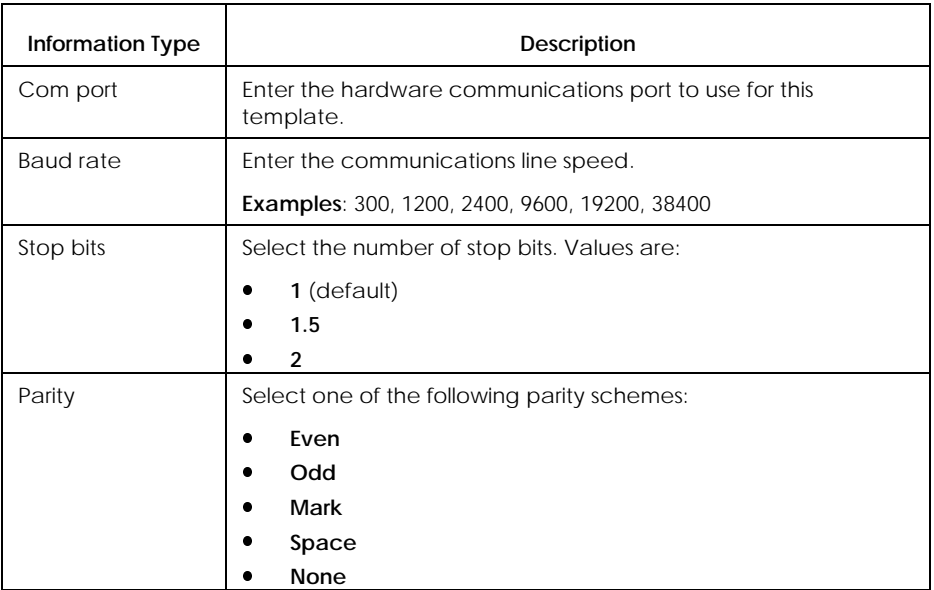

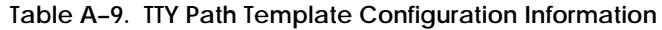

continued

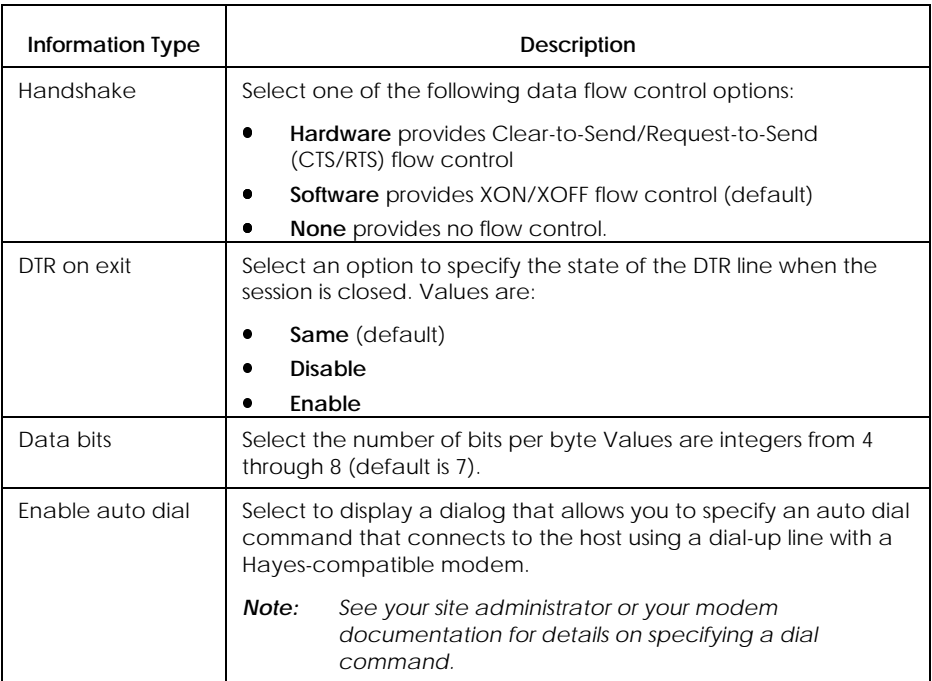

### **Table A–9. TTY Path Template Configuration Information** (cont.)

### **Winsock Path Template**

#### **Purpose**

The purpose of the Winsock path template is to allow workstations to communicate with hosts in a TCP network by using any TCP software that supports the Windows Sockets level 1.1 specification.

### **Enabling the Winsock Capability**

The Winsock path template is part of the Connectivity Services package, but is only enabled on the workstation when appropriate.

If a workstation supports the Windows Sockets level 1.1 specification, it contains a file called WINSOCK.DLL. When you install and quick configure Connectivity Services, Connectivity Services searches for this Winsock file:

- $\bullet$  If the file is present, Connectivity Services assumes that the workstation requires the Winsock capability and automatically enables the Winsock library and path template.
- $\bullet$  If the file is not present, Connectivity Services assumes that the workstation does not require the Winsock capability. It therefore disables the Winsock path template.
- $\bullet$  If you subsequently install TCP software with Winsock capability on the workstation, you must rerun Connectivity Services quick configuration in order to enable the Winsock path template on the workstation.

### **Configuring Winsock Path Template Information**

If you require Winsock capability, use the information in Table A-10 to respond to Winsock path template configuration dialogs.

*Note: For information on port numbers not specified in this table, refer to your protocol documentation.*

**Table A–10. Winsock Path Template Configuration Information**

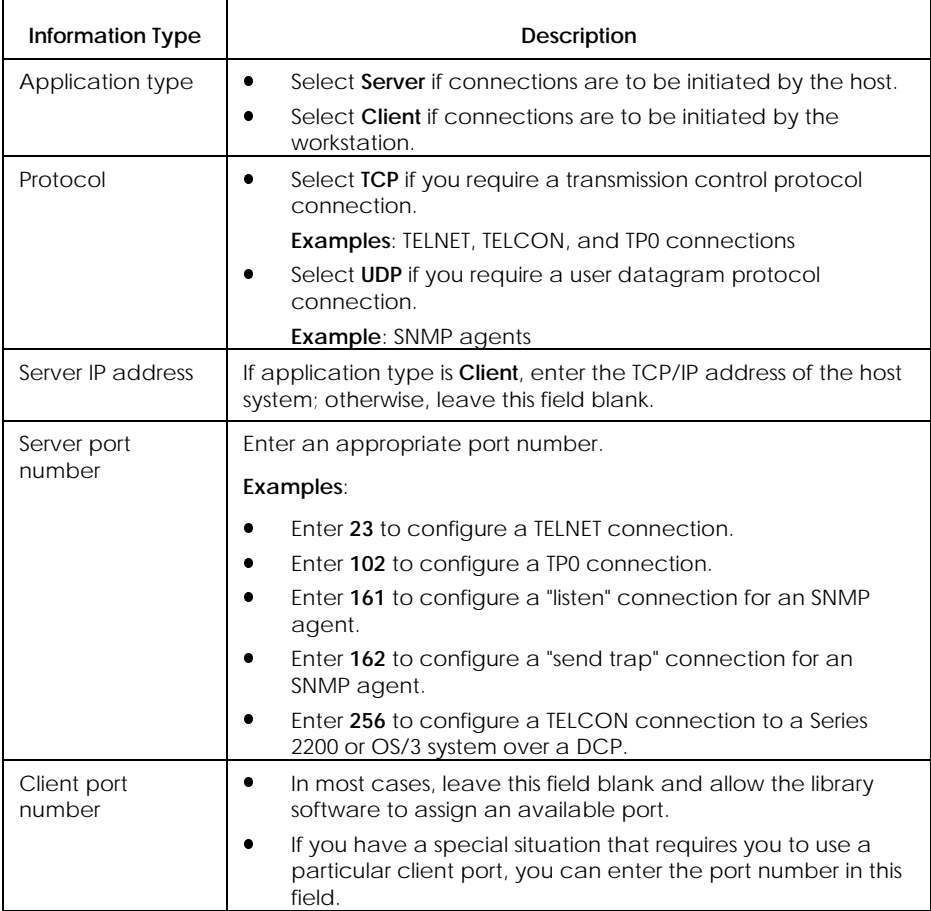

# **Library Configuration**

When you install Connectivity Services, the following libraries are installed automatically:

- $\bullet$ COMS
- $\bullet$ Diagnostic
- $\bullet$ **NetBIOS**
- $\bullet$ Stack
- $\bullet$ TELNET
- $\bullet$ **Trace**
- $\bullet$ Trace Log
- $\bullet$ **TTY**
- $\bullet$ Winsock

The following subsections provide the library-specific configuration information for each of these libraries.

# **COMS Library**

### **Purpose**

The purpose of the COMS library is to provide connection services between a workstation and the COMS message control system (MCS) on an A Series mainframe.

COMS is a multiplexing service library. As such it allows you to use the same path to simultaneously access multiple application windows (for example, MARC and CANDE) on an A Series mainframe system.

### **Configuration Requirements**

There are three requirements for COMS library configuration:

- $\bullet$  Underlying host connection (path) configuration with application type set to MT and based on an appropriate path template. Some examples of appropriate path templates are:
	- PS (Poll-Select)
	- LCW (LAN-Connected Workstation)
	- HLCNTS (Host LAN Connection Terminal Services over NETBIOS
	- $\equiv$ TCPA (TCP/IP for A Series)
- $\bullet$ Channel configuration to provide multiplexing capability
- $\bullet$  Window configuration (part of channel configuration) to provide access to the various types of A Series windows on the host
- *Note: For details on templates used for COMS connections, refer to your package documentation.*

### **Configuring COMS Path Information**

To configure a path that uses the COMS library, follow the procedure for configuring paths as described in Section 5.

Use the information in Table A-11 to respond to the configuration dialog that appears during the configuration process.

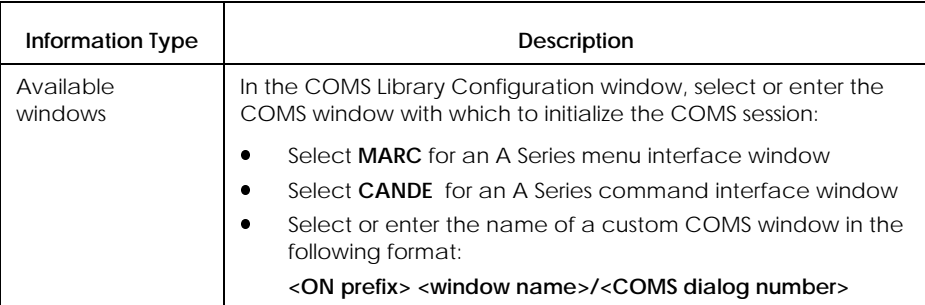

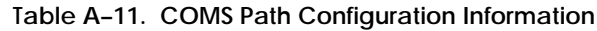

### **Configuring COMS Library Channel Information**

To configure a COMS channel, follow the procedure for configuring a library configuration object as described in Section 5. Be sure to select Channel as the configuration object type.

Use the information in Table A-12 to respond to the configuration dialogs that appear during the configuration process.

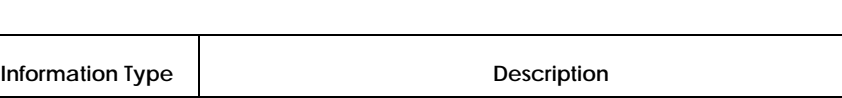

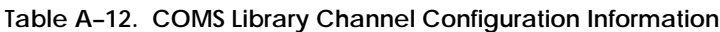

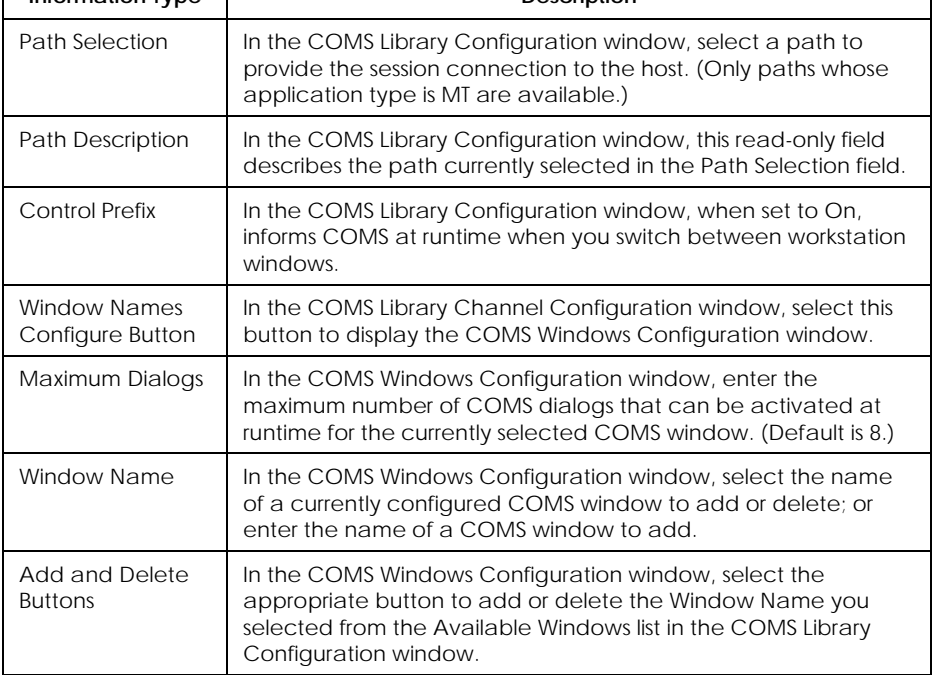

## **Diagnostic Library**

### **Purpose**

The purpose of the Diagnostic library is to provide a means of detecting and correcting interoperability problems that occur between INFOConnect applications and accessories and INFOConnect transports.

Configuring the Diagnostic library allows you to choose one of the following options:

 $\bullet$  Detect and correct errors as well as log error information in the Trace log file

This is most useful for support personnel and application developers who may want to fix the cause of detected errors.

**•** Detect and correct errors without logging error information

This is most useful for INFOConnect users because it allows you to correct problems without being concerned with their cause.

**Types of Diagnostic Library Configuration Information**

When you configure the Diagnostic library, you specify:

- $\bullet$  Diagnostic library path configuration information; that is, configuration information that applies to sessions opened from the diagnostic library path only
- $\bullet$  Default Diagnostic library options configuration information; that is, configuration information that applies to all newly-opened INFOConnect sessions

### **Configuring Diagnostic Library Information**

### Use the information in Table A-13 and A-14 to respond to the Diagnostic library configuration dialogs.

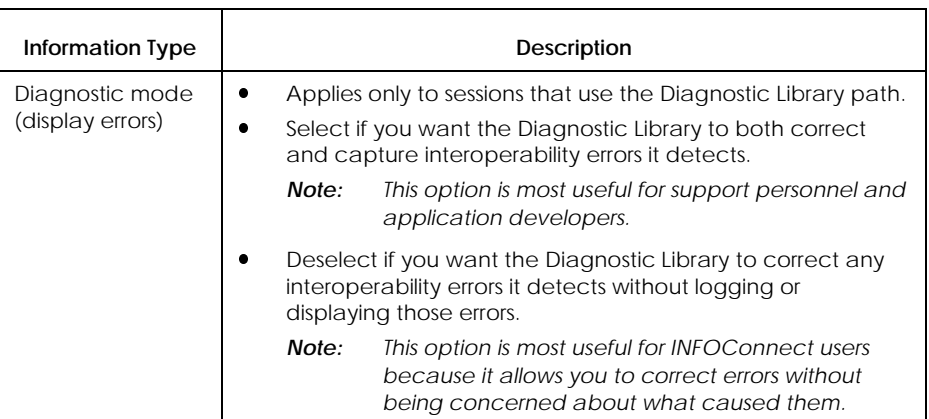

### **Table A–13. Diagnostic Library Path Configuration Information**

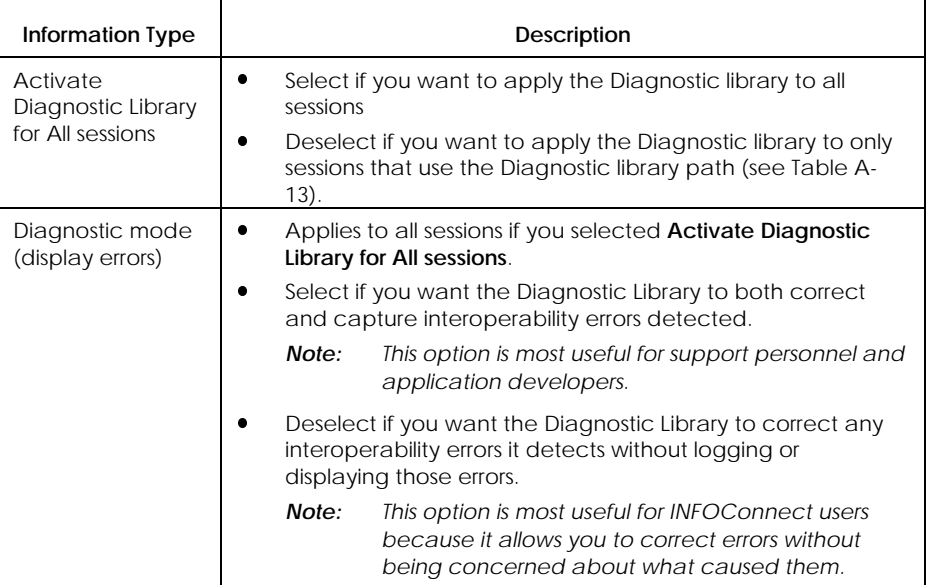

### **Table A–14. Default Diagnostic Library Options**

# **NetBIOS Library**

### **Purpose**

The purpose of the NetBIOS external interface library is to provide INFOConnect access to the NetBIOS application programming interface (API). One implementation of the NetBIOS API is provided by the NETBIOS.EXE DOS program. This program:

- $\bullet$  Implements a protocol to allow workstations to communicate with a remote computer
- Is not part of INFOConnect
- **Must be loaded before you start Windows (See your LAN** administrator if NETBIOS.EXE is not loaded.)

### **Configuring NetBIOS Library Information**

Use the information in Table A-15 to respond to the NetBIOS library configuration dialog. See Table A-16 for additional information.

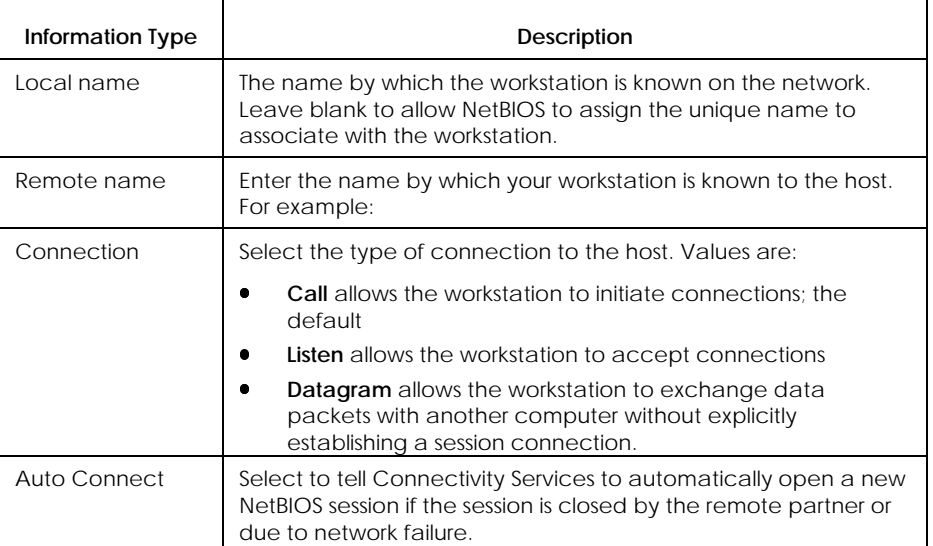

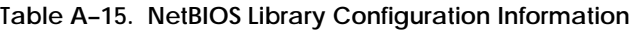

If you select the Options button in the NetBIOS library configuration window, you can configure the additional information shown in Table A-16.

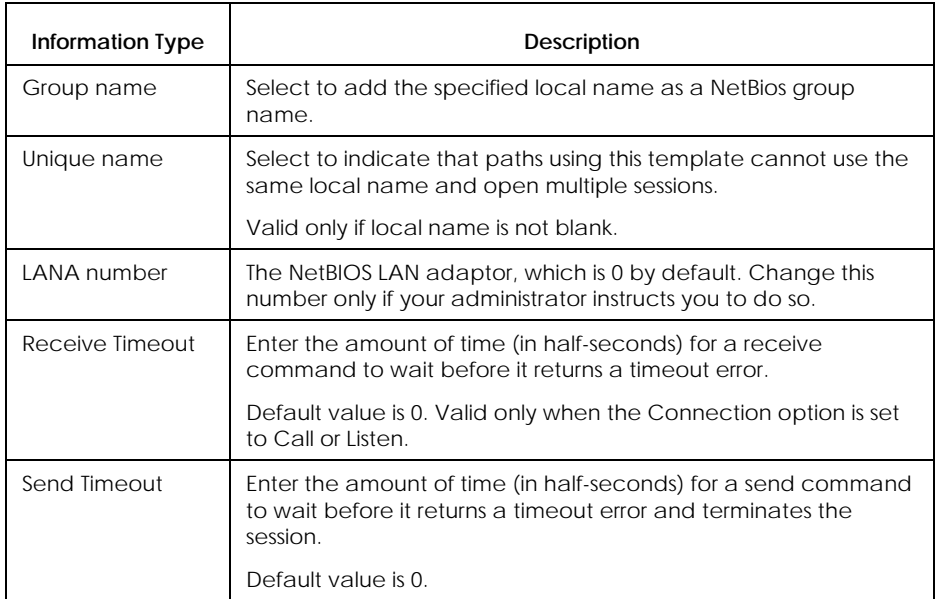

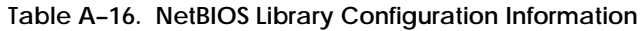

## **Stack Library**

### **Purpose**

The purpose of the Stack library is to allow you to stack a set of service libraries on a path defined by an existing path template. The set of service libraries is defined by the path template that is using the Stack library. For example:

- $\bullet$  The Trace path template uses the Stack library to stack the Trace library on paths selected for tracing.
- $\bullet$  The Diagnostic path template uses the Stack library to stack the Diagnostic library on paths selected for diagnostics.

### **What Stacking Does**

Stacking paths effectively joins two separate sessions into a single session. The Stack library functions simultaneously as:

- $\bullet$  The external interface library (EIL) for the upper session in the stack
- $\bullet$  The application interface library (AIL) for the lower session in the stack

Figure A-1 shows how the Stack library joins two sessions in terms of the INFOConnect architecture. (See Section 1 for details on the architecture.)

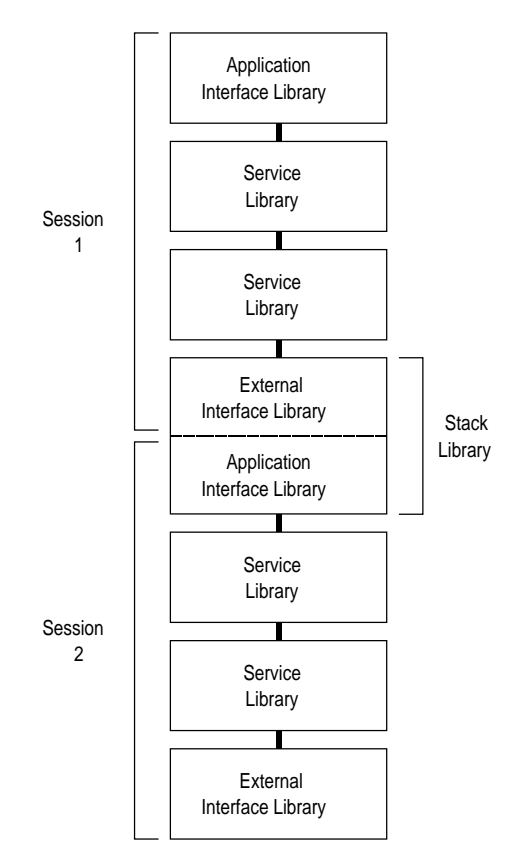

**Figure A–1. The Stack Library Joining Two Sessions**

Figure A-2 shows an example of two paths joined by the Stack library. It shows how a path configured with the Diagnostic path template is stacked on a TELNET path in order to provide diagnostics for the TELNET path.

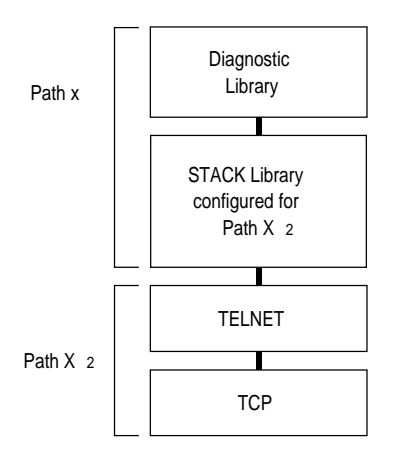

**Figure A–2. Example of Stack Library as Used by the Diagnostic Path Template**

#### **Configuring Stack Library Information**

Use the information in Table A-17 to respond to the Stack library configuration dialog.

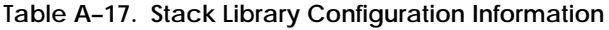

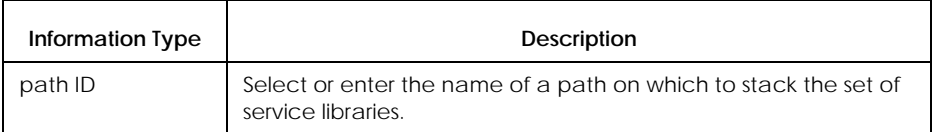

# **TELNET Library**

### **Purpose**

The purpose of the TELNET service library is to provide TELNET connection services to workstations in TCP/IP networks.

The TELNET library is used by the TELNET path template.

### **Configuring TELNET Library Information**

Use the information in Table A-18 to respond to TELNET library configuration dialogs.

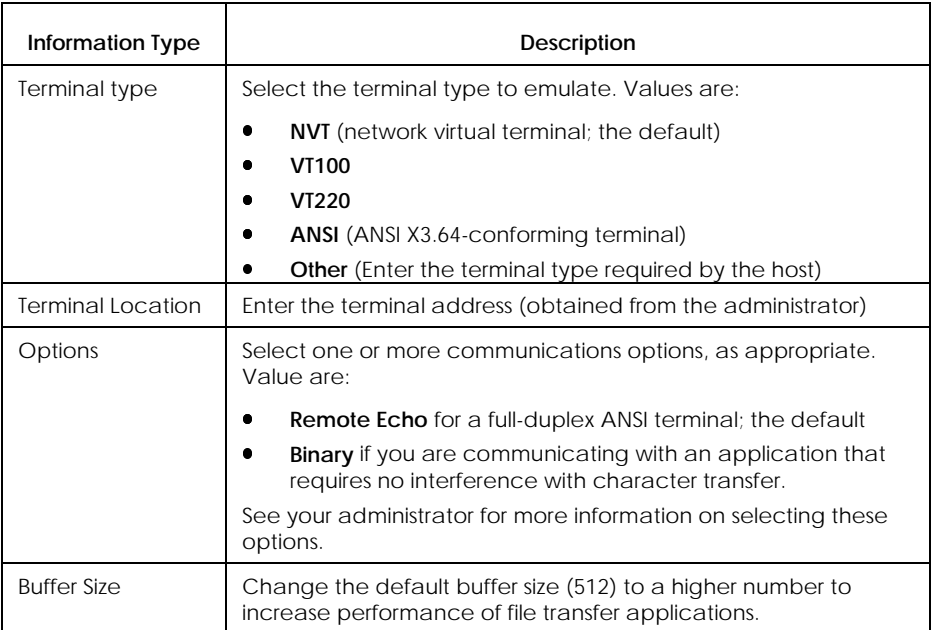

### **Table A–18. TELNET Library Configuration Information**

## **Trace Library**

### **Purpose**

The purpose of the Trace library is to provide a view into an INFOConnect session and thereby enable tracing for that session. You can include the Trace library in a session by doing one of the following:

- $\bullet$ Configure a path to use the Trace path template.
- $\bullet$ Use the session trace options available from the Administer menu.

*Note: The simplest way to enable session tracing is to set trace options from the Administer menu. See Section 7 for details.*

**Configuring Trace Library Information**

Use the information in Table A-19 to respond to Trace library configuration dialog.

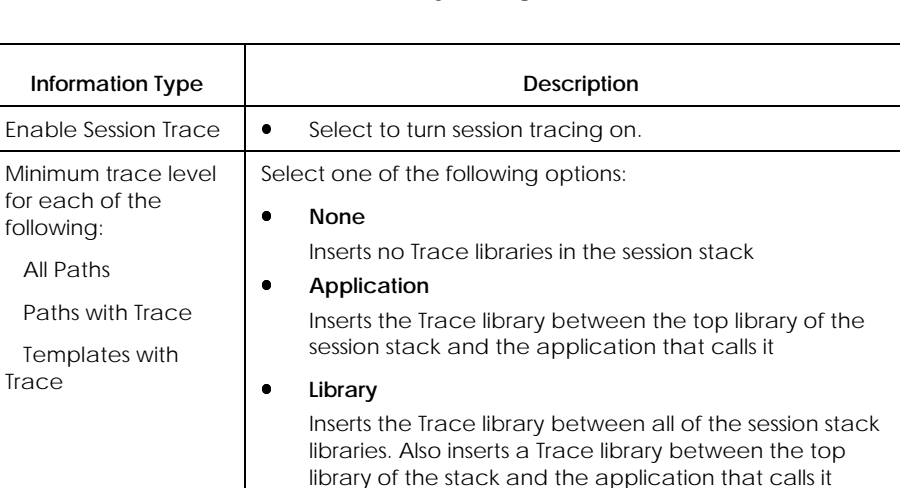

**Table A–19. Trace Library Configuration Information**

# **Trace Log Library**

#### **Purpose**

The purpose of the Trace Log library is to provide a consistent way of viewing, logging, and controlling INFOConnect trace information. You can use the information that the Trace Log Library logs in the Trace.log file as problem documentation.

*Note: See "Tracing INFOConnect Sessions" in Section 7 for more information on tracing.*

### **Configuring Trace Log Library Information**

Use the information in Table A-20 to respond to Trace Log library configuration dialog.

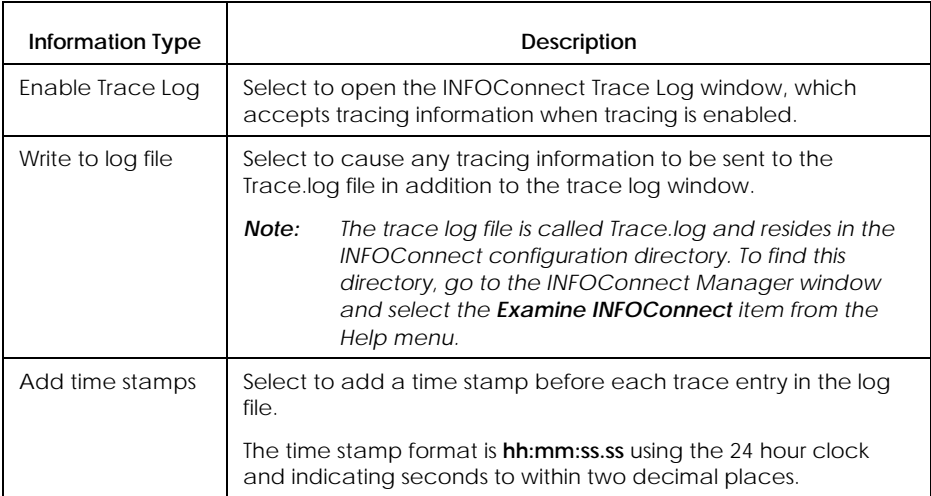

#### **Table A–20. Trace Log Library Configuration Information**

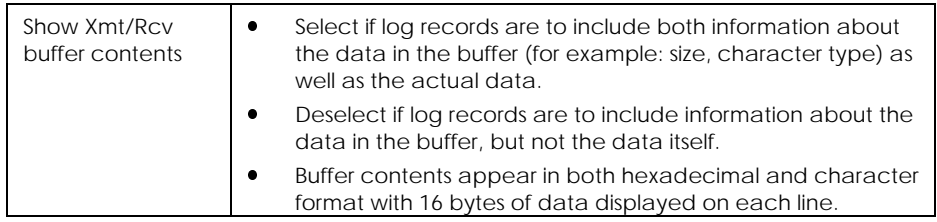

continued

# **Table A–20. Trace Log Library Configuration Information** (cont.)

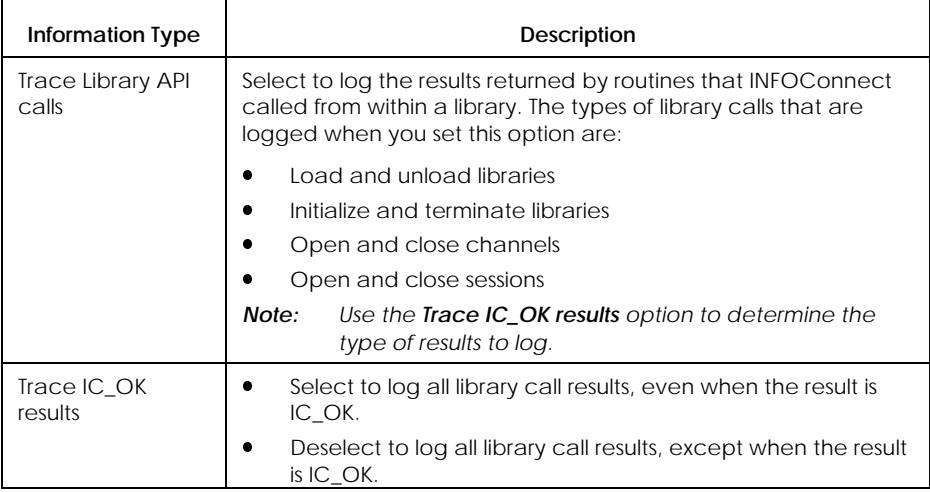

# **TTY Library**

#### **Purpose**

The purpose of the TTY external interface library is to provide TTY connections between workstations and remote computers.

The TTY library, which is used by the TTY path template, is accessed through one of the communications ports on the workstation. TTY connections often use modems.

#### **Configuring TTY Library Information**

Use the information in Table A-21 to respond to TTY library configuration dialogs.

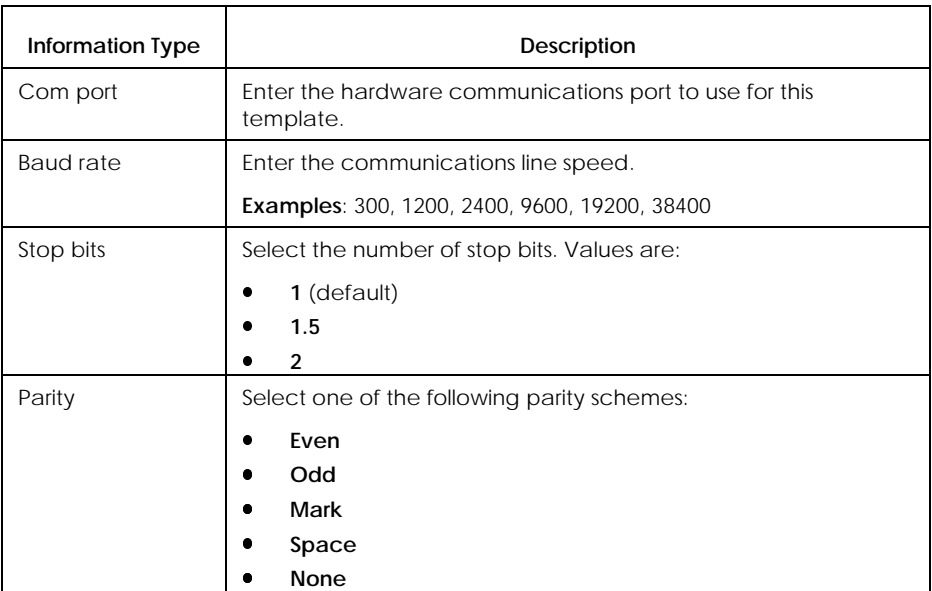

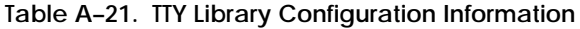

continued

# **Table A–21. TTY Library Configuration Information** (cont.)

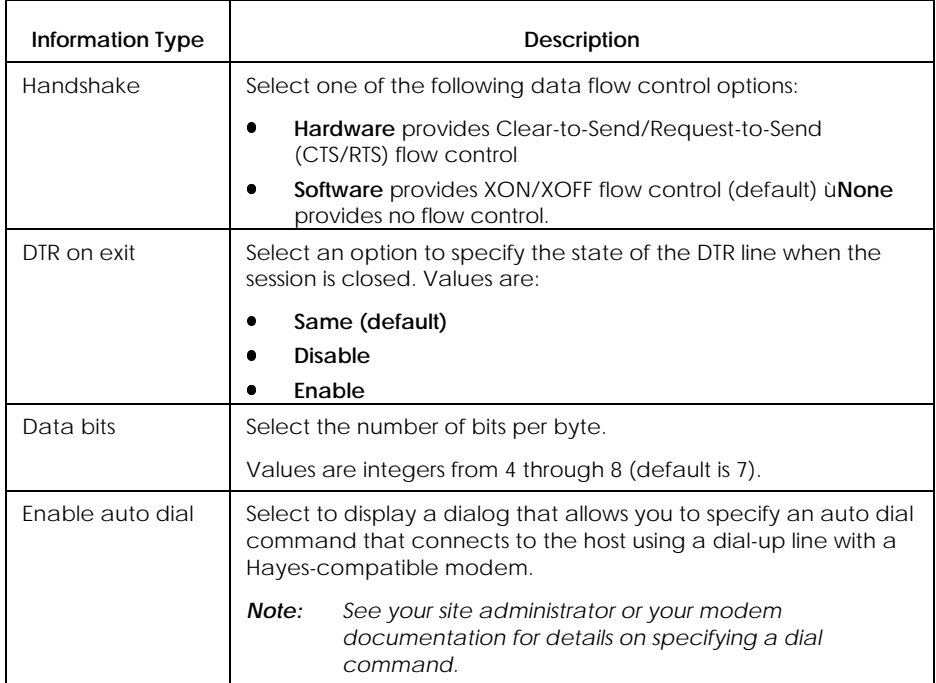

### **Winsock Library**

#### **Purpose**

The purpose of the Winsock external interface library is to provide transmission control protocol (TCP) and user datagram protocol (UDP) connections between workstations and hosts.

To connect in this way, workstations and hosts must operate in a TCP network, using any TCP software that supports the Windows Sockets level 1.1 specification.

### **Enabling the Winsock Capability**

The Winsock library is part of the Connectivity Services package, but is only enabled on the workstation when appropriate.

If a workstation supports the Windows Sockets level 1.1 specification, it contains a file called WINSOCK.DLL. When you install and quick configure Connectivity Services, Connectivity Services searches for this Winsock file:

- $\bullet$  If the file is present, Connectivity Services assumes that the workstation requires the Winsock capability and automatically enables the Winsock library.
- $\bullet$  If the file is not present, Connectivity Services assumes that the workstation does not require the Winsock capability. It therefore disables the Winsock library.
- $\bullet$  If you subsequently install TCP software with Winsock capability on the workstation, you must rerun Connectivity Services quick configuration in order to enable the Winsock library on the workstation.

#### **Configuring Winsock Library Information**

Some INFOConnect packages or path templates that require Winsock capability for their own operations may configure the Winsock library for you (for example, the TELNET path template in Connectivity Services).

However, if you require Winsock capability and you are using a package or path template that does not configure Winsock for you, you will need to configure it manually. (See Section 5 for instructions.)

Use the information in Table A-22 to respond to Winsock library configuration dialogs.

### *Note: For information on port numbers not specified in this table, refer to your protocol documentation.*

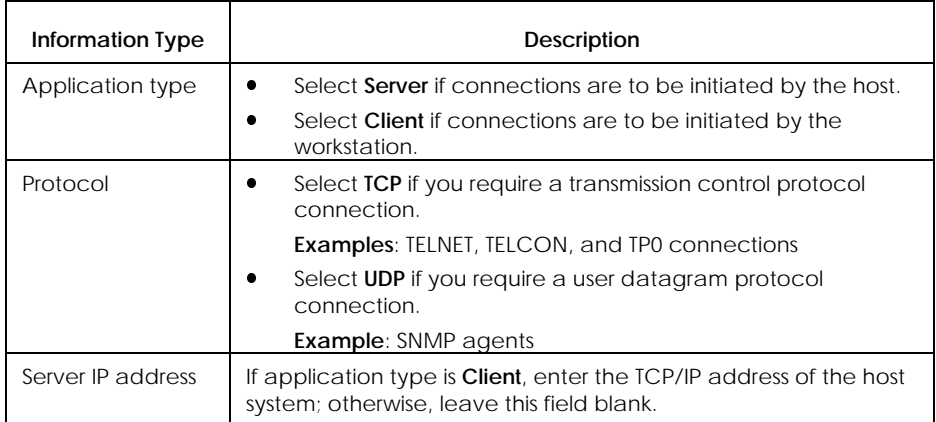

**Table A–22. Winsock Library Configuration Information**

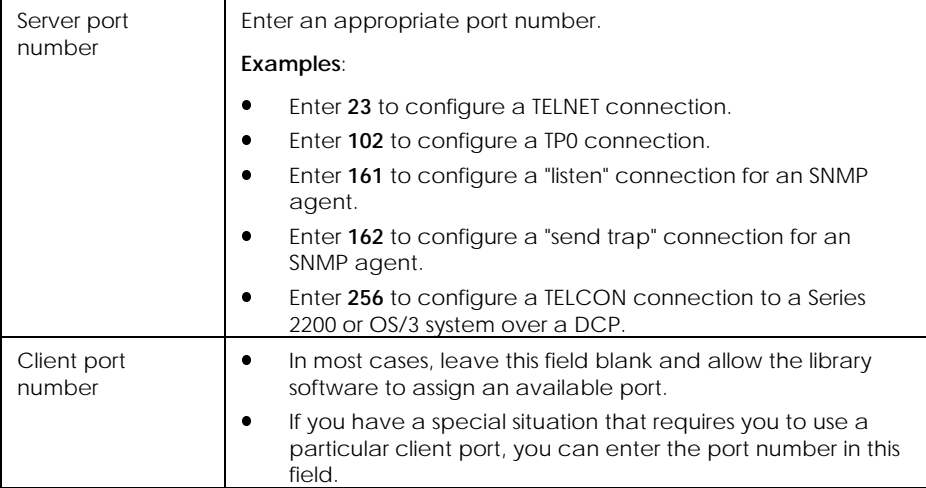

# **Accessory Configuration**

Connectivity Services provides one accessory: DOSLink Server. The following subsection provides accessory-specific configuration information for this accessory.

# **DOSLink Server Accessory**

### **Purpose**

The purpose of the DOSLink Server accessory is to allow DOSLink applications to operate on a workstation.

Connectivity Services does not provide a dialog to configure the DOSLink Server. However, you can:

- $\bullet$  Use normal Windows techniques to set up DOSLink Server for automatic startup
- **EXECO VERGEN** Use the INFOConnect Manager to reconfigure the DOSLink Server Path ID

#### **Setting Up Automatic Startup**

If you are using DOSLink applications that do not call the DOSLink accessory for you, you may want to set up your system so that the accessory runs automatically when you run Windows.

To set up your system so that the DOSLink accessory starts automatically when you run Windows, do one of the following:

- $\bullet$  For Windows 3.1, place the DOSLink accessory icon into the Windows Startup Program Group.
- x For Windows 3.0, add **c:\infoconn\doslinks.exe** to the **load=** parameter in the win.ini file.

**Configuring DOSLink Server Path ID**

When you run the DOSLink Server accessory, it uses a default Path ID of DOSLink. If this path does not exist, it is automatically created.

To reconfigure the Path ID, use the procedure for modifying paths, as described in Section 4.

# Appendix B **Using the Admin Package to Control Workstation Configuration from a File Server**

This section describes how to install, configure, and use the Admin package and utility in order to control workstation configuration from a file server.

#### *Notes:*

- $\overline{a}$  *You should only use the Admin package to define workstation configuration if the configuration generated by quick configuration (Section 6) does not meet your requirements.*
- x *Remember that package quick configs handle package and component interdependencies for you. If you use the Admin package to create your own configuration, you must understand and handle these interdependencies yourself.*

# **What is the Admin Package?**

The Admin package allows you to control INFOConnect configuration for subscribing workstations from the file server in a shared INFOConnect environment.

Depending on how you configure the Admin package on the file server, it can control all, part, or none of the workstation configuration process.

The remainder of this section describes how to install the Admin package and how to configure it to work at the level you require.
# **Installing the Admin Package**

In order for the Admin package to control workstation configuration from the file server, you must:

- $\bullet$ Publish the Admin package on the file server
- $\bullet$  Subscribe to the Admin package from each workstation to be controlled

### **Publishing on the File Server**

The Admin package comes on the same diskette as the Connectivity Services package.

When you install Connectivity Services on the file server using the Install/A command, you are asked whether to install the Admin package at that time:

- l. It is recommended that you install and quick configure the Admin package when you install Connectivity Services.
- $\bullet$  If you choose not to install it with Connectivity Services and are later ready to do so:
	- Follow the procedure for installing packages, as described in Section 4
	- Remember to install from the Shared Manager.
	- $\frac{1}{2}$  Include the script file name **icadmin.inf** when you specify the package source

### **Subscribing from the Workstation**

When you subscribe to Connectivity Services on the workstation using the Install/N command, the Admin package appears in the list of published packages.

- $\bullet$  It is recommended that you install and quick configure the Admin package when you install Connectivity Services.
- $\bullet$  If you choose not to install it with Connectivity Services and are later ready to do so:
	- $\frac{1}{2}$  Follow the procedure for installing packages, as described in Section 4.
	- $\frac{1}{2}$  Select the Admin package (called ICW10-CS-ADM) from the list of published packages.

# **Configuring the Admin Package on Workstations**

After installation is complete, allow Connectivity Services to quick configure the Admin package on your workstation.

# **Configuring the Admin Package on the File Server**

The following subsections describe how to configure the Admin package on the file server so that it provides the level of workstation configuration control you require.

## **Admin Package Configuration Tasks**

Admin package configuration on a file server is a combination of the following tasks:

- $\bullet$  Setting options that control package quick configuration on subscribing workstations
- x Creating and configuring script files that supplement or replace package quick configuration on subscribing workstations

## **Reconfiguring the Admin Package**

To reconfigure the Admin package on the file server, use the procedure for package configuration described in Section 5. Be sure to use the Shared Manager item, INFOCONN/A, to access the configuration menu.

#### *Note: The Shared Manager item was created when you installed Connectivity Services on the file server.*

## **Enabling Subscribe Synchronization by Reconfiguring the Admin Package**

If you reconfigure the master configuration database, Connectivity Services can automatically update subscribing workstation databases to reflect the changes you make. This is called *subscribe synchronization*.

To enable subscribe synchronization, you must indicate to the system that you have made a change to the master database. Reconfiguring the Admin package provides this indicator by setting a configuration time stamp:

- $\bullet$  When you reconfigure the Admin package in the master database, the time stamp is updated.
- When you reconfigure a component in the master database, the Admin package will not be automatically reconfigured and, therefore, the time stamp will not be set.
- $\bullet$  To ensure that the time stamp is set after component reconfiguration, start Admin package configuration manually (see Section 5). You do not need to actually reconfigure the Admin package. Simply OK the Admin package configuration window and the time stamp will be set.

## **Setting Configuration Control Options**

**What are Configuration Control Options?**

Package quick configuration operation control options (referred to as *configuration control options*) work together with script files to control the way quick configuration routines run on workstations subscribing to published packages.

When you configure the Admin package, you set these control options in the dialogs provided.

*Note: See "Configuring Script Files," for information on creating and using script files.*

**Selecting Configuration Control Options**

There are three options for package configuration control:

 $\bullet$ Normal

> Package quick config executes after installation, presenting user dialogs as necessary.

• Silent

Package quick config executes after installation, but user dialogs are suppressed.

 $\bullet$  Skip

Package quick config is skipped.

Use the information in Table B-1 to select a configuration control option appropriate for each package you are configuring.

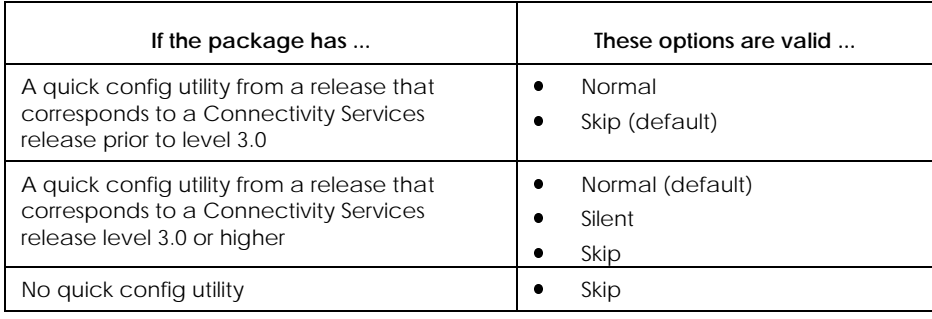

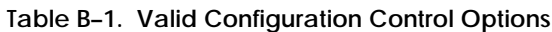

#### **How to Set Configuration Control Options**

To set configuration control options, use the package configuration procedure (Section 5) to start Admin package configuration. (Remember to use the Shared Manager icon.) Then use the information in Table B-2 to respond to the dialog.

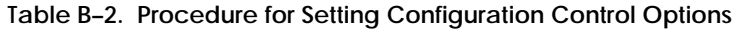

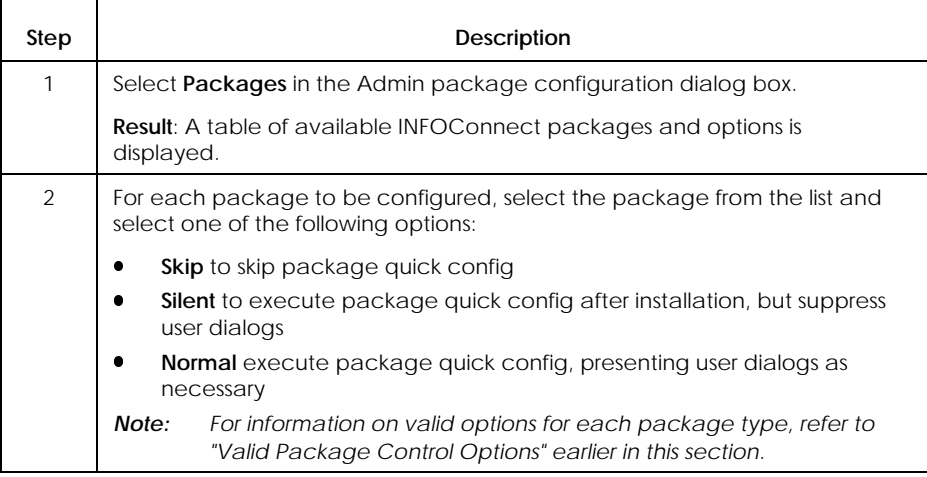

## **Configuring Script Files**

#### **What Are Script Files?**

Script files provide commands to define the workstation configuration after package quick configuration is complete (or instead of quick configuration, if you set the configuration control option to Skip).

The contents of the script files become input to the Admin utility, which uses them to supplement or supersede the results of package quick configuration.

Note that the typical use for script files is path configuration. This is because accessories, libraries, and path templates are normally handled during package quick configuration.

**Types of Script Files**

There are two types of script files:

 $\bullet$ The common script file

> Commands in this file affect all workstations. That is, all configuration information in the common file is applied to all workstations attached to the server.

• Workstation script files

Commands in each of these files affect only the workstation associated with the script file. For example, the configuration information in the WRKSTN1.cmd file is applied only to WRKSTN1; the configuration information in the WRKSTN2.cmd file is applied only to WRKSTN2; and so on.

**What Is Script File Configuration?**

Script file configuration means:

- $\bullet$ Creating the common and workstation script files
- $\bullet$ Entering appropriate configuration commands in the script files
- $\bullet$ Setting script file options during Admin package configuration

**What to Include in Script Files**

The commands you should include in the script files are related to the configuration control options you set. For example:

- $\bullet$  If you set the package control option to Normal or Silent for a package and the results of the quick configuration routine are acceptable, you do not need to include configuration commands in the script files.
- $\bullet$  If you set the package control option to Normal or Silent in order to create a base configuration that you now want to change, you include configuration commands for any component configuration information you want to change.
- $\bullet$  If you set the package control option to Skip for a package, you include commands to configure any package components you want configured; otherwise they will not be configured at all.
- *Note: Including commands in script files assumes that you want workstation configuration to be controlled from the file server. You can also set any level of package configuration control options, and allow the workstation user to be responsible for any configuration changes at the workstation.*

#### **How to Create or Edit the Common Script File**

To create or edit the common configuration script file, use the package configuration procedure (Section 5) to start Admin package configuration. (Remember to use the Shared Manager icon.) Then use the information in Table B-3 to respond to the dialog.

#### **Table B–3. Procedure for Creating or Editing a Common Script File**

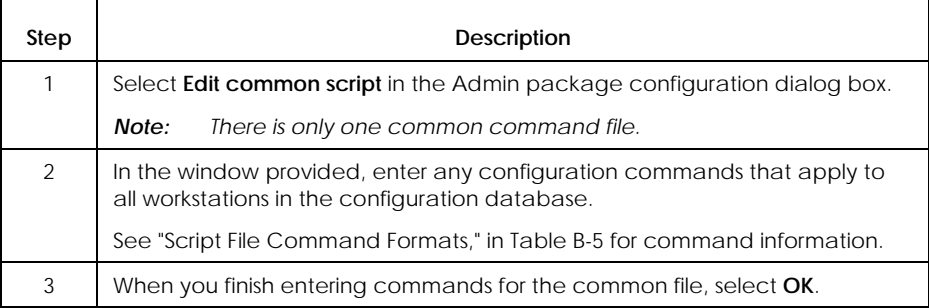

#### **How to Create or Edit Workstation Script Files**

To create or edit workstation configuration script files, use the package configuration procedure (Section 5) to start Admin package configuration. (Remember to use the Shared Manager icon.) Then use the information in Table B-4 to respond to the dialog.

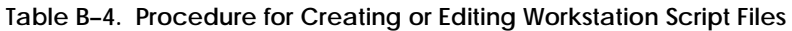

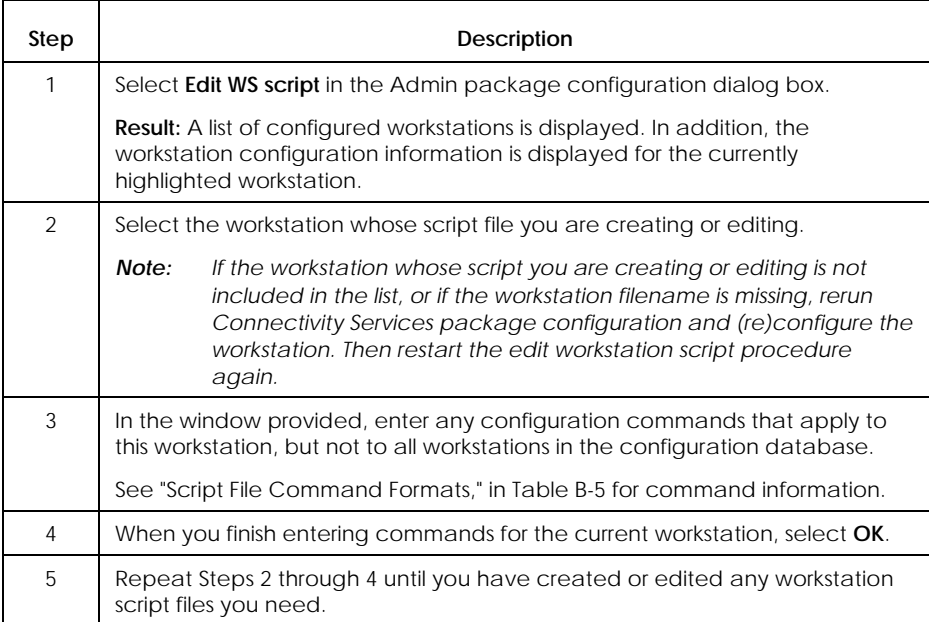

**Syntax Guide for Script File Commands**

Use the following syntax guidelines when coding the command files:

- $\bullet$ Precede each command line with a hyphen (-).
- $\bullet$ Precede each comment line with a semicolon (;).
- $\bullet$  Separate the command from the variable with one space. (The Admin utility ignores all other spaces in the script.
- $\bullet$ Specify the commands in any order.

#### **Script File Command Formats**

Use the formats in Table B-5 to code commands in the common and workstation script files you created.

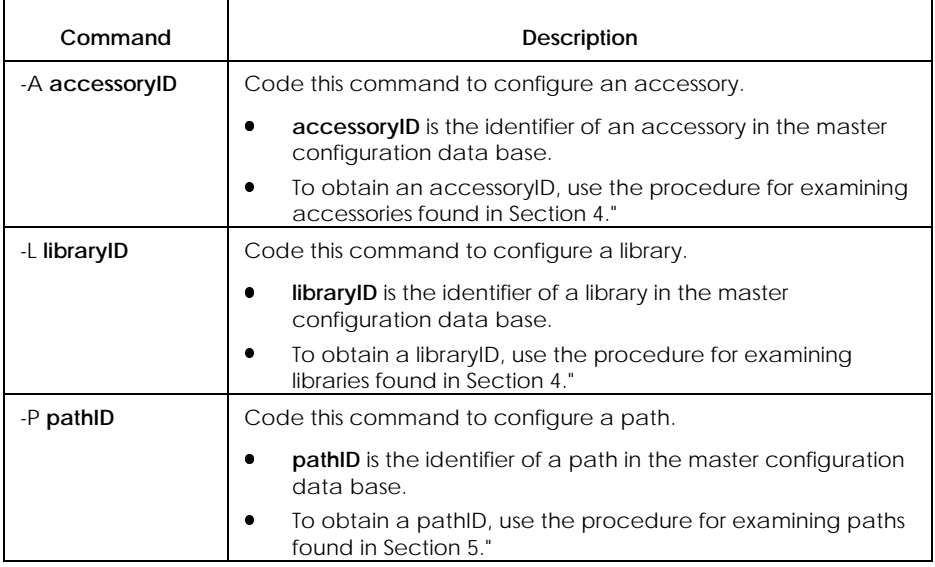

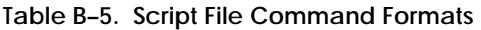

continued

## **Defining Workstation Configuration (Admin Package)**

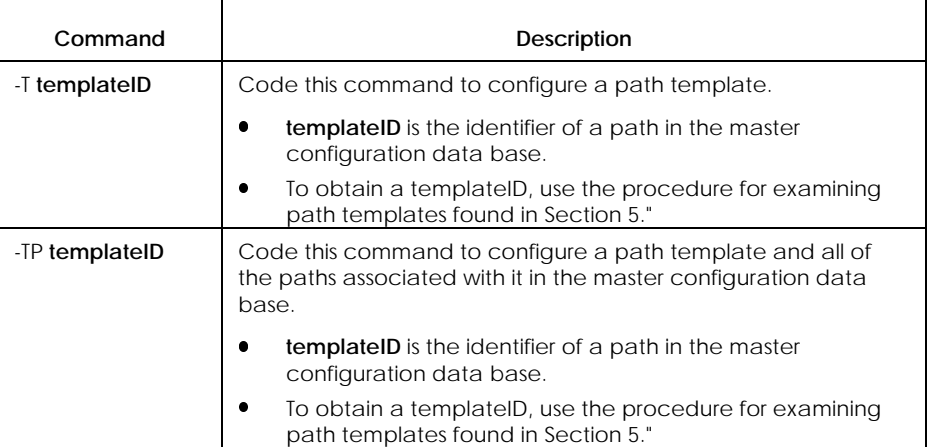

#### **Table B–5. Script File Command Formats** (cont.)

**Sample Script File**

The following example shows two sample configuration script file. The first script file configures two LCW paths for UserA; the second script file configures two different LCW paths for UserB.

Remember that path configuration is a typical use for script files since, in general, package quick configuration handles accessories, libraries, and path templates automatically.

*Note: If the Admin accessory is invoked normally (workstation execution of Install/N), you do not need to supply the master configuration input file name or the workstation output file name in the script. However, if you choose to execute the Admin accessory manually, you must include this information in the script.*

 $:$  υσερ $A$  γμδ ; σχριπτ φορ υσερΑ  $-\Pi \Lambda X\Omega$  AA  $-\Pi \Lambda X\Omega$ .AB ; σχριπτ φορ υσερ**Β**  $-\Pi \Lambda X\Omega$  BA  $-\Pi \Lambda X\Omega$ .BB

**Figure B–1. Sample Script File Contents**

#### **How to Set Script File Options**

To set script file options, use the package configuration procedure (Section 5) to start Admin package configuration. (Remember to use the Shared Manager icon.) Then use the information in Table B-6 to respond to the dialog.

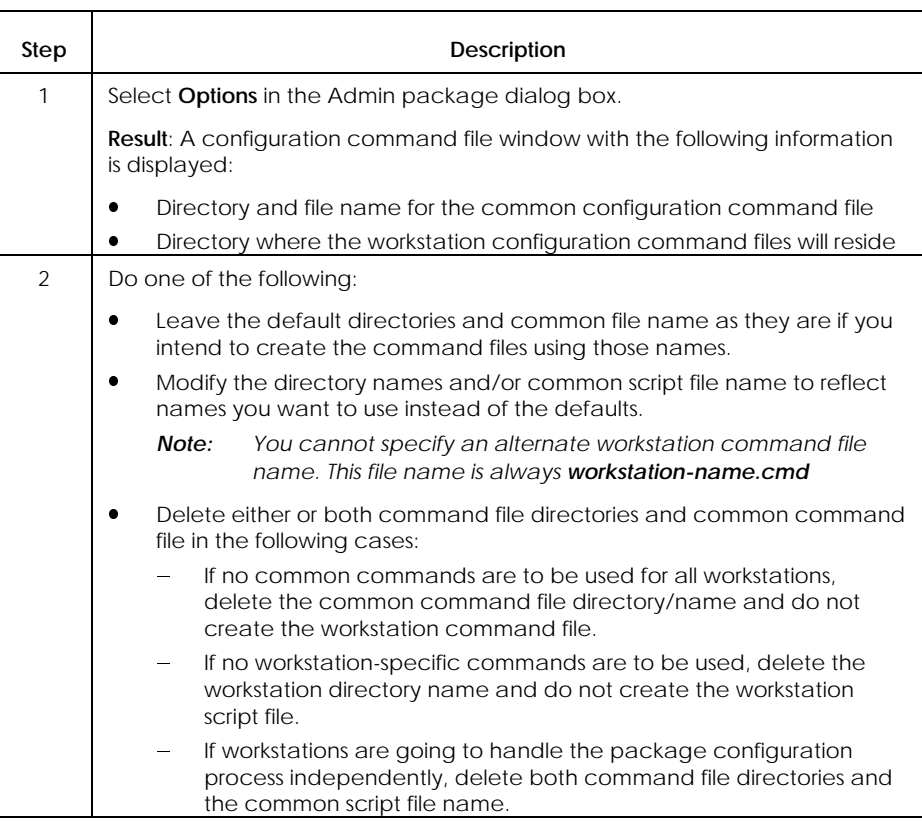

#### **Table B–6. Procedure for Setting Script File Options**

# **Invoking the Admin Utility**

When invoked, the ADMIN utility uses the information you configured for the Admin package (that is, package options and script file pointers) to control workstation configuration.

There are two ways to invoke the Admin utility:

- $\bullet$  Automatically, when a workstation uses the Install/N command to install and quick configure packages and includes the Admin package during this process
- $\bullet$ Manually, by executing ICADMIN.EXE at the workstation

# Appendix C **Error Messages**

This appendix lists and describes INFOConnect Connectivity Services errors and informative results.

# **Types of Connectivity Services Error Messages**

There are two types of Connectivity Services error messages:

- $\bullet$  Standard error messages, which can be returned by any INFOConnect component.
- $\bullet$  Configurator error messages, which can be returned when you use Connectivity Services to configure INFOConnect packages or components

For information about error messages that are specific to packages or components other than Connectivity Services, refer to your package or component documentation.

# **Viewing Messages in Debug Mode**

Connectivity Services normally displays only warning, severe, and abnormal termination messages. If you also want to see informational and normal termination messages, you must execute INFOConnect in Debug mode.

Use the procedure in Table C-1 to execute INFOConnect in Debug mode.

**Table C–1. Procedure for Executing INFOConnect in Debug Mode**

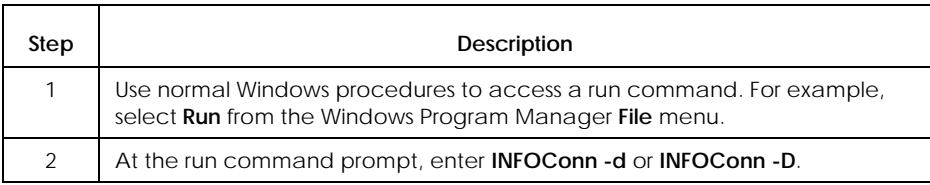

# **Notation Conventions**

Variable information within an error message is enclosed in angle brackets. For example, a variable field length would look like this: <length>.

## **Standard Error Messages**

This subsection describes standard errors. These errors are defined by Connectivity Services and can be returned by any INFOConnect package or components.

#### **ERROR 0**

No Error.

Level: Informational

#### **Explanation/Action**

Indicates the successful completion of the request. Choose OK on the default error dialog to allow the session to close.

Too Many Timers. Terminate some timers and retry.

Level: Severe

#### **Explanation/Action**

Indicates that a Windows timer cannot be started. It occurs when an attempt is made to start a Windows timer and the maximum number of timers has already been reached.

Terminate some Windows applications that are using the timer resource and try the action again.

#### **ERROR 2**

Internal Error.

Attempt to re-open external interface library. Contact the component vendor for further information.

Level: Severe

#### **Explanation/Action**

Indicates that an attempt was made to reopen a communications device. Contact the component's vendor for further information.

#### **ERROR 3**

Memory Error. Free some memory and try again.

Level: Severe

#### **Explanation/Action**

Indicates that an attempt to allocate or access a Connectivity Services memory block failed due to low memory conditions. Free some memory before continuing.

Invalid parameter received. Contact the component's vendor for further information.

Level: Severe

#### **Explanation/Action**

Indicates that a Connectivity Services procedure received an invalid parameter. This may occur when an unexpected NULL string pointer is received or when a buffer length is smaller than the minimum required by the called procedure.

Contact the component's vendor for further information.

#### **ERROR 5**

Internal error detected at <string>. Contact the component vendor for further instruction.

Level: Severe

#### **Explanation/Action**

Indicates that a non-fatal internal error has been detected. It occurs when some layer of Connectivity Services detects an impossible or unlikely state.

Contact the component's vendor for more information.

#### **ERROR 6**

Station is still transmitting. Request ignored.

Level: Severe

#### **Explanation/Action**

Indicates that a transmit request is still outstanding. It occurs when a second request to transmit data is made before the first one completes. The accessory should wait for a transmit-done or a transmit-error type message before retransmitting.

Wait until the accessory transmits data for the outstanding request before making another transmit request.

Invalid window state option. Contact the component's vendor.

Level: Severe

#### **Explanation/Action**

Indicates that a request was made to open a Connectivity Services accessory using unknown or invalid window state options.

Contact the component's vendor for further information.

#### **ERROR 8**

Invalid window state combination. Contact the component's vendor.

Level: Severe

#### **Explanation/Action**

Indicates that a request was made to open a Connectivity Services accessory with a hidden/active or maximized/background window state. These window state option combinations are invalid.

Contact the component's vendor for further information.

#### **ERROR 9**

Communication queue full. Request ignored.

Level: Severe

#### **Explanation/Action**

Indicates that a message cannot be posted. It occurs when the Connectivity Services Communications Manager message queue is full. The accessory must relinquish control so that some messages may be delivered.

Close the accessory to allow messages to be delivered and contact the accessory's vendor.

Station is still receiving. Request ignored.

Level: Severe

#### **Explanation/Action**

Indicates that a receive request is still outstanding. It occurs when a second request to receive data is made before the first one completes. The accessory should wait for a receive-done or a receive-error type message before requesting more data.

Wait until the accessory receives data for the outstanding request before making another receive request.

#### **ERROR 11**

Application queue full. Message discarded.

Level: Severe

#### **Explanation/Action**

Indicates that a message cannot be posted to an application. It occurs when the application's message queue is full.

Activate the application so that some messages may be delivered.

#### **ERROR 12**

Application queue closed. Message discarded.

Level: Severe

#### **Explanation/Action**

Indicates that a message cannot be posted to an application. It occurs when an AIL/IIL attempts to post a message to an application when that application's window handle is no longer valid. This may occur if the application terminates without closing all of its INFOConnect sessions.

Contact the application's vendor for further information.

A request has been made to unconditionally terminate this session.

Level: Termination

#### **Explanation/Action**

A fatal message that requests that a communication session be unconditionally terminated. This is the error that is generated by the Local EIL when one half of the connected communications session is closed, and also by the IcTELNET SL if the TCP socket is closed. If the default error procedure is called, the session will close automatically.

Unless INFOConnect is being executed in Debug mode, the associated error text will not be displayed by the default error procedure.

Choose OK on the default error dialog to allow the session to close.

#### **ERROR 101**

Invalid session handle detected at <string>. Session must be terminated.

Level: Termination

#### **Explanation/Action**

Indicates that an invalid session handle has been detected. It occurs when some underlying layer of INFOConnect Connectivity Services receives a handle to a session that is not a valid session handle or, where required, the handle of an established session.

Database Not Found. Please terminate and restart INFOConnect.

Level: Severe

#### **Explanation/Action**

Indicates that a valid INFOConnect database could not be located. It occurs when the database was not properly opened or created. During initialization, the Connectivity Services Shell would have received the specific database error and should have displayed the error to the user. Once the error message is displayed, INFOConnect should be terminated and restarted.

Verify all INFOConnect command line parameters. If the problem still occurs, contact the Connectivity Services Shell vendor.

#### **ERROR 103**

An INFOConnect Shell is already active. You cannot run multiple shells.

Level: Termination

#### **Explanation/Action**

Indicates that an attempt has been made to execute two INFOConnect Shell applications. It occurs when an accessory tries to register itself as the INFOConnect Shell and an INFOConnect Shell is already running.

Only one Connectivity Services Shell may be active at a time. The second must terminate.

Terminate one of the applications.

A request has been made to clear this session.

Level: Termination

#### **Explanation/Action**

A fatal message that notifies an application that a communication session is being cleared. It occurs when the user chooses the Clear button from the INFOConnect user interface. The application has a chance to intercept this error and perform its termination routine before allowing the session to terminate. If the default error procedure is called, the session will close automatically. Unless INFOConnect is being executed in Debug mode, the associated error text will not be displayed by the default error procedure.

Choose OK on the default error dialog to allow the session to close. Unless INFOConnect is being executed in Debug mode, the associated error text will not be displayed by the default error procedure.

#### **ERROR 105**

A request has been made to close this session so INFOConnect can exit.

Level: Termination

#### **Explanation/Action**

A fatal message that notifies the application that a communication session is being terminated because the user is closing INFOConnect Connectivity Services. The application has a chance to intercept this error and perform its termination routine before allowing the session to terminate. If the default error procedure is called, the session will close automatically. Unless INFOConnect is being executed in Debug mode, the associated error text will not be displayed by the default error procedure.

Choose OK on the default error dialog to allow the session to close.

A request has been made to close this session so workstation can shutdown.

Level: Termination

#### **Explanation/Action**

A fatal message that notifies the application that a communication session is being terminated because the user is closing Windows. The application has a chance to intercept this error and perform its termination routine before allowing the session to terminate. If the default error procedure is called, the session will close automatically. Unless INFOConnect is being executed in Debug mode, the associated error text will not be displayed by the default error procedure.

Choose OK on the default error dialog to allow the session to close.

#### **ERROR 300**

Internal error: Bad function. Contact the component's vendor for further information.

Level: Severe

#### **Explanation/Action**

For DOSLink applications, indicates an internal error to the DOSLink.386 driver. Contact the component's vendor for further information.

#### **ERROR 301**

This component references unknown version <number>. Reboot.

Level: Severe

#### **Explanation/Action**

Indicates that the specified version number is unknown to the Connectivity Services Manager. It may occur when a component contains an invalid or unknown version number or as the result of memory corruption.

Attempt to recreate it before contacting the component's vendor.

This component references unknown revision <number>. Reboot.

Level: Severe

#### **Explanation/Action**

Indicates that the specified revision number is unknown to the Connectivity Services Manager. It may occur when a component contains an invalid or unknown revision number or as the result of memory corruption.

Attempt to recreate it before contacting the component's vendor.

Close the communication session using the close session procedure. If the default error procedure is called, it closes the session automatically.

Turn on the Tracing Log facility from the INFOConnect manager for the session and recreate the error. Send the resulting log file to your INFOConnect support representative.

#### **ERROR 303**

Partner session could not be found.

Level: Warning

#### **Explanation/Action**

Indicates that the partner session (for example, for a Connectivity Services DOSLink Client/Server application) is not yet established.

Wait until the partner session establishes the session before continuing.

#### **ERROR 304**

Queue full.

Level: Severe

#### **Explanation/Action**

Indicates that a message cannot be posted to a DOSLink application. It occurs when the DOSLink.386 driver's queue is full.

Activate the application so that some messages may be delivered.

Receive request lost. Please retry the request.

Level: Severe

#### **Explanation/Action**

Indicates that a receive request was lost.

Retry the receive request.

#### **ERROR 306**

Transmit request lost. Please retry the request.

Level: Severe

#### **Explanation/Action**

Indicates that a transmit request was lost.

Retry the transmit request.

#### **ERROR 307**

Internal error: no session memory. Free some memory and try again.

Level: Severe

#### **Explanation/Action**

For Connectivity Services DOSLink applications, this internal error is returned when an attempt to allocate or access a Connectivity Services memory block fails. It occurs in low memory conditions.

Free some memory before continuing.

Internal error: no transmit memory. Free some memory and try again.

Level: Severe

#### **Explanation/Action**

For Connectivity Services DOSLink applications, the internal error is returned when an attempt to allocate or access a Connectivity Services memory block fails. It occurs in low memory conditions.

Free some memory before continuing.

#### **ERROR 309**

Internal error: no receive memory. Free some memory and try again.

Level: Severe

#### **Explanation/Action**

For Connectivity Services DOSLink applications, the internal error is returned when an attempt to allocate or access a Connectivity Services memory block fails. It occurs in low memory conditions.

Free some memory before continuing.

#### **ERROR 320**

Message Queued.

Level: Informational

#### **Explanation/Action**

Indicates that at least one event is queued for the session. Choose OK. Unless INFOConnect is being executed in Debug mode, the associated error text will not be displayed by the default error procedure.

Unable to start INFOConnect. ABORTING. Contact the INFOConnect support representative for further information.

Level: Severe

#### **Explanation/Action**

Indicates that INFOConnect cannot be executed. It occurs when an unknown error occurs during INFOConnect Connectivity Services initialization. INFOConnect is aborted.

Contact your INFOConnect support representative.

#### **ERROR 502**

Invalid path requested:  $\langle$  path ID $\rangle$ . Verify the path configuration.

Level: Severe

#### **Explanation/Action**

Indicates that the specified path ID is invalid. It occurs when the user requests to establish a session with a path ID that is not configured.

Verify that a path with the specified path ID is properly configured.

#### **ERROR 503**

Channel <identifier> already in use by <library> non-multiplexing library. The requested path cannot be opened at this time.

Level: Severe

#### **Explanation/Action**

Indicates that the specified Connectivity Services path (specified by <identifier>) cannot be opened a second time. It occurs during the open session call when the channel configured for the specified Connectivity Services path is already being used by the nonmultiplexing library specified by <library>.

Close one of the applications.

Channel <identifier> in use. Not sharable between <library> and <library> external interface libraries.

Level: Severe

#### **Explanation/Action**

Indicates that the specified channel cannot be used by both of the specified external interface libraries simultaneously. It occurs during an open session call when the user attempts to use a single multiplexing service library with two different external interface libraries over the same channel.

Close the active session before opening a session over the other path.

#### **ERROR 505**

Channel <identifier> in use. Not sharable between <library> and Not sharable between <library> and <library> service libraries.

Level: Severe

#### **Explanation/Action**

Indicates that the specified channel cannot be used by both of the specified service libraries simultaneously. It occurs during an open session call when a user attempts to use a single multiplexing service library with two different external interface libraries over the same channel.

Close the active session before opening a session over the other path.

#### **ERROR 506**

Attempt to use unopened session. Verify the path configuration and clear the session, if necessary.

Level: Severe

#### **Explanation/Action**

Indicates that the session is not yet available for communication. It occurs when an application attempts to use a session handle that

either does not exist or that has not yet finished establishing. You may need to clear the session and verify the path configuration before reopening the session.

Path <name> is currently being modified. You cannot establish a session with this path.

Level: Severe

#### **Explanation/Action**

Indicates that the specified path cannot be opened. It occurs when the user is modifying a path and attempts to open a session using it at the same time. These two activities are mutually exclusive. The session will not be established.

Finish modifying the path configuration before attempting to use it.

#### **ERROR 508**

The Connectivity Services Communications Manager is not ready to terminate. Be sure that all dialogs are closed.

Level: Severe

#### **Explanation/Action**

Indicates that the Connectivity Services Manager cannot be closed. It occurs, for example, when the user still has the Select Path dialog open.

Close all Connectivity Services dialogs before closing INFOConnect.

#### **ERROR 509**

The INFOConnect Communications Manager has already been terminated. Close and restart the INFOConnect Shell.

Level: Severe

#### **Explanation/Action**

Indicates that no INFOConnect Shell is executing. Contact the component's vendor for further information.

Path  $\langle$  path ID $>$  is currently active. Multiple instances of this path are not allowed.

Level: Severe

#### **Explanation/Action**

Indicates that the specified path cannot be opened. It occurs when an attempt is made to open a second session over a non-multiplexing path.

Close the active session before attempting to open another session using that path.

#### **ERROR 600**

Unable to load <component>. The result code is <number>.

Verify that this is a valid Windows code file.

Level: Severe

#### **Explanation/Action**

Indicates that the Connectivity Services component specified by <component> cannot be loaded. A result code is specified by <number>.

Verify that the specified component is a valid Windows code file and that Windows itself is properly installed.

#### **ERROR 601**

<name> is not a valid INFOConnect service library. Library not loaded. Try reinstalling this product.

Level: Severe

#### **Explanation/Action**

Indicates that the specified file cannot be loaded as a service library. It occurs when the specified file does not properly identify itself as an INFOConnect SL.

Reinstall the product that caused the error before trying to open the session. If the error still occurs, contact the component's vendor for further information.
<name> is not a valid INFOConnect external interface library. Library not loaded. Try reinstalling this product.

Level: Severe

#### **Explanation/Action**

Indicates that the specified file cannot be loaded as an external interface library. It occurs when the specified file does not properly identify itself as an INFOConnect EIL.

Reinstall the product that caused the error before trying to open the session. If the error persists, contact the component's vendor for more information.

#### **ERROR 603**

Cannot verify version information. <name> not loaded.

Level: Severe

#### **Explanation/Action**

Indicates that Connectivity Services version information cannot be verified. It occurs when the specified file does not contain the required INFOConnect RCDATA version information in its resource file. This may occur as the result of memory or disk corruption.

Reinstall the offending product before retrying the action. If the error still occurs, contact the component's vendor.

#### **ERROR 604**

Current version of INFOConnect does not support this version of <name>. Library not loaded. Upgrade the necessary software.

Level: Severe

#### **Explanation/Action**

Indicates that the specified library cannot be executed. It occurs when the version of the specified Connectivity Services library is not supported by the current running version of Connectivity Services.

Update the library software or the Connectivity Services software.

## **ERROR 605**

This application requires Version <number> of the INFOConnect Communications Manager. Update the Connectivity Services software before using.

Level: Severe

## **Explanation/Action**

Indicates that the component cannot execute with the installed Connectivity Services Manager. It occurs when a newer version of a Connectivity Services accessory or application attempts to run with an older version of Connectivity Services.

Update the Connectivity Services software before using the calling application.

## **ERROR 607**

Library <name> is not installed. Install the necessary library.

Level: Severe

## **Explanation/Action**

Indicates that the specified library is not currently installed. This may occur if the Trace library is deinstalled or deleted and the user attempts to trace sessions, or if the Local library is deinstalled or deleted and an application attempts to use an accessory.

Install the necessary library.

## **ERROR 608**

Path configuration data for library <name> is missing. Modify the path configuration and try again.

Level: Severe

## **Explanation/Action**

is an internal error indicating that the specified library is missing path configuration data. It may occur as the result of disk corruption.

Modify the path configuration.

Channel <identifier> configuration data for library <library> missing. Have the Administrator modify the channel configuration for this library.

Level: Severe

#### **Explanation/Action**

Internal error that indicates that the specified library is missing the specified channel configuration data. This may occur as the result of disk corruption.

Modify the channel configuration.

#### **ERROR 610**

Path template <template ID> is not configured. Try to reconfigure the template.

Level: Severe

## **Explanation/Action**

is an internal error indicating that a path is attempting to use the specified path template that does not exist. It may occur as the result of disk corruption.

Try to reconfigure the specified template. If the error still occurs, contact the INFOConnect Configuration Accessory vendor.

#### **ERROR 611**

Configuration of path template <template name> is invalid. Choose Modify from Install Path Templates to update the corrupted data.

Level: Severe

#### **Explanation/Action**

Internal error that indicates that the specified path template configuration is corrupted. It may occur as the result of disk corruption.

Modify the template and save it in order to overwrite the corrupted data.

Library <name> is still busy opening channel <identifier>. Wait until the channel has opened and try again.

Level: Severe

## **Explanation/Action**

Indicates that a library's open session routine is being called before a previous call to the library's open channel routine for that same channel has been completed. This may occur, for instance, when the library call to open a channel is waiting for input.

Wait until the channel finishes opening and try to open the path again.

#### **ERROR 613**

Library <name> is waiting for configuration data upgrade. Select Configure from the Configure Packages window.

Level: Severe

## **Explanation/Action**

Indicates that the quick configuration accessory has not performed the data upgrade for a library whose data record format has changed. It may occur when quick configuration is abnormally terminated.

Run quick configuration for the "Incomplete" packages to force the data upgrade to occur.

#### **ERROR 614**

This component requires obsolete version <number>. Contact the component's vendor for a software upgrade.

Level: Severe

## **Explanation/Action**

Indicates that the component cannot be executed. It occurs when an application requires an older version of Connectivity Services.

Contact the component's vendor for to obtain an updated version of the component.

This component requires a newer version (<number>) of the INFOConnect Communications Manager. Update the Connectivity Services software.

Level: Severe

#### **Explanation/Action**

Indicates that the component cannot execute with the installed Connectivity Services Manager. It occurs when a newer revision of a Connectivity Services accessory or application attempts to run with an older version of Connectivity Services.

Update the Connectivity Services software before using the component.

#### **ERROR 700**

The context table is full. Close some Windows applications and retry the action.

Level: Severe

## **Explanation/Action**

Indicates that no more context entries can be added to the table of context/context strings. It occurs in low memory conditions.

Close some Windows applications and try the action again.

#### **ERROR 701**

The Connectivity Services context for <context string> has already been created. Context strings must be unique.

Level: Severe

#### **Explanation/Action**

Indicates that the requested INFOConnect context already exists. It occurs when an attempt is made to load the INFOConnect component with the specified context string and a component with that same context string has already been loaded. Each context string must be unique.

Unload the existing component before trying to load the component with the same context string.

#### **ERROR 702**

The Connectivity Services context for <context> has already been deleted. Contact the component's vendor for further information.

Level: Severe

## **Explanation/Action**

Indicates that a request to delete a context cannot be completed. It occurs when the specified context does not exist because either it was already deleted or it was never created.

Contact the component's vendor for further information.

## **ERROR 703**

Invalid context <context>. Contact the component's vendor for further information.

Level: Severe

## **Explanation/Action**

Indicates an invalid context has been detected. It occurs when an attempt is made to access the specified context and that context is has not been successfully initialized.

Contact the component's vendor for further information.

#### **ERROR 704**

Context <context> not found.

Contact the component's vendor for further information.

Level: Severe

## **Explanation/Action**

Indicates that the specified context cannot be found in the INFOConnect table of contexts. It occurs when an attempt is made to access a component whose context was not successfully created.

Context string <context string> not found. Contact the component's vendor for further information.

Level: Severe

#### **Explanation/Action**

Indicates that the specified context string cannot be found in the INFOConnect table of contexts. It occurs when an attempt is made to access a component whose context was not successfully created.

Contact the component's vendor for further information.

#### **ERROR 706**

Context string <context string > truncated. Contact the component's vendor for further information.

Level: Severe

#### **Explanation/Action**

Indicates that the retrieved context string was truncated. It occurs when an attempt is made to retrieve the context string from a context and the output buffer parameter is not big enough to hold the context string. The buffer size should be at least 9 bytes.

Contact the component's vendor for further information.

#### **ERROR 800**

Accessory <name> not found. Verify the accessory installation, the file name, and the DOS path.

Level: Severe

#### **Explanation/Action**

Indicates that the specified file could not be located. It occurs when an attempt is made to execute an INFOConnect accessory and the file or the DOS path could not be found. Verify the specified file name, DOS path, and accessory installation.

Accessory <name> execution failed. Verify that this is a valid Windows code file.

Level: Severe

## **Explanation/Action**

Indicates that the specified accessory could not be executed. It occurs when an attempt is made to execute an INFOConnect application as an accessory and the accessory cannot execute successfully.

Verify that the specified file is a valid Windows code file.

#### **ERROR 900**

Invalid configuration record structure returned. Configuration aborted. Select Configure from the Configure.

Level: Severe

## **Explanation/Action**

Indicates that a configuration record was invalid. It occurs when the structure of the record does not match that expected by the Connectivity Services database.

Select Configure from the Configure Packages window to force a data upgrade to occur. The action should then be retried. If the error still occurs, contact the component's vendor.

## **ERROR 901**

The specified ID is still configured in a path. Delete this path or reconfigure it without this library.

Level: Severe

## **Explanation/Action**

Indicates that the library cannot be deleted. It occurs when an attempt is made to delete a library while it is still configured in a path.

Delete or reconfigure the path without the offending library ID before deleting the library.

The template ID is already assigned to a template. The requested update has not been made.

Level: Severe

## **Explanation/Action**

Indicates that the requested template ID cannot be assigned. It occurs when an attempt is made to use a template ID that is already assigned to a template.

Use a different template ID or rename the existing template before retrying the request.

## **ERROR 903**

Path ID missing. Verify the path ID and try again.

Level: Severe

## **Explanation/Action**

Indicates that the path ID is not found. It occurs when an attempt is made to access a path with an ID that is not assigned. Verify the path ID and retry the action.

## **ERROR 904**

ID length limited to <number> characters. Correct the ID and try again.

Level: Severe

## **Explanation/Action**

Indicates that an ID is comprised of more than the maximum number of characters allowed. Correct the ID and try the action again.

Space not allowed in ID. Correct the ID and try again.

Level: Severe

#### **Explanation/Action**

Indicates that an ID contains a space. Connectivity Services does not allow spaces in IDs. Correct the ID and try the action again.

#### **ERROR 906**

Colon(:) not allowed in ID. Correct the ID and try again.

Level: Severe

#### **Explanation/Action**

Indicates that an ID contains a colon. Connectivity Services does not allow colons in IDs. Correct the ID and try the action again.

#### **ERROR 907**

Tilde (~) not allowed in ID. Correct the ID and try again.

Level: Severe

#### **Explanation/Action**

Indicates that an ID contains a tilde. Connectivity Services does not allow tildes in IDs. Correct the ID and try the action again.

#### **ERROR 908**

Path ID already exists. Use a different ID or rename the existing path.

Level: Severe

#### **Explanation/Action**

Indicates that a path ID already exists. It occurs when an attempt is made to add a path with a path ID that is already assigned. Use a different ID or rename the existing path ID.

Unknown error encountered. Contact the component's vendor for further information.

Level: Severe

## **Explanation/Action**

Indicates an unknown error.

Contact the component's vendor for more information.

#### **ERROR 1001**

Unavailable service requested: <service name>. Verify the service name with the component's documentation.

Level: Severe

## **Explanation/Action**

Indicates that the request for the specified service cannot be fulfilled. It occurs when a request is made for a service that is not supported.

Verify the service name and refer to the component's documentation.

## **ERROR 2000**

User did not select a valid path identification.

Level: Informational

## **Explanation/Action**

When the user selects the Cancel button on the Select Path dialog box during the open session procedure, indicates that the dialog box was successfully executed, but a path was not selected.

Session is not established.

Level: Informational

#### **Explanation/Action**

Indicates that the session in question has not yet been successfully established. The session is in the process of opening, and may or may not open successfully.

#### **ERROR 2002**

Buffer too small. String truncated.

Level: Informational

#### **Explanation/Action**

Indicates that the output data has been truncated.

#### **ERROR 2003**

The user canceled from an active dialog.

Level: Informational

#### **Explanation/Action**

Indicates that you canceled from an active dialog.

#### **ERROR 2004**

The template ID has been updated.

Level: Informational

#### **Explanation/Action**

Indicates that the request to update a previously-assigned template ID is complete.

The requested session may be successfully opened.

Level: Informational

## **Explanation/Action**

Indicates that a verify action completed successfully.

## **ERROR 2006**

The request cannot be completed at this time.

Level: Informational

## **Explanation/Action**

Indicates that a request could not be completed. The request may be completed at a later time. See the IC\_COMPLETE informational result.

## **ERROR 2007**

This request is being ignored at this time.

Level: Informational

## **Explanation/Action**

Indicates that a request is being ignored.

## **ERROR 2008**

The requested information could not be found.

Level: Informational

## **Explanation/Action**

Indicates that requested information could not be found.

Unknown parameter.

Level: Informational

#### **Explanation/Action**

Indicates that a parameter value is unknown.

## **ERROR 2010**

Unknown command.

Level: Informational

#### **Explanation/Action**

Indicates that a command parameter is unknown.

## **ERROR 2011**

Unknown table.

Level: Informational

## **Explanation/Action**

Indicates that a table parameter is unknown.

## **ERROR 2012**

The requested function is not implemented.

Level: Informational

The informative result is returned from function stubs that have not yet been implemented. This error should not occur in the released version of a product.

The pending request has successfully completed.

Level: Informational

## **Explanation/Action**

Indicates that a pending request is complete. This result identifies the completion of an extended, asynchronous status request.

## **Connectivity Services Configurator Errors**

This subsection describes configurator errors. These errors can be returned when you use Connectivity Services to configure any INFOConnect package or component.

#### **ERROR 100**

Internal Configuration API Error. Contact the component's vendor for further information.

Level: Severe

#### **Explanation/Action**

Indicates an internal error with the Configuration Accessory API.

Contact the accessory's vendor for further instruction.

#### **ERROR 101**

Configuration API not implemented. Contact the component's vendor for more information.

Level: Severe

#### **Explanation/Action**

Indicates that service was requested from a configuration API that has not yet been implemented.

Contact the component's vendor for further information.

#### **ERROR 102**

Application never IcInitConfig. Contact the component's vendor for more information.

Level: Severe

#### **Explanation/Action**

With Connectivity Services release 2.02, indicates that a configuration application attempted to use the configuration API before the API was initialized. Contact the component's vendor for further information.

Invalid HIC\_CONFIG. Contact the component's vendor for further information.

Level: Severe

#### **Explanation/Action**

Indicates that the handle parameter is invalid. This occurs when the configuration object has never been opened, a severe error occurred during the open, or the object was already closed.

Contact the component's vendor for further information.

## **ERROR 104**

Attempt to select library failed. Verify the library ID and try again.

Level: Severe

#### **Explanation/Action**

Indicates that a library's configuration cannot be accessed. It occurs when an attempt is made to access an invalid library ID.

Verify the library ID.

#### **ERROR 105**

Invalid IC\_DB parameter. Contact the component's vendor for further information.

Level: Severe

#### **Explanation/Action**

Indicates that an IC\_DB parameter is invalid. Contact the component's vendor for further information.

Invalid IC\_DB\_MODE parameter. Contact the component's vendor for further information.

Level: Severe

## **Explanation/Action**

Indicates that an IC\_DB\_MODE parameter is invalid.

Contact the component's vendor for further information.

#### **ERROR 107**

Invalid Table parameter. Contact the component's vendor for further information.

Level: Severe

## **Explanation/Action**

Indicates that the table parameter does not reference a valid configuration table for the currently selected component.

Contact the component's vendor for further information.

## **ERROR 108**

Invalid Key number. Contact the component's vendor for further information.

Level: Severe

## **Explanation/Action**

Indicates that a non-existent key number was referenced; or, indicates that a table without keys or without a defined IC\_KEY\_SERIALNUM was referenced.

Check the component's .HIC include file for currently defined key numbers.

Invalid Field number. Contact the component's vendor for further information.

Level: Severe

#### **Explanation/Action**

Indicates that a non-existent field number, field name, or IC\_FIELDREVISIONNUM was referenced. Check the component's .HIC include file for currently defined field numbers.

Contact the component's vendor for further information.

## **ERROR 110**

Invalid table type parameter. Contact the component's vendor for further information.

Level: Severe

## **Explanation/Action**

Indicates that the table type parameter is invalid.

Contact the component's vendor for further information.

#### **ERROR 111**

Invalid field type parameter. Contact the component's vendor for further information.

Level: Severe

## **Explanation/Action**

Indicates that the field type parameter is invalid.

Invalid IC\_POSITION parameter. Contact the component's vendor for further information.

Level: Severe

## **Explanation/Action**

Indicates that the position parameter is invalid. This error occurs when IcPositionConfig receives an invalid IC\_POSITION parameter, or receives the IC\_POS\_NEXTDUP, IC\_POS\_NEXT, or IC\_POS\_PREVIOUS parameter when there is no configuration object is currently selected.

Contact the component's vendor for further information.

## **ERROR 113**

Data format mismatch. Contact the component's vendor for further information.

Level: Severe

## **Explanation/Action**

Indicates that a specified IC\_DATA\_INFO.Length or IC\_DATA\_INFO.TableRevisionNum does not match those of the selected object. It also occurs if the size of the requested data exceeds the IC\_DATA\_INFO.DataLength for the selected object. See the IcGetLibData, IcSetLibData, and IcCopyLibConfig functions.

Unsupported field size. Contact the component's vendor for further information.

Level: Severe

#### **Explanation/Action**

Indicates that an attempt was made to get or set a field or key with a variable when the conversion between the variable and the field/key is unsupported. For example, trying to get a 2-byte integer into a 1-byte variable will result in this error. Contact the component's vendor for further information.

#### **ERROR 115**

Unsupported field type. Contact the component's vendor for further information.

Level: Severe

#### **Explanation/Action**

Indicates that an attempt was made to get or set a field or key with an incompatible type. For example, trying to get an IC\_FT\_INTEGER of a field defined as IC\_FT\_CHAR will result in this error.

Contact the component's vendor for further information.

#### **ERROR 116**

Unsupported property parameter. Contact the component's vendor for further information.

Level: Severe

#### **Explanation/Action**

Indicates that the property parameter is invalid.

Unknown role parameter. Contact the component's vendor for further information.

Level: Severe

## **Explanation/Action**

Indicates that the role parameter is invalid.

Contact the component's vendor for further information.

#### **ERROR 118**

Unknown property number. Contact the component's vendor for further information.

Level: Severe

## **Explanation/Action**

Indicates that the property parameter is unsupported. This error should not occur in the released version of a product.

Contact the component's vendor for further information.

## **ERROR 119**

Unknown component. Contact the component's vendor for further information.

Level: Severe

## **Explanation/Action**

Currently not referenced.

## **ERROR 120**

Unknown supplier. Contact the component's vendor for further information.

Level: Severe

## **Explanation/Action**

Currently not referenced.

#### **ERROR 121**

Unknown generic component. Contact the component's vendor for further information.

Level: Severe

## **Explanation/Action**

Currently not referenced.

#### **ERROR 122**

Unknown field type. Contact the component's vendor for further information.

Level: Severe

## **Explanation/Action**

Currently not referenced.

## **ERROR 123**

Wrong field size. Contact the component's vendor for further information.

Level: Severe

## **Explanation/Action**

Currently not referenced.

## **ERROR 124**

Wrong field type. Contact the component's vendor for further information.

Level: Severe

## **Explanation/Action**

Currently not referenced.

Configuration data not found. Verify the configuration.

Level: Severe

## **Explanation/Action**

Indicates that a configuration record could not be found. It occurs when either the requested record is missing, or from IcPositionConfig when there are no more entries at which to position.

Verify the configuration.

## **ERROR 126**

Mismatch data format. Contact the component's vendor for further information.

Level: Severe

## **Explanation/Action**

Currently not referenced.

## **ERROR 127**

Retrieval of informational data is impossible. Contact the component's vendor for more information.

Level: Severe

## **Explanation/Action**

Indicates that a request for configuration information (IC\_TABLE\_INFO, IC\_DATA\_INFO, IC\_KEY\_INFO, IC\_FIELD\_INFO) was made and the length parameter is less than the size of the appropriate record for any version of Connectivity Services.

New record created.

Level: Warning

## **Explanation/Action**

Indicates that a new configuration data record was created from the default configuration data. It occurs from those configuration functions that automatically create new records when the database is read/write and the requested record does not currently exist. See IcFindNewConfig.

Modify the default configuration data appropriately.

## **ERROR 129**

Unsaved data discarded.

Level: Warning

## **Explanation/Action**

Currently not referenced.

## **ERROR 130**

Retrieved name truncated.

Level: Warning

## **Explanation/Action**

Indicates that the retrieved field name (IcGetFieldName) or table name (IcGetLibTableName) was truncated. It occurs when an attempt is made to retrieve a field name or table name and the output buffer parameter is not big enough to hold the name.

Additional info available.

Level: Warning

## **Explanation/Action**

Currently not referenced.

## **ERROR 132**

Excess info requested.

Level: Warning

## **Explanation/Action**

Currently not referenced.

## **ERROR 133**

Data record truncated.

Level: Warning

## **Explanation/Action**

Indicates that the retrieved data record was truncated. It occurs when an attempt is made to retrieve a configuration data record and the output buffer parameter is not big enough to hold the context string. See IcGetLibDataInfo for information on retrieving information about the configuration data record.

Bit field unsupported. Contact the component's vendor for further information.

Level: Severe

## **Explanation/Action**

Indicates that an invalid action is being attempted on a bit field. See the IcGetField, IcSetField, IcGetKey, and IcSetKey functions.

Contact the component's vendor for further information.

## **ERROR 135**

Unsupported field type/size. Contact the component's vendor for further information.

Level: Severe

## **Explanation/Action**

Indicates that an attempt is made to get or set a field or key with an incompatible field size/field type combinations. This error should not occur in the released version of a product.

Contact the component's vendor for further information.

## **ERROR 136**

No memory to load configuration data. Free some memory and try again. Level: Severe

## **Explanation/Action**

Indicates that a configuration object data buffer cannot be allocated due to low memory conditions. Free some memory and retry the action.

No memory to load configuration info. Free some memory and try again.

Level: Severe

## **Explanation/Action**

Indicates that an attempt to allocate a configuration definition buffer failed due to low memory conditions.

Free some memory and try the action again.

#### **ERROR 138**

No memory to open config database. Close some Connectivity Services configuration applications and try again.

Level: Severe

## **Explanation/Action**

Indicates that the database configuration object cannot be allocated due to low memory conditions.

Close one or more Connectivity Services configuration applications and try the action again.

## **ERROR 139**

No memory to open config session. Close some Connectivity Services configuration applications and try again.

Level: Severe

## **Explanation/Action**

Indicates that a configuration object cannot be allocated due to low memory conditions.

Close one or more Connectivity Services configuration applications and try the action again.

Init Config of different version already active. Contact the component's vendor for further information.

Level: Severe

## **Explanation/Action**

With Connectivity Services release level 2.02, indicates that a configuration application attempted to initialize the configuration API twice.

Contact the component's vendor for further information.

#### **ERROR 141**

Init Config already active.

Level: Warning

## **Explanation/Action**

With Connectivity Services release level 2.02, indicates that a configuration application attempted to initialize the configuration API twice.

Contact the component's vendor for further information.

## **ERROR 142**

Init Config is still active.

Level: Warning

## **Explanation/Action**

Indicates that configuration objects are still open and active. It occurs when a configuration application closes a configuration session before closing the active configuration objects. The configuration objects remain active.

Complete the configuration task.

Request to delete item rejected. You must first delete all references to the item. Still in use by <identifier>.

Level: Severe

#### **Explanation/Action**

Indicates that an attempt was made to delete a configuration object that is configured as part of another configuration object. For example, a template cannot be deleted if there is a path configured with it; a library or channel cannot be deleted if a path or template is configured using it; and a library's path configuration cannot be deleted if a Connectivity Services path is configured with it.

Modify the configuration to not access the configuration object before deleting it.

## **ERROR 144**

INFOConnect cannot exit while database is active. Close configuration window.

Level: Severe

#### **Explanation/Action**

Indicates that an attempt was made to exit INFOConnect while the configuration database is active.

Close the configuration window before exiting INFOConnect.

#### **ERROR 160**

Invalid HIC\_DATABASE. Contact the component's vendor for further information.

Level: Severe

#### **Explanation/Action**

Indicates that an HIC\_DATABASE parameter is invalid. This error occurs when attempting to access a database that is not open or that has already been closed. Contact the component's vendor for further information.

#### **ERROR 161**

Invalid configuration window handle. Contact the component's vendor for further information.

Level: Severe

## **Explanation/Action**

Indicates that the window handle parameter is invalid. Contact the component's vendor for further information.

#### **ERROR 162**

No memory to open config library. Close some Connectivity Services configuration applications and try again.

Level: Severe

## **Explanation/Action**

Indicates that the database configuration object cannot be allocated due to low memory conditions.

Close one or more Connectivity Services configuration applications and try the action again.

## **ERROR 164**

Path config contains invalid Path Template. Contact the component's vendor for further information.

Level: Severe

## **Explanation/Action**

Indicates that the table type parameter is invalid. Contact the component's vendor for further information.

# Appendix D **Obtaining Version Information about Manager Components**

This section explains how to obtain version information about manager components. (See Section 1 for definitions of INFOConnect Manager components.)

## **Purpose**

When installing a new version of a package or when troubleshooting problems, you may need to know which version of a particular library or accessory is currently installed on a workstation.

Connectivity Services provides the Version utility to extract and display this information.

## **Types of File Information**

The Version utility extracts and displays the following information:

- $\bullet$ File name
- $\bullet$ Package name
- $\bullet$ Package version number
- $\bullet$ File version
- $\bullet$  Name of the company (such as Unisys or DCA) that created the package associated with the file.
# **Procedure**

Use the procedure in Table D-1 to run the Version utility and obtain version information about library and accessory files in the database.

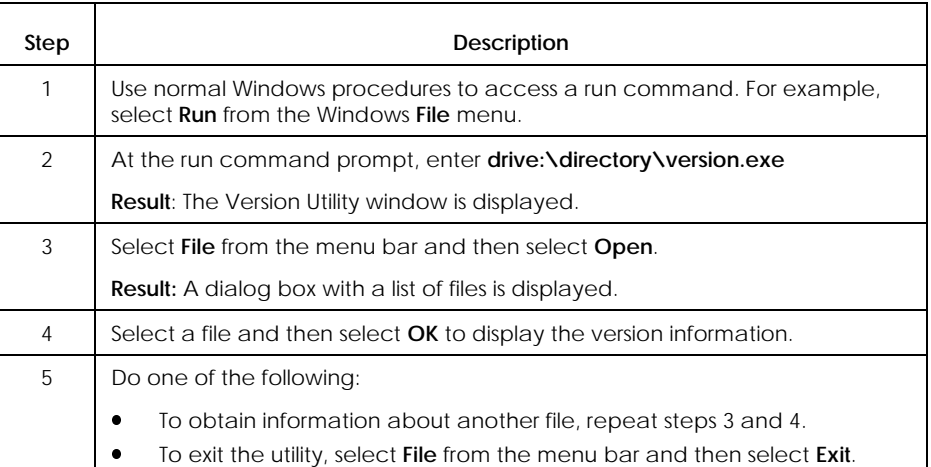

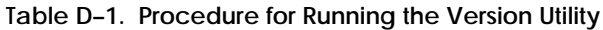

# **Glossary**

# **A**

#### **Admin Package**

A sub-package that comes on the Connectivity Services diskette and whose function is to allow workstation configuration to be defined from a file server.

# **application**

A program that you access from the workstation, often by selecting an icon. *See also* cooperative application, accessory.

#### **application interface library (AIL)**

An adaptor to an application and the point at which a session connects to an application.

#### **accessory**

An application that can be called and controlled by other applications; often performs terminal emulation, file transfer, or graphics handling functions. *See also* application.

# **B**

#### **backplane**

*See* manager.

# **C**

# **channel**

A special type of configuration information that allows multiple sessions to share resources in the library. Only external interface libraries can define channels.

#### **communication manager**

A component of the Connectivity Services Manager, the communication manager loads the appropriate libraries to open a session at the request of an application.

#### **COMS library**

A Connectivity Services multiplexing service library that provides connection services between a workstation and the COMS message control system (MCS) on an A Series mainframe.

#### **COMS path template**

A Connectivity Services path template that provides connection services between a workstation and the COMS message control system (MCS) on an A Series mainframe.

#### **configuration**

The process of storing information to define communications paths for a workstation.

#### **configuration database**

Comprised of the actual files that contain INFOConnect package and component configuration information. *See also* master configuration database, workstation configuration database.

#### **configuration manager**

The component of the Connectivity Services manager that controls library configuration information and the interaction between libraries during configuration. Also coordinates access to the configuration database.

#### **Connectivity Services**

A specialized INFOConnect package that implements the management portion of the INFOConnect architecture and that provides accessories, libraries, path templates, and quick configuration for certain industrystandard transports.

#### **cooperative application**

An application that consists of multiple components, often executing on different systems.

# **D**

### **database manager**

The component of the Connectivity Services manager that reads and writes configuration database files.

# **Diagnostic library**

Connectivity Services library that provides a means of detecting and correcting interoperability problems that occur between INFOConnect applications and accessories and INFOConnect transports.

# **Diagnostic path template**

Connectivity Services path template that allows users to configure paths with the purpose of enabling session diagnostics for specific INFOConnect sessions.

# **DOSLink accessory**

Accessory that allows DOSLink applications to operate on a workstation.

# **E**

# **Examine**

A type of access permission which allows you to view configuration information, but not update it.

# **explicit start-up**

A method of starting INFOConnect by selecting the INFOConnect Manager icon from the Windows Program Manager window. *Compare with* implicit start-up.

# **external interface library (EIL)**

An adaptor to a particular type of hardware or software and the point at which a session connects to a different environmental context.

# **F**

# **Full Access**

A type of access permission which allows you to view and change configuration information.

# **I**

#### **implicit start-up**

A method of starting INFOConnect in which the manager is started automatically by an INFOConnect application. *Compare with* explicit start-up.

# **INFOConnect**

A suite of products based on an architecture, INFOConnect allows applications to communicate with each other without regard to either physical location or platform.

#### **INFOConnect manager**

The Connectivity Services component that provides the user interface to all INFOConnect installation, configuration, and administration functions. *Synonym for* user interface manager.

#### **installation**

A two-step process of loading software and informing the system about package or component characteristics

# **L**

#### **library**

A package component that contains various communications protocols and utilities for message processing.

#### **library configuration objects**

Library configuration information, which can be classified into three types: path objects, channel objects, library-specific (or *custom*) objects.

# **M**

#### **manager**

The Connectivity Services component that controls all interaction between INFOConnect accessories, application interface libraries (AILs), service libraries, and external interface libraries (EILs) for the workstation on which it is installed. *Synonym for* backplane.

### **manual configuration**

The process of invoking configuration functions for paths or libraries after package quick configuration has taken place. Because it always takes place after the initial quick configuration, it is actually *reconfiguration*, rather than *configuration*.

#### **master configuration database**

In a shared installation environment, the INFOConnect configuration database that resides on a file server. *Compare with* workstation configuration database.

# **N**

# **NetBIOS application programming interface (API)**

Program that implements a protocol to allow workstations to communicate with remote computer systems

# **NetBIOS library**

Connectivity Services external interface library that provides INFOConnect access to the NetBIOS application programming interface (API).

# **NetBIOS path template**

Connectivity Services path template that provides workstation applications with communications access to remote computer systems by using the NetBIOS external interface library.

# **Normal configuration option**

A workstation configuration option that runs package quick configuration, presenting user dialogs as necessary.

# **P**

# **packages**

A set of accessories, libraries, path templates, and a quick configuration utility that are grouped to provide specific communications capabilities.

#### **path**

The set of configuration information required to connect a session.

#### **path templates**

The external interface library and a set of service libraries that together provide a particular type of communications connection. The set of path templates installed on a workstation defines the types of connections available to that workstation.

#### **publish**

To install INFOConnect packages on a file server so that they can be installed and configured on workstations in a shared environment. *See also* subscribe.

# **Q**

# **quick config**

**See** quick configuration.

#### **quick configuration**

(1) A capability that automatically creates recommended, useful package configurations for a workstation, taking into account all package and component dependencies. (2) The process of configuring an INFOConnect package using the package's quick configuration capability.

# **S**

# **script file**

A file that enables the administrator to define different subsets of the master configuration data base to be copied to the various workstations in a shared environment. Contents of script files become input to the Admin utility, which uses them to control workstation configuration.

#### **service library**

A filter between an application (or accessory) and an external interface library.

#### **session**

(1) A combination of exactly one application interface library, zero or more service libraries, and exactly one external interface library. (2) An active instance of a path.

### **Silent configuration option**

A workstation configuration option that runs package quick configuration, but suppresses user dialogs. Required input is supplied by script files.

# **shared installation environment**

An environment in which INFOConnect package files reside on a file server, and are shared by the workstations attached to the file server in a local area network. *Compare with* standalone installation environment.

#### **Skip configuration option**

A workstation configuration option that skips package quick configuration

#### **Stack library**

The Connectivity Services library that allows users to stack a set of service libraries on a path defined by an existing path template in order to join two separate sessions. The Stack library functions simultaneously as an application interface library (AIL) and an external interface library (EIL) between the sessions.

#### **standalone installation environment**

An environment in which INFOConnect package files reside on each workstation rather than on a file server. *Compare with* shared installation environment.

#### **subscribe**

To install shared INFOConnect packages on a workstation using packages that have been published on a file server. *See also* publish.

#### **synchronization**

Automatic reconfiguration of a subscribing workstation that occurs when the workstation calls INFOConnect after the master configuration database was updated.

# **T**

# **TELNET library**

Connectivity Services service library used by the TELNET path template to provide TELNET connection services to workstations in TCP/IP networks.

# **TELNET path template**

Connectivity Services path template that provides workstation applications with basic TELNET services over TCP/IP networks by providing template-level configuration for the TELNET and TCP libraries.

#### **Trace library**

Connectivity Services library that provides a view into an INFOConnect session and thereby enables tracing for that session.

#### **Trace Log library**

Connectivity Services library that provides a consistent way of viewing, logging, and controlling INFOConnect trace information.

# **Trace path template**

Connectivity Services path template that allows users to configure a path with the purpose of enabling application-level tracing for specific INFOConnect sessions.

#### **tracing**

The process of generating diagnostic information about an open session and writing it to a log file.

#### **TTY library**

Connectivity Services external interface library used by the TTY path template to provide TTY connections between workstations and remote computers.

# **TTY path template**

Connectivity Services path template that provides workstation applications with communications access to remote computer systems by using a TTY library.

# **U**

### **user interface manager**

*See* INFOConnect manager.

# **utilities**

A set of common software programs shared by the Connectivity Services manager and other INFOConnect components.

# **V**

# **Version utility**

A software package that extracts and displays identifying information about INFOConnect accessories and libraries.

# **W**

# **Winsock library**

Connectivity Services external interface library used by the Winsock path template to provide transmission control protocol (TCP) and user datagram protocol (UDP) connections between workstations and hosts.

# **Winsock path template**

Connectivity Services path template that allows workstations to communicate with hosts in a TCP network by using any TCP software that supports the Windows Sockets level 1.1 specification.

# **workstation configuration database**

The INFOConnect configuration database that resides on each workstation and that determines the connection capabilities of that workstation. *See also* master configuration database.